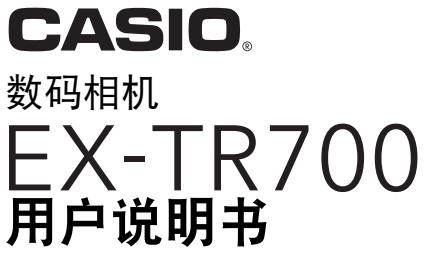

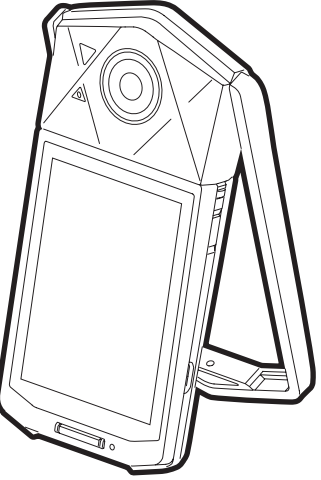

感谢您购买本CASIO产品。

- 使用前,请务必阅读本用户说明书中的注意事项。
- 将用户说明书放置于安全处,以备后用。
- 有关本产品的最新信息,请访问EXILIM官方网站 http://www.exilim.com/

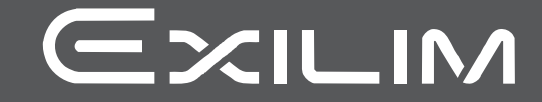

## <span id="page-1-0"></span>附件

打开相机包装时,请进行检查,确认下列附件是否齐全。如果缺少物品,请与原零售商 联系。

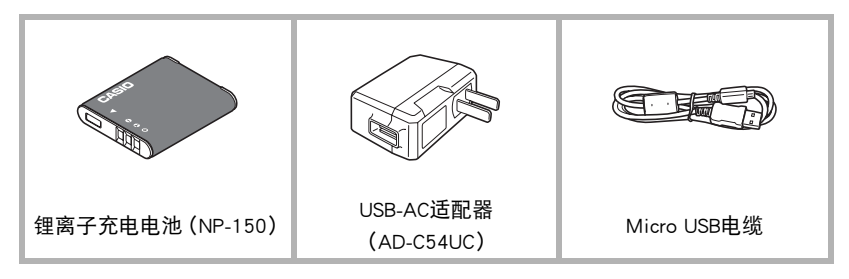

## <span id="page-2-0"></span>请先阅读本节!

- 本说明书内容如有变更,恕不另行通知。
- 本说明书的内容在编写过程的每个步骤中均经过检查。如发现任何疑问或错误等, 请随时与本公司联系。
- 禁止复制本用户说明书的部分或全部内容。根据版权法,除用户个人使用外,未经 CASIO COMPUTER CO., LTD.许可,禁止将本说明书的内容用于任何其他用途。
- 对于因本产品的使用或故障而使用户或任何第三方遭受的任何损坏或损失,CASIO COMPUTER CO., LTD.概不负责。
- 对于因使用EXILIM Connect而使第三方遭受的任何损坏、损失或纠纷,CASIO COMPUTER CO., LTD.概不负责。
- 对于因故障、修理、或任何其他原因而导致存储器内容丢失所造成的任何损坏或损 失,CASIO COMPUTER CO., LTD.概不负责。
- 请注意,本用户说明书中显示的示例画面和产品图示可能与相机的实际画面和配置 略有不同。

#### LCD板

显示屏的液晶板采用高精度技术,像素合格率达99.99%以上。也就是说,极少数像素可 能不亮或一直保持点亮状态。这是由液晶板的特性造成的,并不代表故障。

#### 试拍照片

在拍摄最终影像之前,请进行试拍以确认相机可以正常拍摄。

## 目录

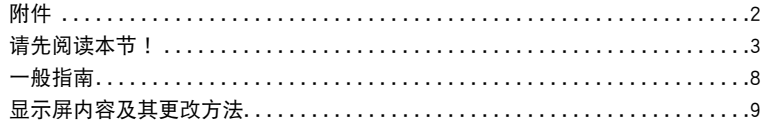

## ■快速入门基础

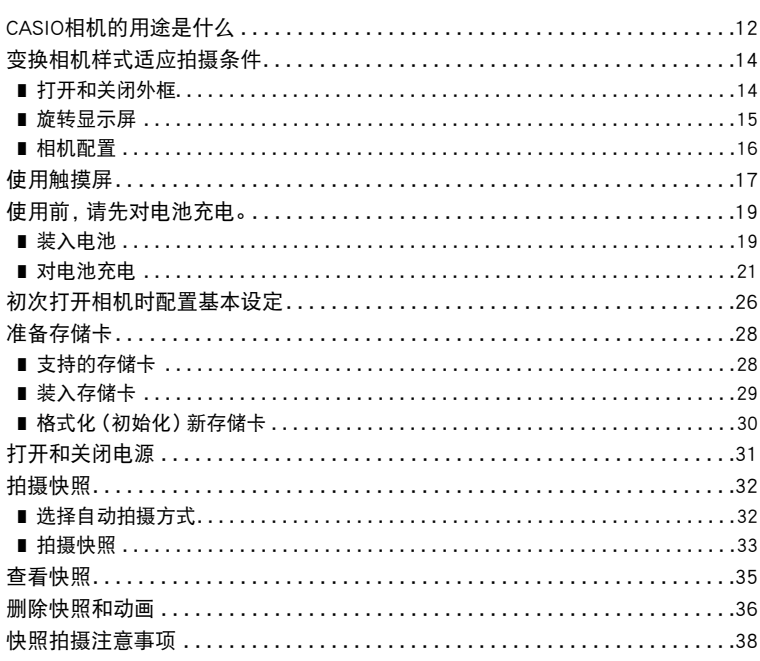

## ■ 拍摄影像

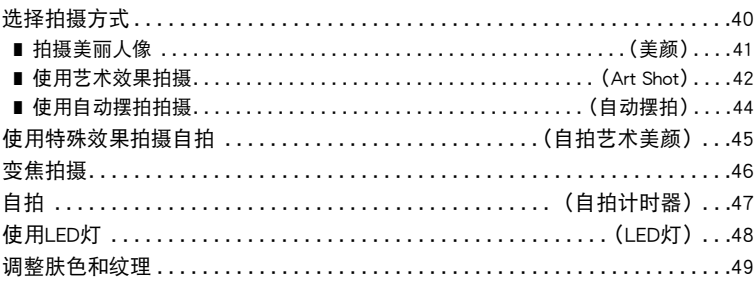

39

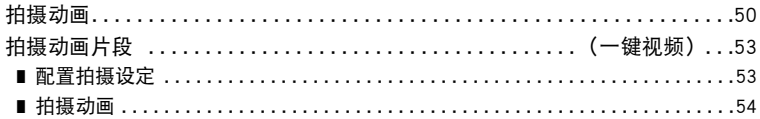

#### **Ⅱ** 使用BEST SHOT

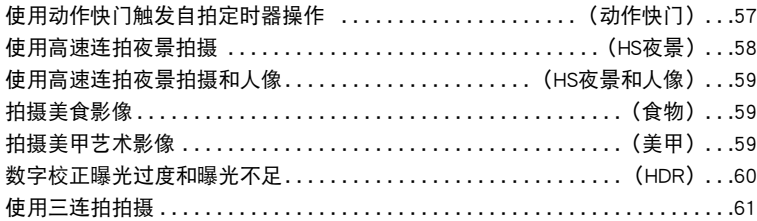

## Ⅱ 高级拍摄设定

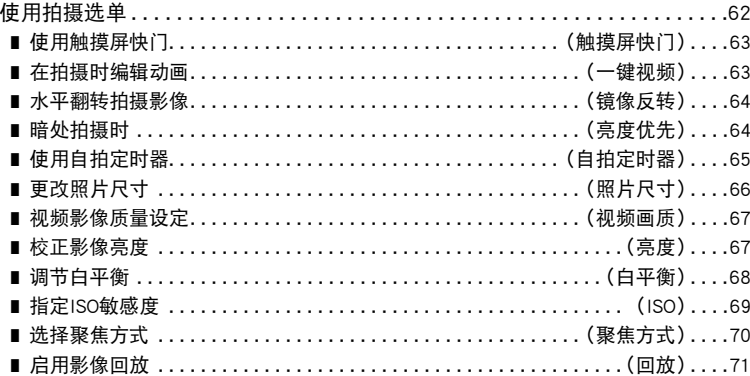

#### Ⅱ 查看快照和动画

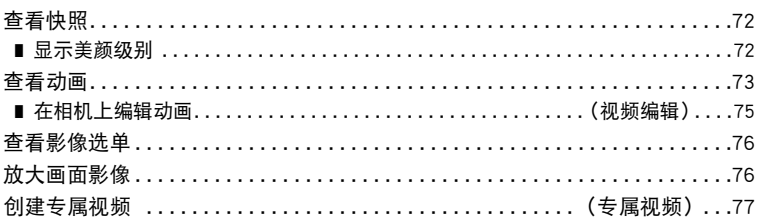

56

62

#### 72

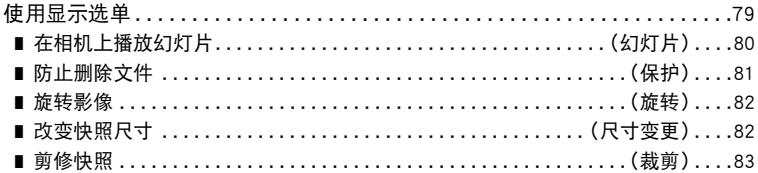

## ■ 将相机连接至智能手机 (无线连接) 84

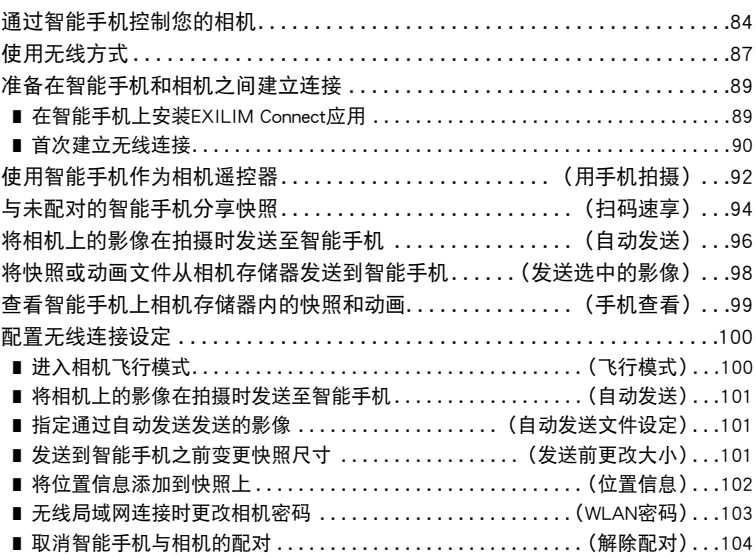

## ■ 打印 105

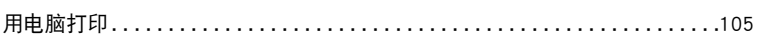

## ■ [将相机与电脑配合使用 106](#page-105-0) 106

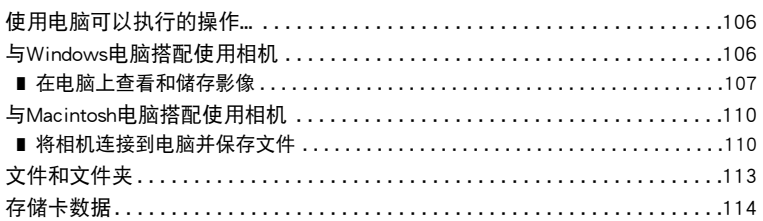

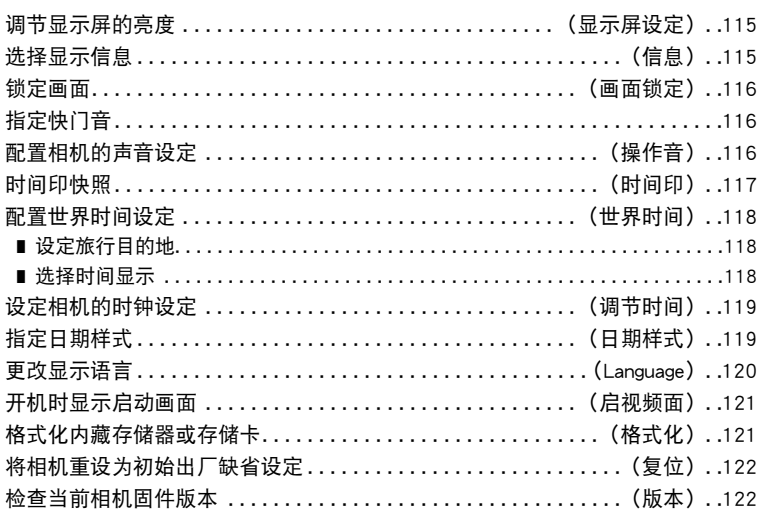

## Ⅱ 附录

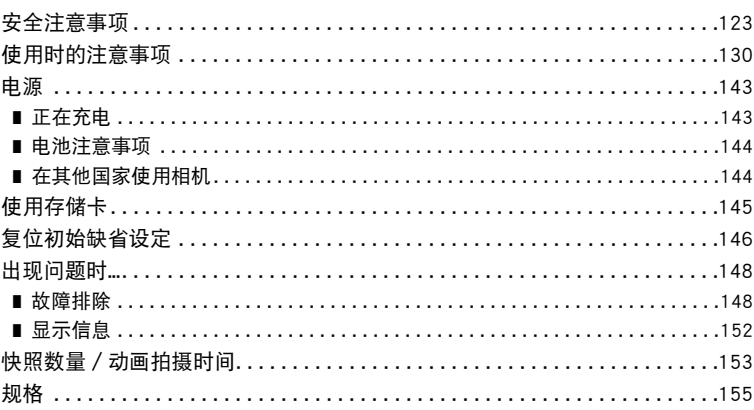

## <span id="page-7-0"></span>一般指南

括号内的数字代表各项目的说明页码。

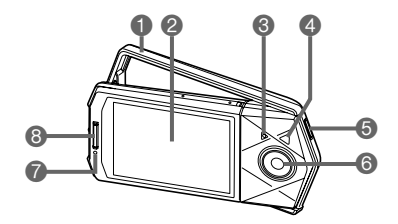

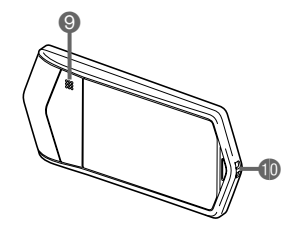

1外框([第14页](#page-13-0)) 2显示屏 ([第9](#page-8-0)[、17](#page-16-0)[、115](#page-114-3)页) **<sup>3</sup>**麦克风 ([第17](#page-16-1)[、52页](#page-51-0)) 4LED灯([第48](#page-47-0)页)

<span id="page-7-2"></span>**5[①](电源)(第[31页](#page-30-0))** 6镜头 7操作灯(第[22](#page-21-0)[、25](#page-24-0)[、31](#page-30-1)、 [33页](#page-32-1)) 8快门钮(第[33页](#page-32-2))

9扬声器 bk带孔(第[8](#page-7-1)页)

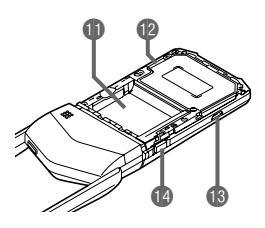

bl电池槽([第19页](#page-18-1)) bm存储卡槽([第29页](#page-28-0)) **B**[USB]端口 ([第21](#page-20-1)[、24页](#page-23-0)) **<sup>1</sup>**[OPEN]钮 ([第19](#page-18-2)[、29页](#page-28-1))

• 以上显示的是取下相机盖时的图示(第[19](#page-18-1)页)。

#### <span id="page-7-1"></span>在相机上安装配带(市售或另售)

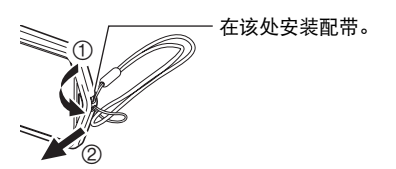

## <span id="page-8-0"></span>显示屏内容及其更改方法

显示屏采用各种指示符、图标和数值来让您了解相机的状态。

• 此处的示范画面用来向您展示各种方式下显示屏上出现的所有指示符和数字的位 置。它们并不代表相机上实际出现的画面。

#### ■ 快照拍摄

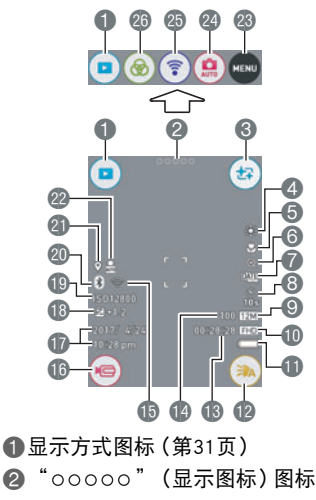

bmLED灯图标(第[48页](#page-47-0)) bn剩余动画存储量(第[154页](#page-153-0)) **44** 剩余快照存储量 (第[153页](#page-152-1)) bp无线局域网连接状态(第[88](#page-87-0)页) bq" "动画图标([第34](#page-33-0)[、51页](#page-50-0)) br日期/时间(第[26](#page-25-0)[、119页](#page-118-2)) bs亮度(第[67](#page-66-1)页) **p**ISO敏感度 (第[69](#page-68-0)页) ck蓝牙连接状态(第[88](#page-87-0)页)/ 飞行模式(第[100页](#page-99-2)) cl位置信息(第[102页](#page-101-1)) cm自动发送(第[96](#page-95-1)页) cn选单图标(第[62](#page-61-1)页) co拍摄方式图标(第[40](#page-39-0)页) cp无线方式图标(第[87](#page-86-1)页) cq自拍艺术图标(第[45](#page-44-0)页)

bk动画画质(第[50](#page-49-1)[、67](#page-66-0)页) bl电池电量指示符(第[26](#page-25-1)页)

- 
- 3美颜图标(第[41页](#page-40-0))
- 4白平衡(第[68页](#page-67-0))
- 5聚焦方式(第[70页](#page-69-0))
- 6数码变焦(第[46页](#page-45-1))
- 7时间印(第[117](#page-116-1)页)
- 8自拍定时器方式(第[65页](#page-64-0))
- 9快照照片尺寸(第[66页](#page-65-0))

注

• 如果在快照拍摄或动画拍摄过程中约4秒钟未执行任何操作,则图标会变为透明。

■ 动画拍摄

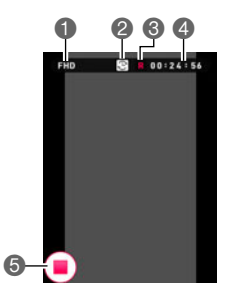

动画画质(第[50](#page-49-1)[、67](#page-66-0)页) 拍摄时间切换图标([第51](#page-50-1)页) 动画剩余时间图标([第51](#page-50-1)页) 剩余动画存储量/动画拍摄时间 ([第51](#page-50-2)[、154](#page-153-0)页) 6 " ■ " 动画停止图标 (第[34](#page-33-0)[、51页](#page-50-2))

■ 查看快照

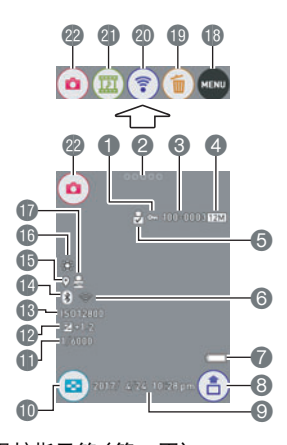

1保护指示符(第[81页](#page-80-1)) 2 "○○○○○" (显示图标)图标 ■ 文件夹名称—文件名 (第[113](#page-112-1)页) 4快照照片尺寸(第[66页](#page-65-0))

5影像发送(第[96页](#page-95-1))

- 6无线局域网连接状态(第[88](#page-87-0)页) 7电池电量指示符(第[26](#page-25-1)页) 8确认第一个图标(第[96](#page-95-2)页) **◎日期/时间(第[26](#page-25-0)[、119页](#page-118-2))** bk影像选单图标(第[76](#page-75-2)页) **<u></u>**他快门速度 **@亮度(第[67](#page-66-1)页) 13 ISO敏感度 (第[69](#page-68-0)页)** bo蓝牙连接状态(第[88](#page-87-0)页)/ 飞行模式(第[100页](#page-99-2)) bp位置信息(第[102页](#page-101-1)) bq白平衡(第[68](#page-67-0)页) br自动发送(第[96](#page-95-1)页) bs选单图标(第[79](#page-78-2)页) bt删除图标(第[36](#page-35-0)页) ck无线方式图标(第[87](#page-86-1)[、99](#page-98-1)页) cl专属视频图标(第[77](#page-76-1)页)
- cm拍摄方式图标(第[31](#page-30-2)页)

## ▌注

- 显示屏右上角的文件夹名称和文件名称具有以下含义(第[113页](#page-112-1))。 例如:100-0023:文件夹中第23个影像文件命名为"100CASIO"。
- 如果在快照查看或动画播放过程中约4秒钟未执行任何操作,则图标会变为透明。

#### ■ 动画播放

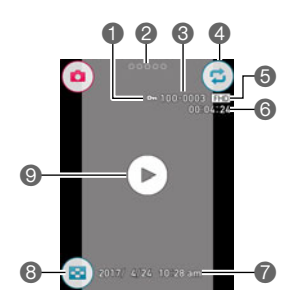

保护指示符([第81](#page-80-1)页) 2 "○○○○○" (显示图标)图标 文件夹名称—文件名([第113页](#page-112-1)) 重复播放图标(第[73](#page-72-1)页) 动画画质(第[50](#page-49-1)[、67](#page-66-0)页) 动画拍摄时间(第[73](#page-72-2)页) 日期/时间([第26](#page-25-0)[、119页](#page-118-2)) 影像选单图标(第[76](#page-75-2)页) **9 " (2)" 动画播放图标 (第[73页](#page-72-3))** 

## <span id="page-11-0"></span>快速入门基础

## <span id="page-11-1"></span>CASIO相机的用途是什么

CASIO相机拥有多种强大功能可供选择,使数码影像的拍摄信手拈来,包括以下主要功 能。

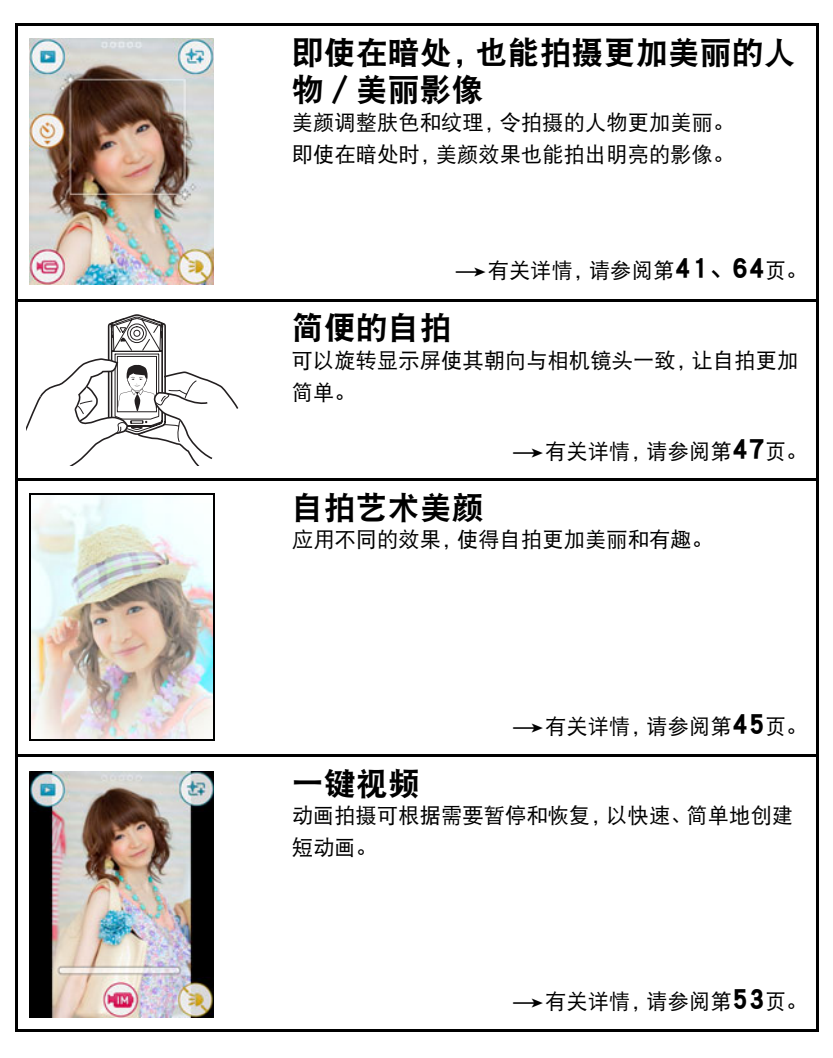

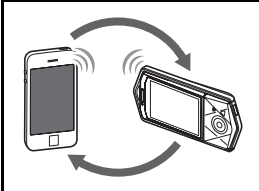

## 无线连接

使用EXILIM自动转移功能,把使用相机拍摄的影像自动 转移到智能手机或社交网络服务。

也可以把智能手机转换成相机远程控制器,并将使用相 机拍摄的影像发送至智能手机。

→有关详情,请参阅第[84](#page-83-2)页。

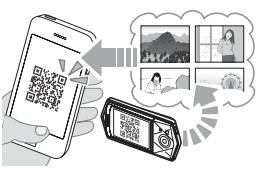

## 扫码速享

在未与相机配对的智能手机上分享用于查看的所选快 照。

要使用扫码速享需要在智能手机上安装Scene应用程序。

→有关详情,请参阅第[94](#page-93-1)页。

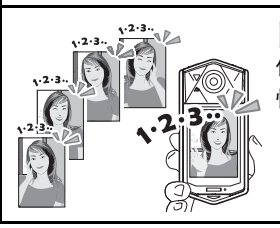

## 自动摆拍

伴随相机提供的语音指南,自动摆拍可拍摄5张连续的 快照。对于每次拍摄,都能摆出姿势。

 $\rightarrow$ 有关详情,请参阅第[44](#page-43-0)页。

## <span id="page-13-0"></span>变换相机样式适应拍摄条件

您可以打开或关闭外框并旋转显示屏面板,变换相机配置以适应各种拍摄条件。

#### ▲ 重要!

- 切勿在显示屏表面施加重力。否则会将其损坏。
- 切勿用手指触摸镜头。镜头上的指印、灰尘和其他异物会影响相机的正常操作。用吹 风机或其他方法吹掉镜头或闪光灯窗口上的灰尘或脏物,然后用柔软的干布轻拭。

## <span id="page-13-1"></span>打开和关闭外框

相机外框可以旋转至225度,如图所示。

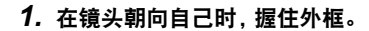

- *2.* 推动显示屏面板。
- *3.* 握住显示屏面板的边缘,旋转外框将其打 开。

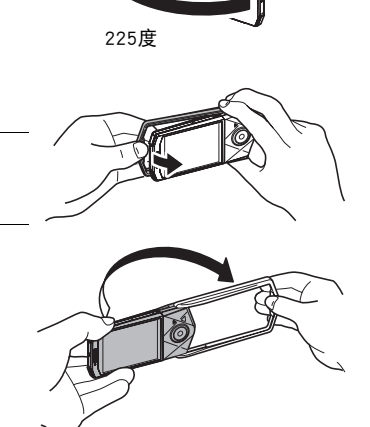

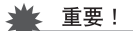

• 旋转显示屏面板后,切勿尝试打开或关闭外框。否则会导致外框碰到显示屏面板,引 起故障。

## <span id="page-14-0"></span>旋转显示屏

执行以下步骤,旋转显示屏。

▌注 \_\_\_\_\_\_\_\_\_

• 如图所示握住显示屏面板,可以逆时针旋转至270度。

*1.* 如图所示握住相机。

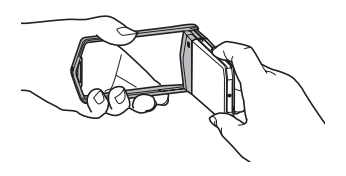

*2.* 用力握住外框,小心地旋转显示屏面板。

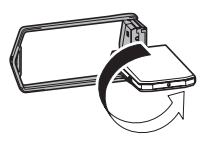

逆时针270度

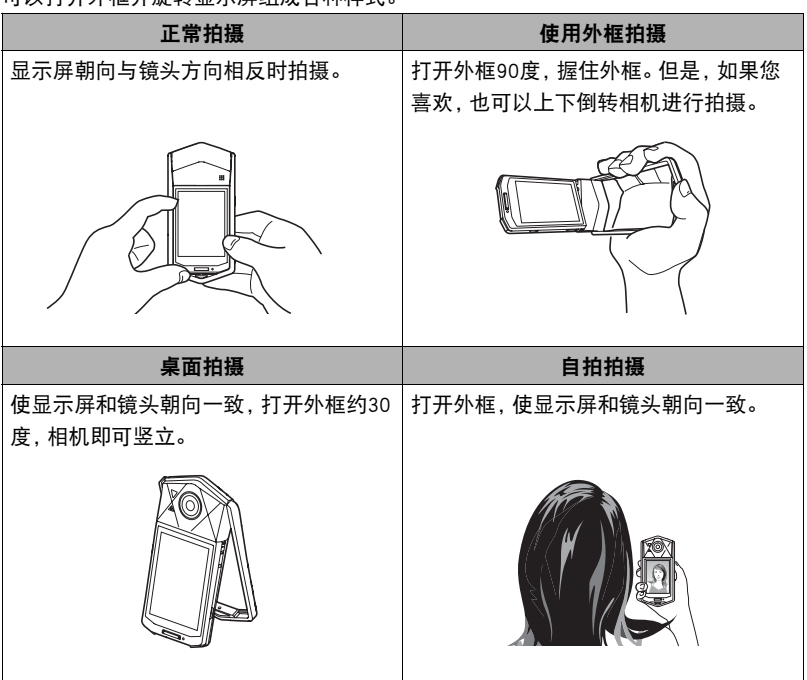

<span id="page-15-0"></span>可以打开外框并旋转显示屏组成各种样式

注

- 拍摄时,握持相机使其静止不动。小心地按下快门钮,注意在释放快门时以及释放快 门稍后一刻不要移动相机。
- 注意不要让手指或配带遮挡图示部分。
- 为防止相机意外掉落,操作相机时,请安装腕带(市售 或另售)将其缠绕在手指或手腕上。
- 切勿使用配带来回摇摆相机。

#### 重要!

• 务必确保您的手指没有阻挡或过于靠近LED灯。拍摄 时,手指会导致不必要的阴影。

## <span id="page-16-0"></span>使用触摸屏

相机的显示屏为触摸屏。这表示您可以通过手指触摸屏幕来执行以下操作。

#### 点触

用手指短暂点触屏幕。

点触屏幕可以选择图标或选单项目,并配置设定。 通过连续点触两次,可以放大或缩小显示的影像。

#### 触按

用手指按住屏幕。 触按屏幕可以进行动画的连续逐帧播放。

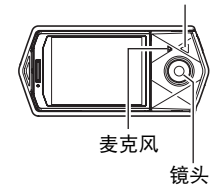

LED灯

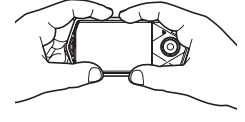

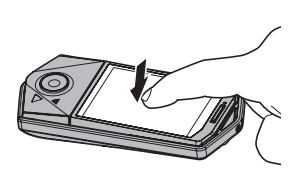

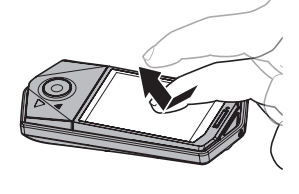

<span id="page-16-1"></span>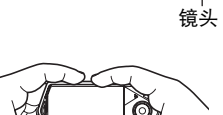

#### <span id="page-17-0"></span>拖曳

用手指按住屏幕并向上、下、左或右拖曳。 使用拖曳可以将屏幕影像移到其他位置,以及滚动影 像。

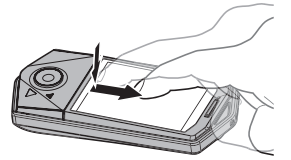

#### 滑动

用手指按住屏幕并向上、下、左或右滑动。 利用滑动的方式向前滚动影像。 要向前或向后滚动多张影像,先按照滚动方向的反方向 拖曳,然后按照要滚动的方向滑动。

#### 展开

用拇指和食指按住屏幕,然后将它们展开。 使用展开可以放大屏幕影像。

#### 合拢

用拇指和食指按住屏幕,然后将它们合拢。 使用合拢可以缩小屏幕影像。

## 举 重要!

- 切勿使用尖锐或坚硬的物体进行屏幕操作。否则会损坏屏幕。
- 相机将很难解释使用指甲进行的屏幕操作。请使用手指上较厚的指垫部位进行操 作。

▌注

• 使用市售的LCD保护膜会降低显示屏的操作灵敏度。

## <span id="page-18-0"></span>使用前,请先对电池充电。

请注意,新购置相机的电池尚未充电。执行以下步骤,将电池装入相机并对其充电。

• 本相机由专用的CASIO锂离子充电电池(NP-150)供电。切勿尝试使用其他类型的电 池。

## <span id="page-18-1"></span>▌装入电池

*1.* 打开外框([第14](#page-13-1)页)。

## *2.* 打开电池盖。

按下[OPEN]钮的同时, 按图示旁边箭头② 方向滑动电池盖。

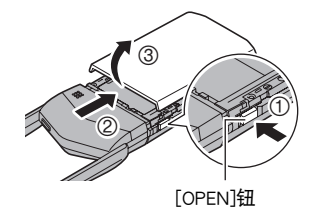

*3.* 装入电池。 将电池上的CASIO徽标朝上,如图所示将 电池装入相机。

<span id="page-18-2"></span>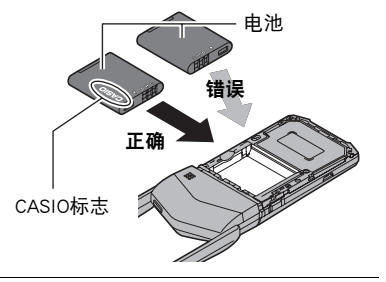

## *4.* 关闭电池盖。

• 将电池盖放置在离镜头部件2 mm的位置,并与相 机保持平行, 按照箭头①与箭头②方向所示滑动 电池盖使其固定到位。

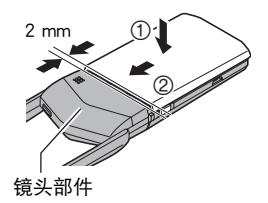

*1.* 按[p](电源)关闭相机电源,然后打开电池 盖。

## *2.* 取出现用的电池并装入新电池。 如图所示,拉起电池边缘将其取出。

#### *3.* 关闭电池盖。

重要!

• 按下[心](电源)关闭相机电源时, 操作灯(第[8](#page-7-2)页)会呈短时绿灯闪烁。 操作灯呈绿 色闪烁时,切勿取出电池。此操作会导致相机存储器内数据的损坏或丢失。

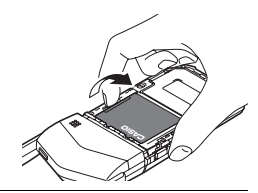

## <span id="page-20-0"></span>对电池充电

可以使用以下两种方法之一对电池充电。对电池充电之前,使用["打开和关闭外框](#page-13-1)" ([第14页](#page-13-1))下的步骤打开外框。

- USB-AC适配器
- USB连接至电脑(使用随附的Micro USB电缆。)

#### ■ 使用USB-AC适配器充电

适配器可对装在相机中的电池进行充电。 相机电源关闭时,按以下所示顺序连接。 充电时间:约2小时20分钟

<span id="page-20-1"></span>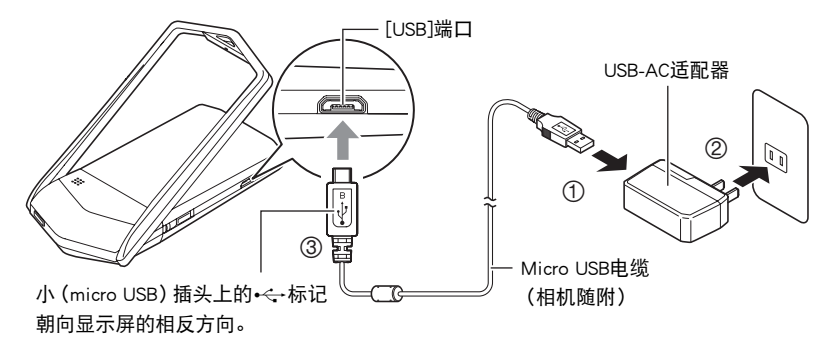

• 将相机与USB-AC适配器分开时,务必先拔下相机一端的插头。

▲ 重要!

- 如果电池已经长时间未使用和/或受环境温度影响时,则充电时间会长于正常情 况。这些情况也可能导致操作灯闪红。发生此情况时,请参阅[143页](#page-142-3)。
- 在USB-AC适配器连接至相机时按[(<sup>t</sup>)](电源), 将打开电池正在供电的相机。因此, 充电将停止。
- USB-AC适配器在充电时会变热。这是正常现象,并不代表故障。
- 电源插头的形状因国家或地区而异。

#### 操作灯的操作

<span id="page-21-0"></span>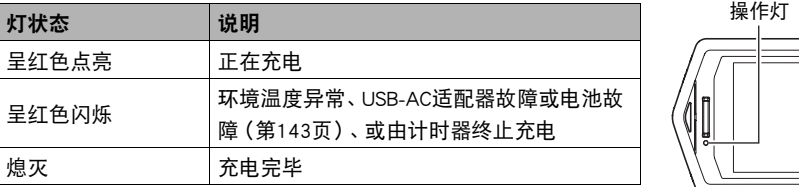

#### USB电缆连接注意事项

• 将USB电缆连接到相机时,确保电缆插头和显示屏面板的朝向如下图所示。

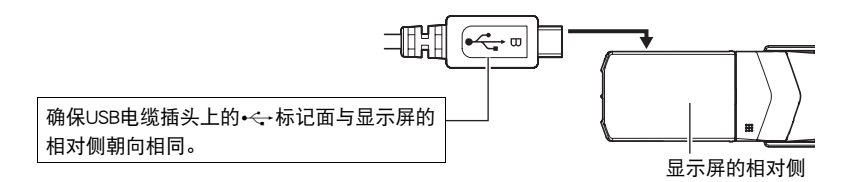

开始充电后,操作灯开始会始终点亮。即使电池已完全充电,此灯也会点亮片刻。 如果此灯不点亮,请检查USB电缆插头的方向。

- 确保将电缆插头插入到USB端口,直至您感觉到其发出咔哒声牢固到位。未完全插入 插头可能造成通信不佳或故障。
- 请注意,即使已完全插入插头,您仍能看到如图所示的插 头金属部分。

### <span id="page-23-1"></span>■ 使用USB连接至电脑进行充电

通过USB连接相机,可以对电池进行充电。 相机电源关闭时,按下图所示顺序连接(1), 2)。

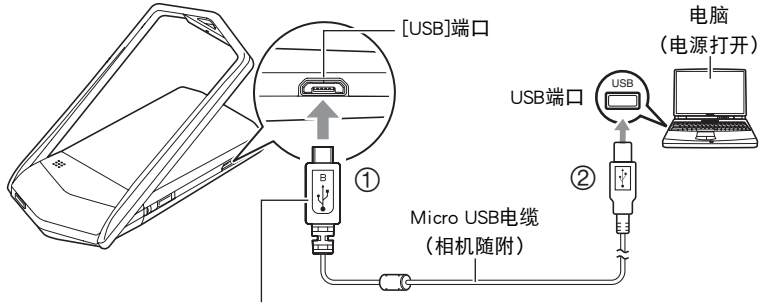

<span id="page-23-0"></span>小 (micro USB) 插头上的•<--标记朝向显示屏的相反方向。

• 如果相机已经打开,按 [(!)] (电源) 关闭相机电源,再将其连接至电脑。 充电时间:约2小时50分钟

### 重要!

- 第一次使用USB电缆将相机连接至电脑时,电脑上可能会出现一条错误讯息。如果发 生这种情况,请断开USB电缆后再重新连接。
- 如果电池已经长时间未使用或者在某些类型的电脑和连接条件下, 充电时间会长于 正常情况。这些情况也可能导致操作灯闪红。发生此情况时,请参阅[143页](#page-142-3)。
- 若要更快充电,建议使用随附的USB-AC适配器。
- 在通过电脑USB连接为相机充电时,无法使用相机拍摄影像。如果需要使用相机进行 拍摄,请断开USB电缆。
- 如果正在通过与电脑的USB连接进行充电时打开相机电源,相机将建立与电脑的USB 连接。虽然这种情况下一般会继续正常充电,但如果电源电量不足,某些类型的电脑 或连接环境可能会停止充电。此时,相机操作灯会呈绿色点亮。
- 所连接的电脑处于休眠方式时,不会进行充电。

操作灯的操作

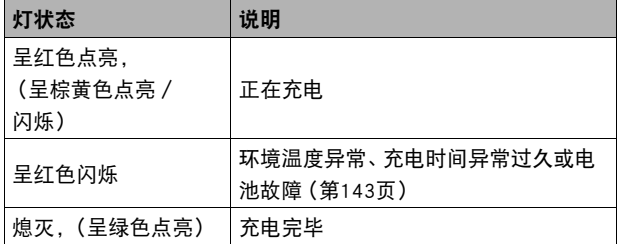

<span id="page-24-0"></span>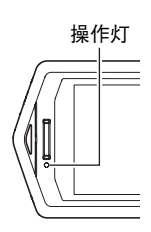

• 上表中括号内的信息表示正在充电时打开相机后的灯状态。

#### 其他充电注意事项

- 使用上述两种充电方法,可以无需从相机中取出相机电池(NP-150)即可对其充电。 切勿使用任何其他类型的充电器设备。试图使用不同类型的充电器会导致意外事 故。
- 本型号仅可使用USB 2.0规格的USB端口充电。
- USB充电设备和电源设备有固定标准。如果使用质量不佳的设备或未达到标准的设 备,可能会导致相机功能失常和/或故障。
- 如果使用的电脑由您个人组装或改装,将不保证正常操作。即使使用市售的电脑,某 些USB端口的规格也可能导致无法通过USB电缆充电。
- 电池在正常使用稍后仍然较热时,可能无法完全充电。对电池充电之前,请让电池充 分冷却。
- 即使在没有装入相机的情况下,电池仍然会少量放电。因此,建议您在即将需要使用 电池时才对其进行充电。
- 对相机电池充电可能会干扰电视机或收音机接收信号。如果出现这种情况,请将 USB-AC适配器插入远离电视机或收音机的插座。
- 实际充电时间取决于当前电池容量以及充电条件。
- 请勿将USB-AC适配器用于任何其他设备。
- 请仅使用本说明书指定的USB-AC适配器和USB电缆进行充电。使用任何其他类型的 设备可能导致充电错误。

#### <span id="page-25-1"></span>检查当前电池电量

消耗电池电量时,显示屏上的电池电量指示符会指示当前电量,如下所示。

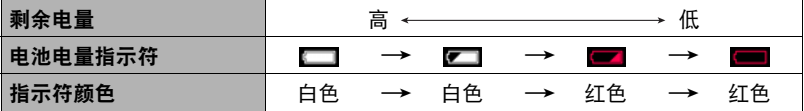

■■表示电量不足。请尽快对电池充电。

指示 ■ 时, 无法进行拍摄。请立即对电池充电。

- 在拍摄方式和显示方式之间切换时,电池电量指示符显示的电量可能会发生变化。
- 如果在电池已耗尽的情况下20天左右不对相机供电,日期和时间设置将会被清除。 下一次在恢复电量后打开相机时,将会出现一条信息,提示您配置时间和日期设定。 此时,请配置日期和时间设定(第[119页](#page-118-2))。
- 关于电池寿命和拍摄次数的信息,请参阅第[157页](#page-156-0)。

### <span id="page-25-0"></span>初次打开相机时配置基本设定

初次打开相机电源时,会出现一个画面,该画面用来配置显示语言、日期和时间设定。 如未正确设定日期和时间,则会导致影像上拍摄的日期和时间出现错误。

#### ( 重要!)

- 如果您购买了面向日本市场的相机,则在以下步骤的第2步时不会出现语言选择画 面。在这种情况下,如果要将日文显示更改为其他语言,请使用"[更改显示语言](#page-119-1)  [\(Language\)](#page-119-1)"([第120](#page-119-1)页)下的步骤。请注意,面向日本市场的相机可能不随附您所 选语言的本说明书版本。
- 在某些地区销售的相机型号可能不支持显示语言选择。
- *1.* 按[p](电源)打开相机电源。 显示启动画面。
- *2.* 上下拖曳([第18](#page-17-0)页)直至找到所需语言,然后点触选 择此语言。
- *3.* 点触所需的日期显示格式。 例如:2017年7月10日 年 $/$ 月 $/$ 日 → 17/7/10  $\Pi$ /月/年 → 10/7/17 月/日/年 → 7/10/17
- *4.* 点触要更改的值(年、月、日、小时、分钟)。
- 5. 点触" (v)"或" (v)"更改当前所选的值。
	- 要切换12小时和24小时格式,请点触12/24小时切换图 标。
- *6.* 设置好所需日期和时间后,点触"OK"。
- *7.* 点触"美颜"、"自动"或"极智模式 PRO"指定默认 开机拍摄方式。

*8.* 点触"采用"。

- 如果在步骤7中选择"自动",此为该流程的最后一步。
- 可以在以后需要时更改此设定。有关详情,请参阅第[32页](#page-31-1)。

*9.* 点触"OK"。

*10.* 选择所需的肤色设定。

*11.* 点触"OK"。

• 可以在以后需要时更改此肤色设定。有关详情,请参阅第[49页](#page-48-0)。

如果在以上步骤中配置显示语言、日期或时间发生错误,请参阅以下页码中更正设 定的信息。

– 显示语言:第[120页](#page-119-1)

– 日期和时间:第[119页](#page-118-2)

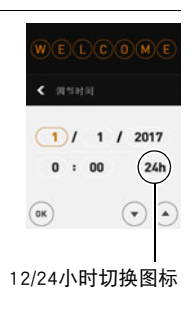

[少](电源)

• 每个国家的本地时间误差和夏今时使用均由本国控制, 会存在变更。

## <span id="page-27-0"></span>准备存储卡

虽然相机具有存储影像和动画的内藏存储器,但可能还需要购买市售的存储卡扩展容 量。本相机不带存储卡。装入存储卡时拍摄的影像储存在存储卡内。未装入存储卡时, 影像储存在内藏存储器内。

• 关于存储卡容量的信息,请参阅第[153页](#page-152-2)。

## <span id="page-27-1"></span>支持的存储卡

- microSD存储卡
- microSDHC存储卡
- microSDXC存储卡
- 以上是支持的存储卡类型,截至2016年11月。

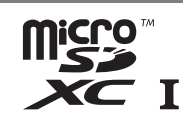

• 该相机支持使用以下类型和容量的microSD存储卡:最高容量为2GB的microSD存储 卡、2GB到32GB的microSDHC存储卡、32GB到2TB的microSDXC存储卡。请注意, 即 使所用的卡符合以上容量和类型要求,也不保证本相机一定可以使用此种卡。

## △ 警告!

● 存储卡体积小, 存在被婴儿和幼儿意外吞下的危险。将存储卡放置在远离婴儿 和幼儿处。一旦发生存储卡被吞食的危险,请立即向医生咨询。  $\bullet$ 

#### ■ 存储卡操作注意事项

某些类型的存储卡会减慢处理速度。尤其是可能无法正确存储高像质动画。慢速存储卡 需要花太多时间记录数据,这会导致在播放影像和/或声音时出现断续。如果发生这种 情况,显示屏上的动画图标会变为黄色。

## <span id="page-28-0"></span>装入存储卡

- 1. 按[(<sup>b</sup>)](电源)关闭相机电源,然后打 开外框(第[14页](#page-13-1))。
- *2.* 按住[OPEN]钮的同时,按图示旁边箭头 2方向滑动电池盖将其取下。

*3.* 装入存储卡。 按照图示旁边的指示将存储卡插入相机的 存储卡槽内并按下直至听到咔哒声。

 $^{\circledR}$ 2 mm 1

# *4.* 关闭电池盖。

• 将电池盖放置在离镜头部件2 mm的位置,并与相 机保持平行, 按照箭头①与箭头②方向所示滑动 电池盖使其固定到位。

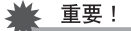

- 除支持的存储卡(第[28](#page-27-1)页)外, 切勿将任何其他物品插入存储卡槽。
- 如果卡槽内进入水或任何异物, 请立即关闭相机电源, 然后与您的零售商或与就近 的CASIO授权服务中心联系。

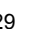

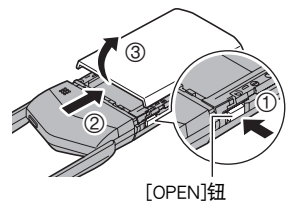

<span id="page-28-1"></span>正面-

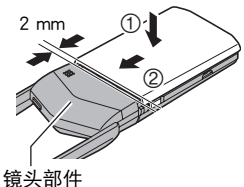

正面 背面

#### ■ 更换存储卡

按下存储卡,然后松开。便可使存储卡轻轻地弹出存储 卡槽。将存储卡完全拉出,然后插入另一张。

#### ▶ 重要!

- 更换存储卡前,关闭相机电源。
- 按下[(り](电源)关闭相机电源时,操作灯(第[8](#page-7-2)页) 会呈短时绿灯闪烁。操作灯呈绿色闪烁时,切勿取出 存储卡。否则会导致无法存储影像,甚至会损坏存储卡。

## <span id="page-29-0"></span>格式化(初始化)新存储卡

在您第一次使用相机中的存储卡之前,需将其格式化。

#### 重要!

- 如果存储卡上已有快照或其他文件,格式化存储卡会删除卡上的内容。 一般情况下, 不需要重新格式化存储卡。但是,如果存储卡的储存速度变慢或出现其他异常情况, 请重新格式化存储卡。
- 请冬必使用相机格式化存储卡。在电脑上格式化存储卡会使卡变为非SD标准格式 从而极大地减慢处理时间并导致兼容性、性能和其他问题。

#### *1.* 装入存储卡(第[29页](#page-28-0))。

2. 打开相机电源,然后点触"00000"(显示图标)。

*3.* 点触"MENU"。

*4.* 上下拖曳直至找到"设定",然后点触选择此选项。

## *5.* 点触"格式化"。

*6.* 点触"格式化",然后点触"是"。 即会开始存储卡格式化操作。

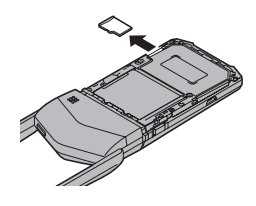

## <span id="page-30-0"></span>打开和关闭电源

#### ■ 打开相机电源

按[p](电源)。

即会打开相机电源,操作灯呈绿色点亮, 然后进入拍摄方式。

## 举 重要!

• 在通过电脑USB连接进行充电时,按 [p](电源)相机将无法开启(第[24](#page-23-1) 页)。

#### <span id="page-30-2"></span>■ 进入拍摄方式和显示方式

<span id="page-30-1"></span>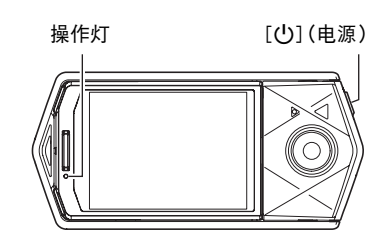

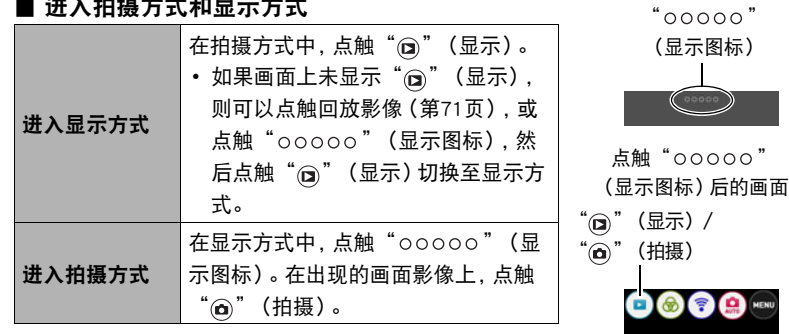

### ■ 关闭相机电源

按[(り](电源)。

**D & 3 A** 

▌≑

• 为了节省电池电量,如果在约五分钟内未进行任何操作,自动关机功能会自动关闭 电源。

## <span id="page-31-0"></span>拍摄快照

相机具有多种不同的拍摄方式,以适应不同的拍摄条件和对象([第40](#page-39-0)页)。本节介绍使 用自动拍摄方式的一般拍摄步骤。

## <span id="page-31-1"></span>选择自动拍摄方式

可以根据数码摄影需要,选择两种自动拍摄方式之一(自动或极智模式 PRO)。

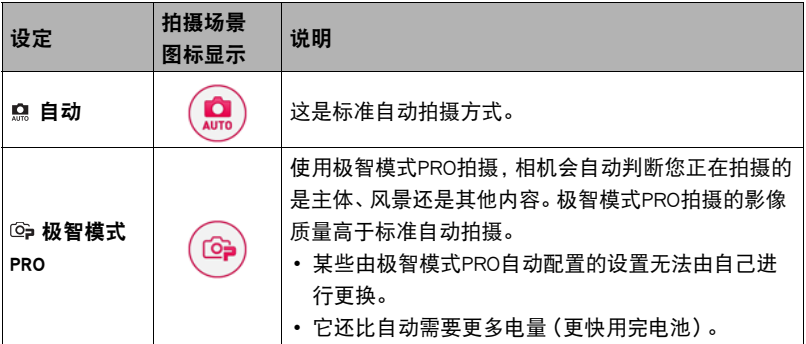

## *1.* 按[p](电源)打开相机电源。

2. 点触"ooooo" (显示图标)。

*3.* 点触右数第二个图标(横向时为顺数第二个图标) (拍摄方式)。

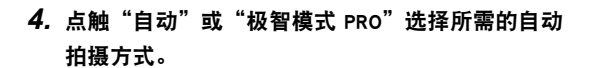

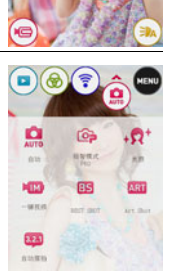

拍摄方式图标

## <span id="page-32-0"></span>拍摄快照

*1.* 将相机对准拍摄对象。

如果正在使用极智模式PRO,显示屏上会出现文字,说明相机 检测到的拍摄类型。

• 在屏幕上将手指伸展开可更改变焦倍数(第[46页](#page-45-0))。

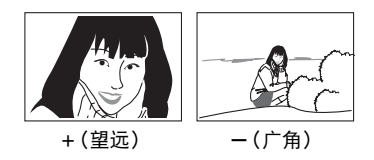

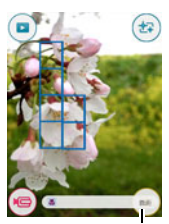

拍摄类型

*2.* 半按快门钮聚焦影像。

完成聚焦时,相机会发出哔声,操作灯点亮绿色,聚焦 框变绿。

半按

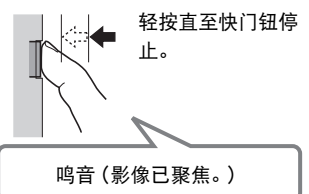

半按快门钮时,相机会对当前对准的拍摄对象自动 调节曝光并进行聚焦。掌握好全按和半按快门钮的 力度是拍摄精美影像的一项重要技术。

<span id="page-32-2"></span>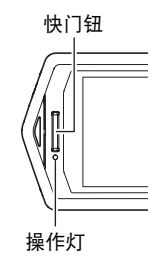

聚焦框

<span id="page-32-1"></span>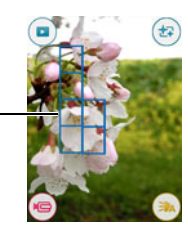

## *3.* 继续保持相机静止不动,完全按下快门 钮。 便可拍摄快照。 拍摄动画 点触" ( )" ( 动画) 开始拍摄动画。点触" ( )" ( 动画停 止)停止拍摄。 全按 快照(影像已拍摄。)

<span id="page-33-0"></span>有关详情,请参阅[第50页](#page-49-1)。

▌注.

- 您也可以点触显示屏上的某一点,拍摄快照(第[63](#page-62-0)页)。
- 您可以指定快照的影像大小。有关详情,请参阅第[66](#page-65-0)页。

#### ■ 如果影像未聚焦...

如果聚焦框一直显示为红色并且操作灯呈绿色闪烁,则表示影像未聚焦(由于拍摄对象 太近等原因)。请将相机重新对准拍摄对象,然后重新聚焦。

#### ■ 使用自动拍摄

"聚焦锁定"([第71页](#page-70-1))是一种技术名称,您可以在拍摄所要聚焦的对象不在画面中央 的聚焦框内的影像时使用聚焦锁定技术。

(动画) / (动画停止)

#### ■ 使用极智模式PRO拍摄

- 使用极智模式PRO时,某些选单项目不可用([第62页](#page-61-1))。使用极智模式PRO时,只有可 以配置设置的选单项目可以显示在选单中。
- 使用极智模式PRO拍摄时,除快门速度和ISO敏感度之外,相机还会按需自动执行以 下操作。
	- 在您半按快门钮之前,通常会进行自动聚焦。
	- 相机会自动检测画面焦点并且聚焦于该处。
	- 拍摄人像时,人脸检测功能可以检测最多十个人的脸,然后相应地调节聚焦和亮 度。
- 使用极智模式PRO拍摄时,显示屏上会出现"极智模式处理中。"信息。如果觉得相 机处理数据的时间太长,请尝试换用标准自动。
- 在某些情况下,极智模式PRO可能无法正确辨别拍摄环境。如果出现这种情况,请使 用标准自动拍摄。
- 如果显示"HSI",相机将拍摄一连串连拍影像,然后将它们合并为一幅最终影像。 注意避免相机和拍摄对象发生任何移动,直至所有连拍影像拍摄完毕。

## <span id="page-34-0"></span>查看快照

请使用下列步骤在相机的显示屏上查看快照。

- 关于如何播放动画,请参阅第[73](#page-72-1)页。
- 1. 点触" (a" (显示) 进入显示方式。

即显示当前存储在存储器中的一张快照。

- 如果"回放"设定选择为"种类 2"(第[71页](#page-70-0)),点触显 示屏上的回放影像。
- 可根据需要显示和删除有关所显示快照的信息(第[115](#page-114-4) 页)。
- 若要放大所显示的影像,连续点触显示屏两次(第[76](#page-75-3) 页)。

如果要拍摄的快照非常重要,则建议您在拍摄后放大影 像并检查其细部。

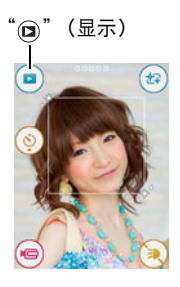

#### *2.* 左右拖曳屏幕影像,以滚动快照。

• 要向前或向后滚动多张影像, 先按照滚动方向的反方向拖曳, 然后按照要滚动的 方向拖曳。

 $\mathbf{z}$ 

- 在显示方式下或显示选单画面时,如果按快门钮,将直接切换到拍摄方式。
- 由于某些原因影像无法显示时,问号标记(?)会显示。

## <span id="page-35-0"></span>删除快照和动画

如果存储器已满,则可以删除多余的快照和动画,以释放存储空间并拍摄更多影像。

#### ▶ 重要!

• 请注意,文件(快照和动画)的删除操作无法撤销。

#### ■ 删除单个文件

*1.* 在显示方式中,左右拖曳显示要删除的文件。

2. 点触" $00000$ " (显示图标)。

## 3. 点触" m"。

*4.* 点触"删除1个文件"。

即会删除所选影像。

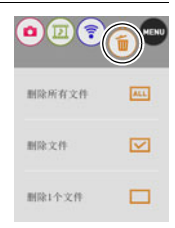
#### ■ 删除特定文件

*1.* 进入显示方式。

2. 点触"ooooo" (显示图标)。

3. 点触" m"。

## *4.* 点触"删除文件"。

便会显示文件选择画面。

### *5.* 点触要删除的文件。

便会勾选当前所选文件影像的复选框。

- 若要清除复选框,点触相应文件。
- **6.** 完成选择文件后,点触"ok"或" 俞"。

## *7.* 点触"删除"。

便会删除所选的文件。

• 若要取消删除操作,点触"取消"。

# ▌注 \_\_\_\_\_

• 也可以使用影像选单删除影像(第[76](#page-75-0)页)。

#### ■ 删除所有文件

*1.* 进入显示方式。

- 2. 点触" $00000$ " (显示图标)。
- 3. 点触" m"。

## *4.* 点触"删除所有文件"。

### *5.* 点触"删除"。

随即出现"没有文件。"信息。

## 快照拍摄注意事项

#### 操作注意事项

• 如果有不必要的光线射到镜头,请在拍摄影像时用手遮住镜头。

#### 拍摄快照时的显示屏

- 拍摄对象的亮度条件会导致显示屏的反应速度下降,并会导致显示屏影像中产生数 字噪音。
- 显示屏上出现的影像用作影像构图。实际影像将会根据当前所选拍摄方式进行拍摄 (第[40](#page-39-0)页)。

#### 荧光灯照明条件下的室内拍摄

• 荧光灯光线的瞬间闪烁会影响影像的亮度和颜色。

#### 其他注意事项

- 当ISO敏感度设为高数值时, 会进行减噪处理。这会使相机在按下快门钮后准备好再 次拍摄的时间会更长。正在拍摄影像时,请勿进行任何操作。
- 由于相机所用成像装置特性的原因,移动非常快速的物体在影像中可能会出现失 真。

#### ■ 自动聚焦限制

- 以下任何情况可能均会导致无法正确聚焦。
	- 纯色墙体或对比度非常低的其他对象
	- 强逆光对象
	- 发强光的对象
	- 百叶窗或包含重复水平图案的其他对象
	- 与相机距离不等的多个对象
	- 暗处的对象
	- 拍摄时相机移动
	- 快速移动的对象
	- 相机聚焦范围之外的对象
- 如果在使用自动拍摄方式拍摄时无法正确聚焦,尝试使用聚焦锁定功能(第[71](#page-70-0)页)。

# 拍摄影像

在拍摄方式中点触显示屏,将显示配置拍摄方式设定的画面。

### ■ 配置拍摄方式设定

- *1.* 按[p](电源)打开相机电源并进入拍摄方式。
	- 如果相机处于显示方式, 请点触" @" (拍摄) 进入拍 摄方式。

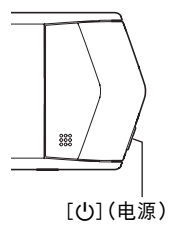

## 2. 点触"ooooo" (显示图标)。

*3.* 点触要更改设定的项目。

1选单([第62](#page-61-0)页)\* 2拍摄方式([第40](#page-39-0)页) **3元线方式([第87](#page-86-0)页) 4自拍艺术([第45](#page-44-0)页)** 5显示方式([第31](#page-30-0)页) 6动画([第50](#page-49-0)页) 7LED灯(第[48](#page-47-0)页)

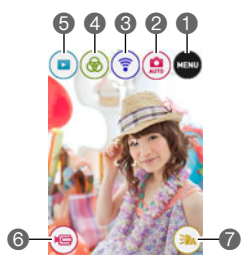

\* 选单上显示的某些项目可能不可用,视拍摄方式而异。

# <span id="page-39-0"></span>选择拍摄方式

相机具有多种不同的拍摄方式。

1. 在拍摄方式中,点触"ooooo" (显示图标)。

*2.* 点触拍摄方式图标。

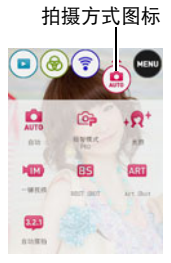

### *3.* 点触要使用的拍摄方式的图标。

即会进入所选拍摄方式。

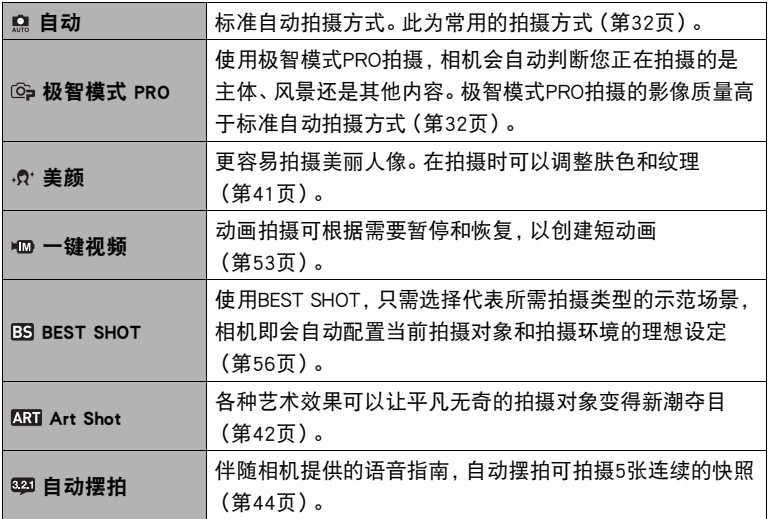

## <span id="page-40-1"></span><span id="page-40-0"></span>拍摄美丽人像(美颜)

美颜可以调整人体皮肤的色调和纹理,减淡强烈阳光所致的面部阴影,使人物更加靓 丽。

1. 在拍摄方式中,点触"00000"(显示图标)。

## *2.* 点触拍摄方式图标。

- 3. 点触"·R<sup>·"</sup> (美颜)。 便会进入美颜方式。
- 4. 点触显示屏上显示的"**金"(美颜)。**

## *5.* 点触要更改设定的项目后进行调整。

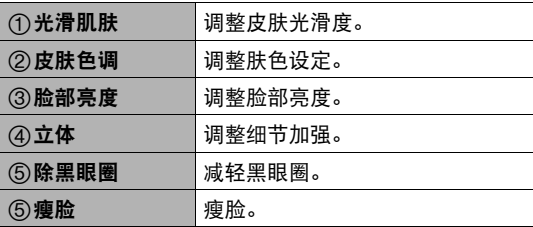

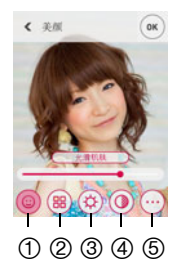

# *6.* 点触"OK"。

## *7.* 按快门钮进行拍摄。

▌注 \_\_\_\_

• 美颜也可以与除美颜方式之外的其他拍摄方式结合使用。当当 前拍摄方式支持美颜功能的使用时,美颜图标"@"将出现 在显示屏上(第[49](#page-48-0)页)。

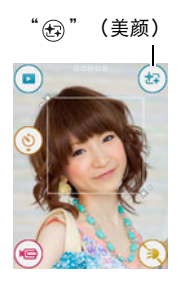

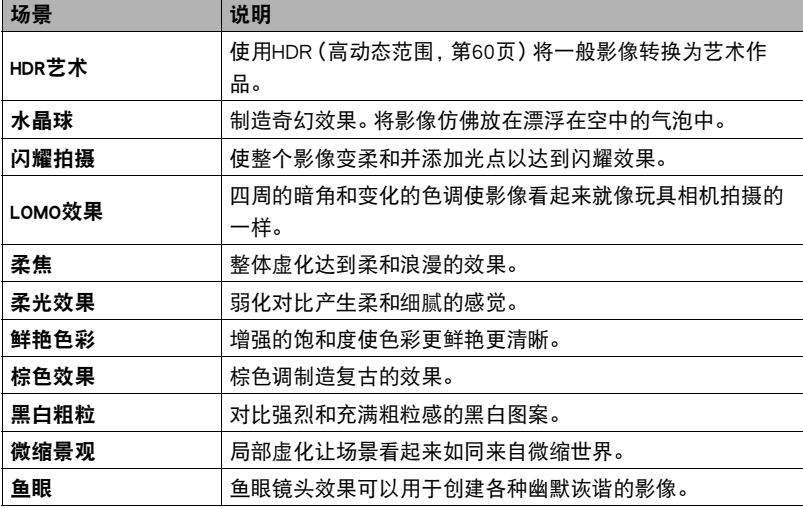

<span id="page-41-0"></span>各种艺术效果可以让平凡无奇的拍摄对象变得新潮夺目。

1. 在拍摄方式中,点触"ooooo"(显示图标)。

*2.* 点触拍摄方式图标。

- 3. 点触 "**CM**" (Art Shot)。
- *4.* 点触要使用的Art Shot场景。

• 点触 "●"、"●" 可显示另一个场景。

## *5.* 点触"ART"图标。

可以按照以下方法调节所选效果的强度。但是,请注意,无法调节"微缩景观"效 果。

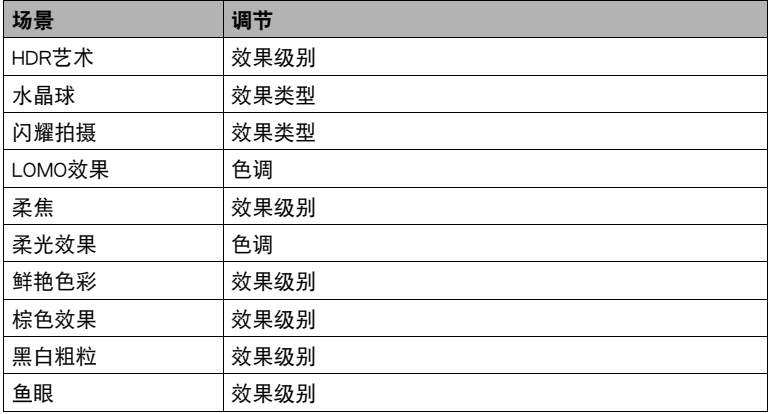

## *6.* 点触要选择的级别。

### *7.* 点触"OK"。

#### *8.* 按快门钮进行拍摄。

- $\mathbf{I}$  is  $\mathbf{I}$
- 使用HDR艺术场景时,将自动配置以下设定。

– LED灯:关

- 特定场景的影像范围小于普通拍摄。
- 如果在拍摄期间相机或主体发生移动,则可能无法获得理想的效果。
- 此拍摄方式可能无法拍摄到理想结果,视拍摄环境和影像取景而定。
- 在用Art Shot拍摄时,动画拍摄将会被禁用。
- Art Shot场景所显示的样照影像不是用本相机拍摄的。
- 使用Art Shot场景拍摄的影像无法转换为没有Art Shot效果的正常影像。

## <span id="page-43-0"></span>使用自动摆拍拍摄(自动摆拍)

伴随相机提供的语音指南,自动摆拍可拍摄5张连续的快照。对于每次拍摄,都能摆出 姿势。

1. 在拍摄方式中,点触"ooooo" (显示图标)。

## *2.* 点触拍摄方式图标。

3. 点触"323" (自动摆拍)。

### *4.* 按快门钮开始拍摄。

按照相机的语音指南进行拍摄。

▌注 \_\_\_

- 若要调节语音指南的音量, 使用"操作音"下的"摆拍音量"设置(第[116页](#page-115-0))。
- 若要中断正在进行的自动摆拍操作,请按快门钮或点触显示屏。
- 请注意,当使用此功能拍摄时不会显示预览影像。

## ■ 更改语音指南类型

可按使用以下步骤从五种类型中选择一种作为拍摄时的语音指南类型。

- 1. 点触"图3" (样式)。
- *2.* 点触要使用的语音指南的编号。

点触后会发出相应的语音。

*3.* 在选择了想要使用的语音指南类型后,点触"OK"。

# <span id="page-44-0"></span>使用特殊效果拍摄自拍(自拍艺术美颜)

使用美颜功能([第41](#page-40-0)[、49页](#page-48-0)),可以调整肤色和皮肤光滑度,以 获得极美的人像。也可使用下列影像类型:典雅效果、虚化效 果、柔光效果、LOMO效果、鲜艳色彩、正方形。

1. 在相机上, 进入拍摄方式, 然后点触"00000" (显示图标)。

## 2. 点触" <sup>8</sup>"图标。

便会显示自拍艺术场景选单。

## *3.* 选择要使用的场景,然后点触"OK"。

## <span id="page-44-1"></span>■ 正方形影像尺寸

通过将自拍艺术美颜选择为"正方形",可以拍摄宽高比为1:1的 正方形快照。

使用"照片尺寸"设定([第66](#page-65-0)页)选择的影像尺寸更改如下。

 $12M \rightarrow 8M(2976 \times 2976$  像素  $3M$  → 2M (1536×1536像素)

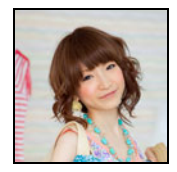

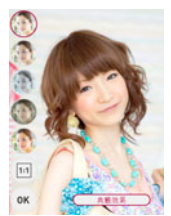

## <span id="page-45-0"></span>变焦拍摄

本相机具有各种变焦功能:HD变焦、超解像变焦和数码变焦。最大变焦倍数取决于影 像尺寸设定。

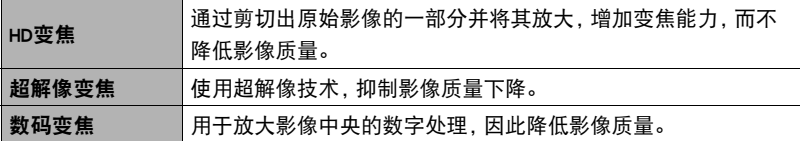

### *1.* 执行所需画面操作以按照需要更改变焦倍数。

放大:展开 缩小:合拢

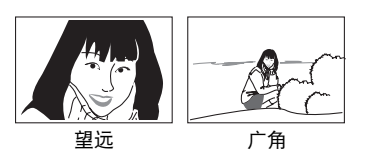

望远:放大拍摄对象,缩小范围。 广角:缩小拍摄对象的尺寸,扩大范围。

## *2.* 按快门钮拍摄影像。

▌注 \_\_\_

- 按下快门钮时,望远影像容易因为相机移动而产生模糊。因此,建议将相机放在水平 面上以保持平稳。
- 拍摄高速动画时,变焦操作无效。点触" @" (动画) 开始拍摄前, 请执行变焦操 作。
- 正在使用数码变焦时,显示屏上会显示"④"。

### ■ 变焦倍数

• 影像质量下降点取决于影像尺寸(第[66](#page-65-0)页)。影像尺寸越小, 在达到影像质量下降点 之前可以使用的变焦倍数越大。

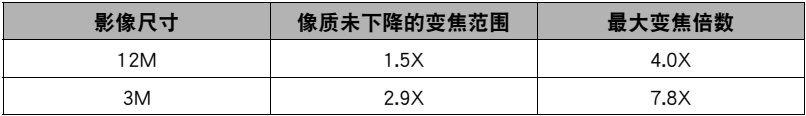

## 自拍(自拍计时器)

当相机被配置成使显示屏和镜头面向同一方向时,可以使用专 用自拍定时器(自拍计时器)拍摄人像,同时在屏幕上构成图 像。

- 使用自拍计时器拍摄自拍像时,请选择以下一种拍摄方式。
	- 自动
	- 极智模式 PRO
	- 美颜
	- 自拍艺术美颜
- *1.* 旋转显示屏面板,使屏幕的朝向与镜头一致(第[14](#page-13-0)页)。
- *2.* 将拍摄方式选为以上之一。

## *3.* 向下拖曳" "(自拍计时器)指定自拍定时器倒计 时的时间。

倒计时至0时,相机会拍摄影像。

- 可以将自拍计时器倒计时的时间设定为两至十秒。拖 曳的越远,时间就越长。
- 若要取消正在进行的倒计时,请点触屏幕任何一处(自 拍计时器图标处除外),或按快门钮。

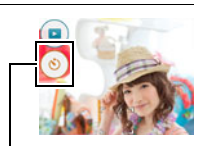

显示屏

镜头

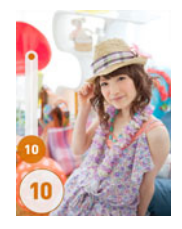

<sup>&</sup>quot;⑥" (自拍计时器)

# <span id="page-47-0"></span>使用LED灯(LED灯)

当光线太暗时,请使用LED灯。在拍摄远处物体时LED灯的效能会降低。

## *1.* 进入拍摄方式。

## 2. 点触" (a)" (LED灯)。

每按一次" (> "(LED灯)图标可以在以下设置中进行循环。

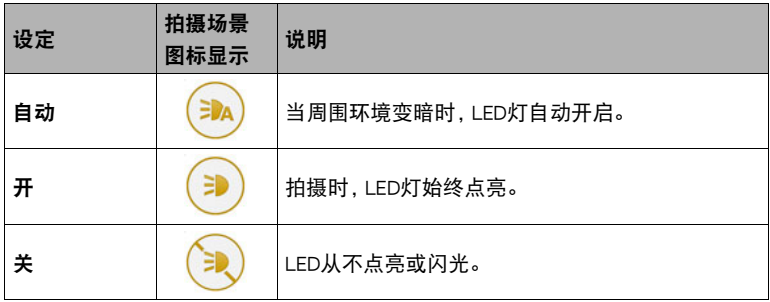

▲ 重要!

- 切勿在使用LED灯时离人眼太近,并且切勿让人直视摄影灯。
- 使用LED灯时,必须在取景时让主体位于影像中央。
- 因为相机配备了广角镜头,所以中央一般会更明亮,而周边会更阴暗。
- 用以下功能拍摄时,LED灯功能无效。
	- 以下BEST SHOT场景 三连拍、HDR、HS夜景
	- 以下Art Shot场景 HDR艺术

## <span id="page-48-1"></span><span id="page-48-0"></span>调整肤色和纹理

拍摄时, 当" ( 第) (美颜) 出现在显示屏上时, 可以调整对象的 肤色和纹理。

- 美颜可以与以下所列的拍摄方式一同使用。
	- 极智模式 PRO
	- 美颜
	- 自动摆拍
	- 以下BEST SHOT场景 动作快门、HS夜景和人像、三连拍
	- 自拍艺术美颜
	- 一键视频
- 1. 点触显示屏上显示的"<sub></sub> @" (美颜)。

显示"光滑肌肤"设定画面。

## *2.* 点触要更改设定的项目后进行调整。

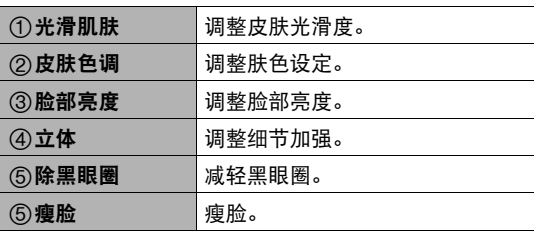

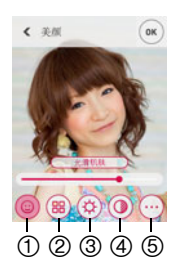

*3.* 点触"OK"。

*4.* 按快门钮进行拍摄。

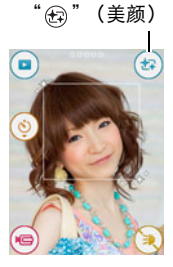

# 拍摄动画

## <span id="page-49-0"></span>拍摄动画

以下为拍摄动画的步骤说明。

- 选择以下拍摄方式后,可以拍摄动画。
	- 自动
	- 极智模式 PRO
	- 美颜
	- 以下BEST SHOT场景 HS夜景、HS夜景和人像、 食物、美甲
	- 一键视频([第53页](#page-52-0))
- 1. 在拍摄方式中,点触"ooooo" (显示图标)。
- *2.* 点触"MENU"。
- *3.* 上下拖曳直至找到"视频画质",然后点触选择此选项。

*4.* 点触要更改设定的项目。

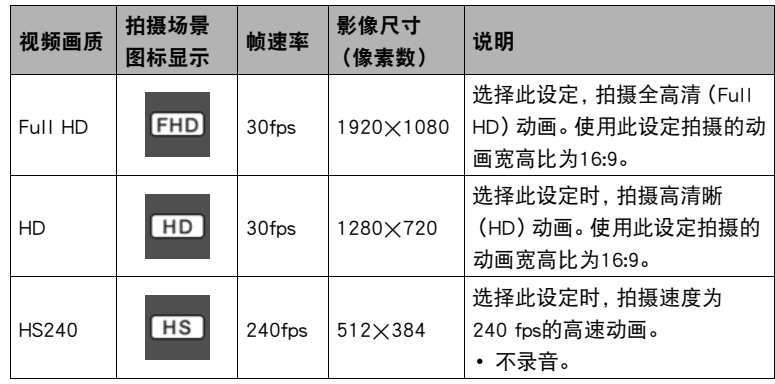

*5.* 若要关闭菜单画面,请点触"菜单"或按快门钮。

 $6.$  点触" (a)" (动画)。

即会开始拍摄。

拍摄时间/剩余拍摄时间

- 视频画质设定选为"Full HD"或"HD"时, 拍 摄动画期间也会录制单声道声音。
- 正在拍摄时, 如果点触"心", 即可显示剩余拍 摄时间和"R"。再次点触", ?", 将切换回已 拍摄时间。
- 拍摄动画(高速动画除外)时,支持变焦操作 (第[46页](#page-45-0))。拍摄高速动画时,变焦无效。若要使 用变焦,请在点触" @" (动画) 开始拍摄之 前,执行变焦操作。
- 动画聚焦方式选为"微距"时(第[70页](#page-69-0)),可以 在开始拍摄前半按快门钮进行聚焦。

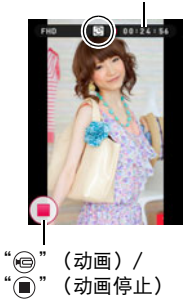

- 7. 点触" (a)" (动画停止)停止拍摄。
	- 每段动画最长可达4GB或29分钟。拍摄29分钟后,动画拍摄自动停止。如果在停 止动画拍摄前存储器已满,动画拍摄也会自动停止。

#### 将拍摄动画时相机移动的影响降到最低

可以配置相机将拍摄Full HD和HD动画时相机移动的影响降到最低限度。但是,请注 意,这无法防止拍摄对象移动造成的影像模糊。

#### 拍摄高速动画的注意事项

- 拍摄高速动画时,请在光线充足的环境中拍摄。
- 拍摄高速动画时,光源的闪烁会导致影像中出现水平条带。这种现象并非相机故障。

重要!

- 长时间拍摄动画时,相机摸起来略微有点热。这是正常现象,并不代表故障。为了减 少发热,相机可能自动调整它的显示屏亮度。
- 相机在拍摄Full HD和HD动画的同时也会录制声音。拍摄动 画时,请注意以下几点。
	- 注意不要让手指等物体挡住麦克风。
	- 相机距离录音对象太远时,无法取得良好的录音效果。
- 长时间在温度较高的场所拍摄动画时,动画影像中会出现数 字噪音(光点)。相机内部温度的升高还会使动画拍摄自动 停止。如果发生这种情况,请停止拍摄,等待相机冷却后恢 复正常操作。

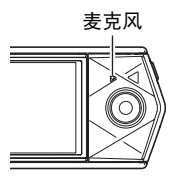

• 使用相机的内藏存储器或某些类型的存储卡会减慢处理速度。尤其是可能无法正确 存储高像质动画。慢速存储卡需要花太多时间记录数据,这会导致在播放影像和/ 或声音时出现断续。如果发生这种情况,显示屏上的动画图标会变为黄色。

▌注 \_\_\_\_

- 拍摄动画时,超解像变焦(第[46](#page-45-0)页)不可用。
- 拍摄特写或较大变焦倍数的影像时,相机移动的影响会更加明显。因此,建议将相机 放在水平面上以保持平稳。

## <span id="page-52-0"></span>拍摄动画片段 (一键视频)

动画拍摄可根据需要暂停和恢复,以快速、简单地创建短动画。

## <span id="page-52-1"></span>配置拍摄设定

### *1.* 进入拍摄方式。

2. 点触" $00000$ " (显示图标), 然后点触"MENU"。

3. 上下拖曳屏幕直至找到"一键视频",然后点触选择此选项。

## *4.* 点触屏幕并配置"视频画质"和"长度"设定。

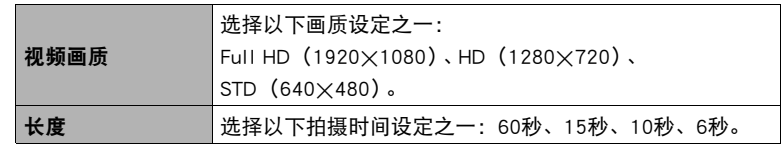

## *5.* 若要关闭选单画面,点触"菜单"。

注意的人物

• 剩余存储容量太低的话则可能无法拍摄指定的动画长度。

### ┃┃拍摄动画

1. 在拍摄方式中,点触"ooooo" (显示图标)。

- *2.* 点触拍摄模式图标。
- 3. 点触" mm" (一键视频)。
- 4. 触按"<sup>(3)</sup> (拍摄)。

只要按下" "可"(拍摄)或在["配置拍摄设定](#page-52-1)"下选择的拍摄时间过去前, 便会一 直进行动画拍摄。

• 松开" ⑩" (拍摄)暂停动画拍摄。再次触按" ⑩" (拍摄) 恢复动画拍摄。

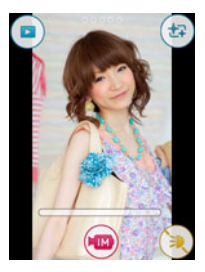

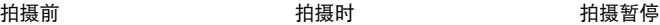

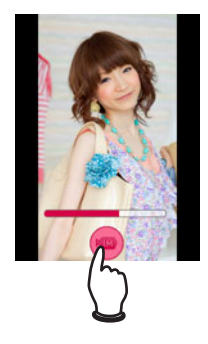

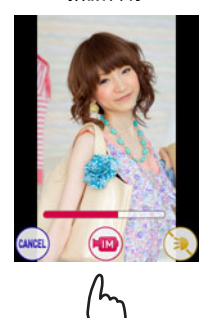

### ■ 若要结束正在进行的拍摄操作

### 1. 从"<sup>(@"</sup> (拍摄)松开手指,暂停拍摄。

### *2.* 点触"CANCEL"。

#### *3.* 按照屏幕上出现的说明操作。

▌注 \_\_

- 下列功能无法与一键视频功能同时使用。 触摸屏快门、自拍定时器
- 拍摄暂停时,可以打开或关闭LED灯,并执行变焦操作。
- 如果在暂停动画拍摄后过去大约5分钟,在暂停前拍摄的动画部分将被保存,相机自 动关闭。
- 相机没有可用存储容量时,会停止拍摄操作,在停止前拍摄的动画部分将被保存。

# <span id="page-55-0"></span>使用BEST SHOT

BEST SHOT提供一系列示范"场景",可展示各种不同类型的拍摄条件。需要更改相机 的设定时,只需找到与所需条件匹配的场景,相机即会自动相应设定。这可以将因曝光 不足和快门速度设定不佳导致影像质量糟糕的可能性降到最低。

- <span id="page-55-1"></span>■ 用BEST SHOT拍摄影像
- 1. 在拍摄方式中,点触"00000"(显示图标)。
- *2.* 点触拍摄方式图标。
- **3. 点触"吗"(BEST SHOT)。** 便会显示BEST SHOT场景选单。

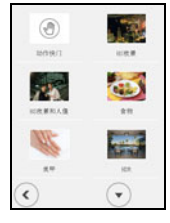

### *4.* 点触要选择的场景。

- 5. 按快门钮 (拍摄快照时)或点触" ( )" (动画) (拍摄动画时)。
	- 使用某些BEST SHOT场景时, 按下快门钮后信息"正在处理……请稍候……"会 出现在显示屏上。相机会处于拍摄影像过程中,直至出现信息。保持相机水平。 显示此信息后,影像处理过程需要一段时间才结束。显示信息过程中无法拍摄其 它影像。

#### ■ BEST SHOT注意事项

- BEST SHOT场景影像不是用本相机拍摄的。
- 由于拍摄条件和其他因素的限制,BEST SHOT可能无法取得预期效果。
- 您可以更改选择BEST SHOT场景后配置的设定。但请注意,选择其他BEST SHOT场景 或关机时,该BEST SHOT设定会恢复缺省值。
- 当选择了以下其中一个BEST SHOT场景时,可以执行动画拍摄。请注意,如果动画画 质设定选择为"HS240",则动画将使用自动拍摄"自动"设定进行拍摄。 HS夜景、HS夜景和人像、 食物、美甲

# <span id="page-56-0"></span>使用动作快门触发自拍定时器操作 (动作快门)

使用动作快门,相机如果检测到显示屏的指定图标内有主体移动,就会自动触发自拍定 时器倒计时。这表示您可以通过挥手在远距离控制自拍定时器的操作,因此可以将您自 己拍摄在影像内。

- 1. 选择" <sup>(6)</sup>" (动作快门) 场景 ([第56](#page-55-1)页) 。
- *2.* 将启动自拍定时器图标 " " 和预览图标" " 拖动到影像中要检测到移 动的位置。
	- 保持这两个图标彼此分离。只要将一个图标移动到可能与其他图标重叠的位置, 其他图标就会自动离开该位置。
- *3.* 一切就绪后,完全按下快门钮。
	- 按下快门钮约3秒钟后,相机会进入待机状态。随即出现自 拍定时器图标"  $\omega$  "。
- *4.* 面对相机,在步骤3所放置启动自拍定时器图标的区域内 移动手指或进行其他移动。

当相机检测到图标内有主体移动时,就会自动开始自拍定时 器倒计时。倒计时至0时,相机会拍摄影像,然后返回动作快 门待机状态,等待下一次移动触发。

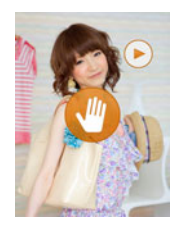

## ▌注 \_\_

- 动作快门自拍定时器的启动时间固定为两秒钟。
- 拍摄快照时, 显示屏上显示预览图标" ⑹ "。当相机检测到预览图标内有移动时, 就会显示所拍摄的影像三秒钟。
- 动作快门拍摄六幅影像后,自动退出待机状态。
- 若要取消动作快门待机, 请按快门钮或点触显示屏。
- 如果主体与图标背景的差别很小, 或者主体距离相机太远, 则动作快门可能无法正 常工作。

## 使用高速连拍夜景拍摄(HS夜景)

使用高速连拍夜景,相机会自动检测拍摄环境。按下快门钮时,相机将拍摄一系列影像 并将其合并,可最大程度地减少光线不足引起的影像模糊。

### *1.* 选择"HS夜景"场景([第56](#page-55-1)页)。

### *2.* 准备拍摄时,按下快门钮。

▌注 \_\_\_\_\_\_

- 使用此BEST SHOT场景时,LED灯设定自动关闭。
- 如果在相机放置于平面上时将其移动,则可能会使相机错误地认为自身由手握持。
- 使用"HS夜景"拍摄时,如果周围环境非常黑暗,相机可能会由于曝光不足而无法 在充足亮度下拍摄。
- 使用此BEST SHOT场景拍摄时, ISO敏感度设定固定为"自动"。

## 使用高速连拍夜景拍摄和人像(HS夜景和人像)

## *1.* 选择"HS夜景和人像"场景(第[56页](#page-55-1))。

### *2.* 准备拍摄时,按下快门钮。

# ▌注 \_\_\_\_\_

- 使用此BEST SHOT场景时, LED灯设定自动变为"自动"。
- 使用此BEST SHOT场景拍摄并用手握持相机时,确保在相机拍摄一连串影像时主体 尽可能保持静止。
- 如果在相机放置于平面上时将其移动,则可能会使相机错误地认为自身由手握持。
- 使用此BEST SHOT场景拍摄时,如果周围环境非常黑暗,相机可能会由于曝光不足而 无法在充足亮度下拍摄。
- 使用此BEST SHOT场景拍摄时,ISO敏感度设定固定为"自动"。

## 拍摄美食影像(食物)

*1.* 选择"食物"场景([第56](#page-55-1)页)。

*2.* 准备拍摄时,按下快门钮。

## 拍摄美甲艺术影像(美甲)

*1.* 选择"美甲"场景([第56](#page-55-1)页)。

*2.* 准备拍摄时,按下快门钮。

## <span id="page-59-0"></span>数字校正曝光过度和曝光不足(HDR)

使用HDR(高动态范围),相机可以使用不同的曝光设定拍摄一系列连拍影像,然后将 它们合并为一幅最终影像,以修正不同亮度的主体的曝光过度或曝光不足。

### *1.* 选择"HDR"场景([第56](#page-55-1)页)。

## *2.* 按快门钮进行拍摄。

▌注 \_\_\_\_\_

- 将相机放置在水平面上保持静止时,此功能发挥最佳作用。
- 使用此BEST SHOT场景时,LED灯设定自动关闭。
- 如果在拍摄期间相机或主体发生移动,则可能无法获得理想的HDR效果。

# <span id="page-60-0"></span>使用三连拍拍摄

三连拍功能拍摄连续的三幅影像并将它们保存到存储器中。此功能适用于确保小孩在 场时不会错过特别的时刻。

### *1.* 选择"三连拍"场景(第[56页](#page-55-1))。

### *2.* 将相机对准拍摄对象并半按快门钮。

相机即刻开始预先记录影像。

• 如果在完全按下快门钮前松开半按的快门钮,则缓冲区中所有预先记录的影像 将被删除。

### *3.* 完全按下快门钮进行拍摄。

便会拍摄三幅影像:一幅是完全按下快门钮时的影像,一幅是完全按下快门钮之 前的影像,还有一幅是完全按下快门钮之后的影像。

• 如果在完全按下快门钮之前未先半按快门钮,将仅拍摄两幅影像。

▌注.

- 下列功能无法与此功能同时使用。 触摸屏快门、自拍定时器、LED灯
- 使用此功能拍摄时, "回放"设定无法选择为"种类 1"。如果在其他方式下选择了 "种类 1",选择"三连拍"场景会使"回放"设定更改为"种类 2"。

# 高级拍摄设定

下面是可用于配置各种相机设定的选单操作。

## <span id="page-61-0"></span>使用拍摄选单

- 选单画面操作示例
- 1. 在拍摄方式中,点触"00000" (显示图标)。
- *2.* 点触"MENU"。

便会显示选单画面。

• 拍摄方式和显示方式的选单内容不同。

## *3.* 上下拖曳直至找到要更改设定的项目。

### *4.* 点触该项目。

#### *5.* 根据画面内容配置该项目的设定。

• 若要取消并退出选单, 请点触"菜单"或按快门钮。

▌注 \_\_\_\_

• 根据拍摄方式的不同,菜单上显示的某些项目可能不可用。使用极智模式PRO时,只 有可以配置设置的选单项目可以显示在选单中。

#### ■ 本说明书中的选单操作

本说明书中的选单操作如下所示。点触所示的图标和项目,然后从左到右执行所示的操 作。

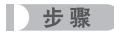

#### 进入拍摄方式  $\rightarrow$  菜单  $\rightarrow$  触摸屏快门

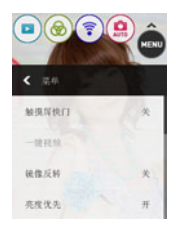

## 使用触摸屏快门(触摸屏快门)

小步骤

#### 进入拍摄方式  $\rightarrow$  菜单  $\rightarrow$  触摸屏快门

您可以用以下步骤拍摄快照。

### *1.* 点触"开"。

*2.* 将相机对准拍摄对象。

#### *3.* 想要拍摄时,点触显示屏。

相机自动进行对焦,然后拍摄。

• 即使触摸屏快门选为"开",您仍可以使用快门钮进行拍摄。

▌注 \_\_\_\_

- 拍摄方式选为"自动"时,相机将自动对焦在您点触的那点上。
- 拍摄方式选为"极智模式 PRO"时, 相机将自动判断最佳的焦点, 然后自动对焦。

## 在拍摄时编辑动画(一键视频)

■步骤●

#### 进入拍摄方式  $\rightarrow$  菜单  $\rightarrow$  一键视频

当使用一键视频功能拍摄时,可以配置视频画质和拍摄时间设定。有关详情,请参阅第 [53页](#page-52-0)。

## │ 水平翻转拍摄影像 (镜像反转)

小步骤

#### 进入拍摄方式  $\rightarrow$  菜单  $\rightarrow$  镜像反转

如果在拍摄快照时选择该功能的"开",显示屏上显示的影像保存在存储器中。只有显 示屏和镜头面向同一方向才可使用该功能。

## $\parallel$ 注 $\perp$

- 在动画拍摄过程中,不会进行镜像反转。
- 无法对已存储在相机存储器中的影像进行镜像反转。

## 暗处拍摄时(亮度优先)

方步骤

#### 进入拍摄方式  $\rightarrow$  菜单  $\rightarrow$  亮度优先

使用该设定指定在暗处时如何进行相机拍摄处理。

- 用以下功能拍摄时,亮度优先功能禁用。
	- 动画拍摄
	- 一键视频
	- 以下BEST SHOT场景 三连拍、HDR、HS夜景
	- 以下Art Shot场景

HDR艺术

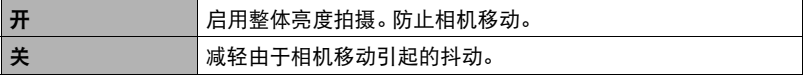

## 使用自拍定时器(自拍定时器)

#### ■ 步骤

### 进入拍摄方式  $\rightarrow$  菜单  $\rightarrow$  自拍定时器

使用自拍定时器时,按快门钮会启动定时器。在经过固定的时间后,相机会释放快门并 拍摄影像。

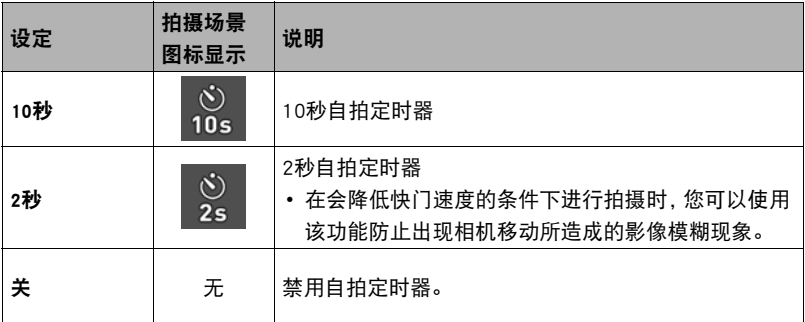

• 按快门钮或触摸显示屏,可以中断自拍定时器的倒数计时。

- ▌注 \_\_\_\_\_
- 自拍定时器不能在下列情况下使用。
	- 自动摆拍([第44页](#page-43-0))
	- 三连拍([第61页](#page-60-0))
	- 动作快门([第57页](#page-56-0))
	- 显示屏和镜头面向同一方向时

## <span id="page-65-0"></span>更改照片尺寸(照片尺寸)

上班票

#### 进入拍摄方式 → 菜单 → 照片尺寸

此设定可用于配置快照的照片尺寸。

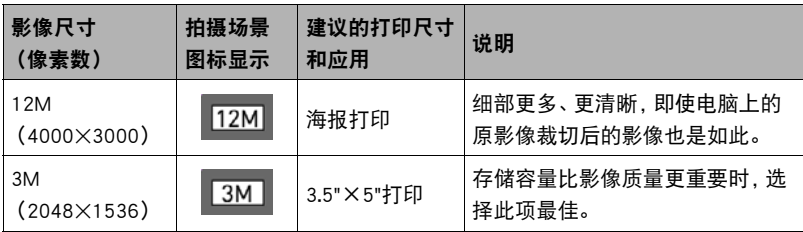

- 最初的出厂缺省影像尺寸设定为12M(1200万像素)。
- 此处建议的打印纸张尺寸仅供参考(200 dpi打印分辨率)。
- 在自拍艺术设定 (第[45](#page-44-1)页) 中选择"正方形"时, 无法使用该功能。

#### ■ 像素数和影像尺寸

数码相机的影像实际是称为"像素"的小点的 集合。影像的像素越多,则包含的细部越多。 但是,通过打印服务打印影像(大尺寸)、将影 像附加到电子邮件、在电脑上查看影像时,一 般需要较少的像素。

影像的尺寸代表其所含像素的数量,用水平像 素x垂直像素来表示。

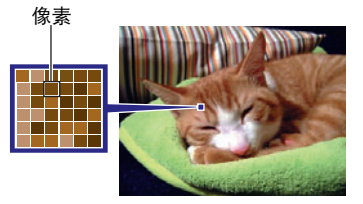

- 请注意, 越大的影像具有越多的像素, 因此需要更多的存储空间。
- 关于影像尺寸以及可以储存的影像数量,请参阅第[153页](#page-152-0)。
- 关于动画的影像尺寸,请参阅第[154页](#page-153-0)。
- 关于变更现有快照的尺寸,请参阅第[82](#page-81-0)页。

## 视频影像质量设定(视频画质)

小步骤

#### 进入拍摄方式 → 菜单 → 视频画质

此设定可用于配置动画像质设定以及选择标准动画拍摄或者高速动画拍摄。关于动画 影像质量设定,请参阅[第50页](#page-49-0)。

## 校正影像亮度(亮度)

#### 步骤

### 进入拍摄方式  $\rightarrow$  菜单  $\rightarrow$  亮度

您可以在拍摄前手动调节影像的曝光值(EV值)。

- 曝光补偿范围:–2.0 EV到+2.0 EV
- 单位:1/3 EV

#### *1.* 点触要设定的等级。

• 要取消曝光补偿,请将EV值更改为0.0。

减小EV值。较低的EV值最适合深色对象以 增大EV值。较高的EV值最适合浅色对象和 及晴天在室外拍摄。

逆光对象。

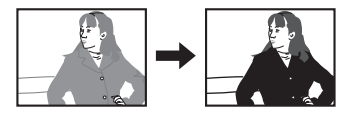

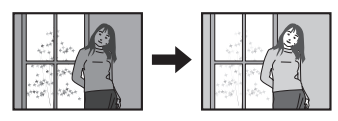

*2.* 点触"OK"。

便会应用曝光补偿值。所设曝光补偿值在更改前或关闭相机电源(将使其回复至 "0.0")前将一直有效。

▌注 \_\_\_

• 在过暗或过亮的环境中进行拍摄时,即使进行曝光补偿也可能无法获得满意的效 果。

## 调节白平衡(白平衡)

小步骤

### 进入拍摄方式 → 菜单 → 白平衡

白平衡设定可让您进行调整,以匹配正在使用的光源,使对象色彩更加自然。可进行调 整,以免在阴天拍摄时发生偏蓝、荧光灯照明下拍摄时发生偏绿。

#### *1.* 点触要选择的白平衡类型。

可以在显示屏上看到所选白平衡设定的效果。

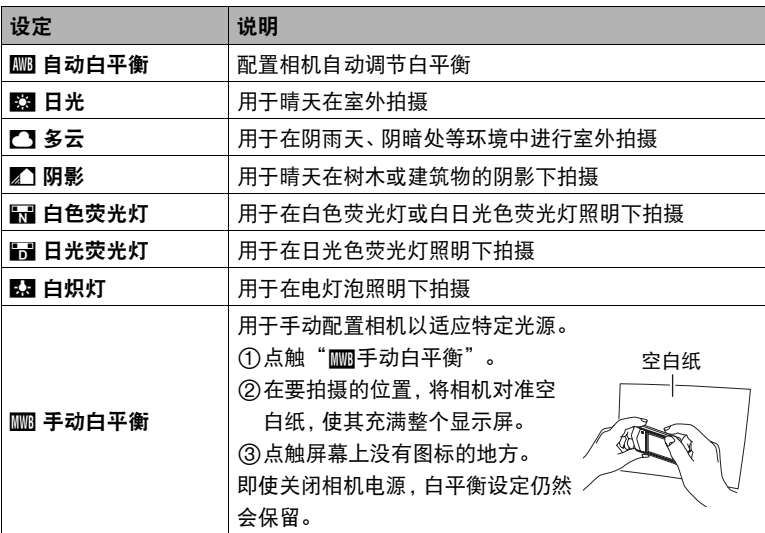

• 将白平衡设定选为" ■ 自动白平衡"时,相机会自动确定对象的白点。某些对 象的颜色和光源条件会导致相机在确定白点时出现问题,因而无法正确调节白 平衡。如果出现这种情况,请选择适合拍摄条件的白平衡设定(日光、多云等)。

*2.* 点触"OK"。

## 指定ISO敏感度(ISO)

### ■ 步骤

#### 进入拍摄方式  $\rightarrow$  菜单  $\rightarrow$  ISO敏感度

ISO敏感度是对光线的敏感度的量度。

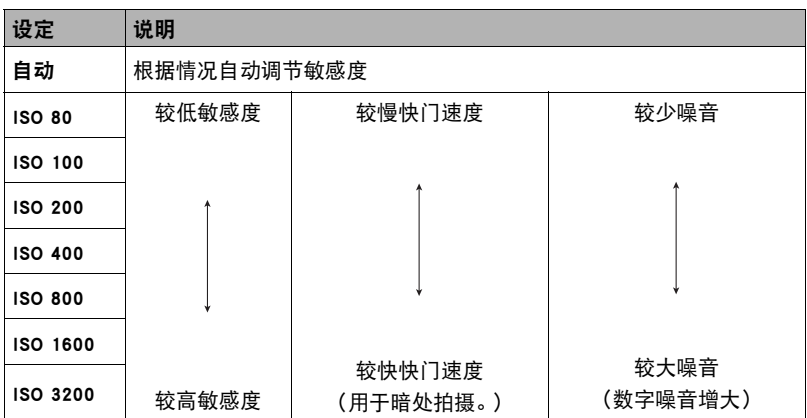

• 因为较高的ISO敏感度值一般会导致图像中出现数字噪音,所以本相机会进行噪音过 滤处理。因此,相机会在拍摄后花费相对较长的时间来拍摄影像。正在拍摄影像时, 无法进行任何操作。

### ■ 步骤

## 进入拍摄方式  $\rightarrow$  菜单  $\rightarrow$  聚焦方式

更改为其它聚焦方式,可以进行更好的聚焦。

<span id="page-69-0"></span>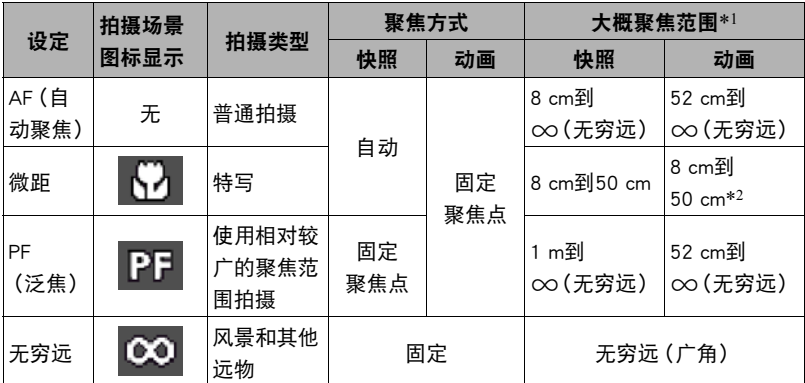

\*1 聚焦范围指到镜头表面的距离。

\*2 焦距固定在开始拍摄时的位置。要聚焦影像,请在完全按下快门钮开始拍摄之前半 按下快门钮进行聚焦。

### <span id="page-70-0"></span>■ 使用聚焦锁定

"聚焦锁定"是一种技术,您可以在为所要聚焦的对象 不在画面中央的聚焦框内的影像取景时使用聚焦锁定技 术。

### *1.* 将显示屏的聚焦框对准要聚焦的拍摄对象,然后 半按快门钮。

*2.* 保持快门钮的半按状态(即保持聚焦设定),移动 相机对影像取景。

*3.* 准备拍摄影像时,完全按下快门钮。

要聚焦的对象

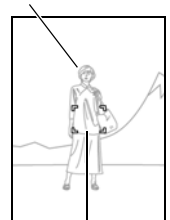

聚焦框

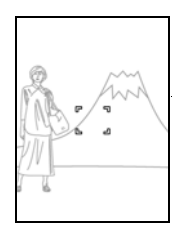

▌沣

- 聚焦锁定也会锁定曝光(AE)。
- 启用触摸屏快门 (开)时, 显示屏上不会出现聚隹框。

## 启用影像回放 (回放)

■步骤

#### 进入拍摄方式  $\rightarrow$  菜单  $\rightarrow$  回放

启用回放时,相机将在拍摄影像后立即显示此影像。

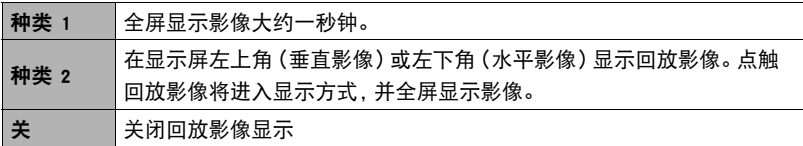

• 选择"种类 1"后,如果自动曝光不正确,光圈、快门速度和ISO敏感度都是红色的。

# 查看快照和动画

## 查看快照

关于查看快照的步骤,请参阅[第35页](#page-34-0)。

## 显示美颜级别

使用下列步骤显示当前美颜级别([第41](#page-40-1)[、49页](#page-48-1))。

- 1. 点触" (a )" (显示) 进入显示方式。
- *2.* 在显示屏上左右拖曳屏幕,滚动影像直至显示所要查看 美颜级别的影像。

### *3.* 向上拖曳显示的影像。

显示其美颜级别。

• 未使用美颜功能的快照或动画不显示美颜级别值。

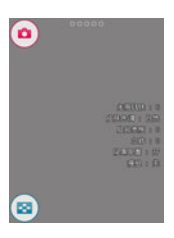
### 查看动画

- 1. 点触" (a" (显示) 进入显示方式。
- *2.* 左右拖曳屏幕影像,滚动动画直至显示所要的动 画。
	- 点触" @"和" @", 在重复播放和一次性动 画播放之间切换。

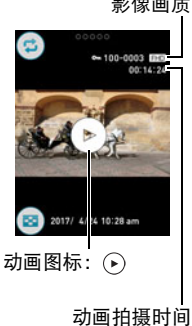

3. 点触" (>" (动画) 开始播放。

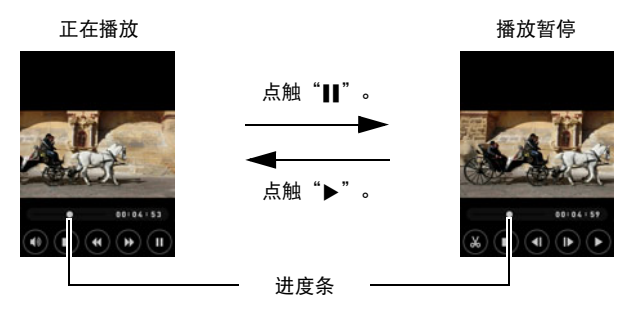

### 动画播放控制

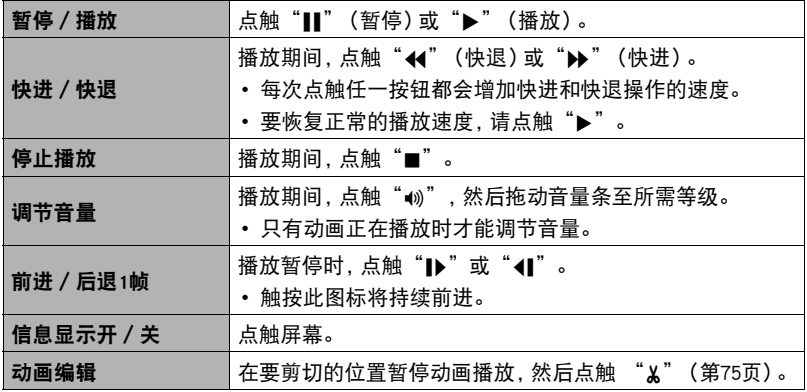

• 可能无法播放并非由本相机拍摄的动画。

### <span id="page-74-0"></span>││在相机上编辑动画 (视频编辑)

动画编辑功能可让您剪切动画的特定部分。

### *1.* 进入显示方式,然后开始播放要编辑的动画。

### *2.* 播放到要剪切的位置时,点触"|"暂停。

3. 点触"  $\varkappa$ "。

### *4.* 点触指定剪切内容的选项。

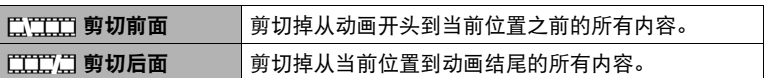

### *5.* 点触"剪切"。

选定的剪切操作将会花费相当长的时间方可完成。请等待"正在处理……请稍候 ……"信息从显示屏上消失后再进行任何相机操作。请注意,正在编辑的动画较长 时,剪切操作过程需要较长的时间。

举重要!

• 编辑动画时,只保存结果。原动画不会保留。无法取消编辑操作。

▌注 \_\_\_\_

- 不能编辑短于五秒的动画。
- 不支持编辑其他类型相机拍摄的动画。
- 如果剩余存储容量小于所要编辑的动画文件的尺寸,则无法编辑动画。如果可用存 储量不足,请删除多余的文件以释放更多存储空间。
- 不支持将一段动画分为两段以及将两段动画合并为一段。

## <span id="page-75-0"></span>查看影像选单

影像选单在单个画面中显示多幅影像。

- 1. 在显示方式中,点触"[-]"或在屏幕上将手指并拢。 即会显示影像选单。
	- 上下拖曳,滚动至下一页影像。
	- 若要查看正常 (单幅影像) 显示方式, 请点触要查看的影 像。
	- 如果是动画,则显示动画的第一幅影像。
	- 由于某些原因影像无法显示时,问号标记(?)会显示。
	- 也可以使用影像选单执行以下操作。点触您要使用的功能图标,点触影像,然后 点触"OK"。
		- 将影像发送至智能手机
		- 删除影像
		- 保护影像

## 放大画面影像

在显示屏中可以将快照最高放大至8X。

• 实际可用的变焦倍数视原影像的尺寸而定。

#### *1.* 在显示方式中,左右拖曳直至显示所要查看的影像。

### *2.* 若要放大影像,在显示屏上伸展拇指和食指(第[18](#page-17-0)页)或点触您希望放大的区 域两次。

- 拖曳放大的屏幕影像,将会改变所显示的影像部分。
- 在所显示的影像上合拢拇指和食指(第[18页](#page-17-1)),将会缩小该影像。
- 若要把已放大的影像返回到实际大小,点触影像两次。

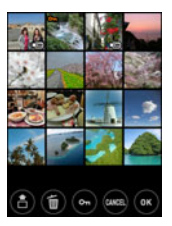

## 创建专属视频 (专属视频)

可以使用此功能按照所要显示的次序选择五张快照并将其合并为一个6秒、10秒或15秒 包含效果和音乐的视频。

1. 在显示方式中,点触"00000"(显示图标)。

2. 点触"<sup>(2)</sup>" (专属视频)。

*3.* 向上或向下拖拽可在专属视频中显示要使用的快照。

*4.* 点触要使用的快照。

#### *5.* 重复步骤3和4,按照所要显示的次序选择总共五张快照。

• 点触已选择的快照可取消其选定。

*6.* 点触"OK"。

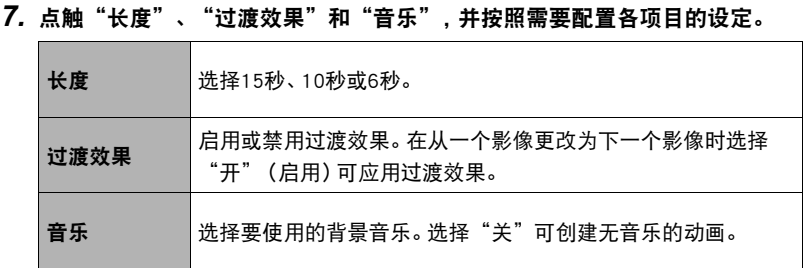

### *8.* 点触"创建"。

可以根据配置的设定创建专属视频。

┃注

- 动画无法转换为专属视频格式。
- 如果尝试在其中加入使用其他相机拍摄的快照,可能会遇到转换问题。
- 专属视频为HD视频画质,宽高比为16:9。这表示当转换为专属视频时快照的上面部 分和下面部分会被裁剪掉。
- 选择已启用(开)"过渡效果"设定的垂直方向快照时,将会裁剪掉影像的顶部和底 部,且底部裁剪部分会略大于顶部。禁用(关) "过渡效果"时,影像边上会出现黑 色条带。
- 若影像数量少于五幅,则无法使用此功能。

# 其他播放功能(显示)

下面是可用于配置各种相机设定的选单操作。

### 使用显示选单

- 选单画面操作示例
- 1. 在显示方式中,点触"ooooo" (显示图标)。
- *2.* 点触"MENU"。 便会显示选单画面。

• 拍摄方式和显示方式的选单内容不同。

### *3.* 点触要更改设定的项目。

### *4.* 根据画面内容配置该项目的设定。

• 若要取消并退出选单, 请点触"菜单"或按快门钮。

### ■ 本说明书中的选单操作

本说明书中的选单操作如下所示。点触所示的图标和项目,然后从左到右执行所示的操 作。

上步骤

进入显示方式 → 菜单 → 保护

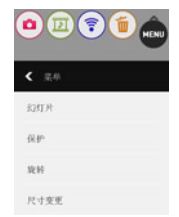

## 在相机上播放幻灯片(幻灯片)

#### ■ 步骤 )

### 进入显示方式  $\rightarrow$  菜单  $\rightarrow$  幻灯片

可以使用幻灯片方式自动滚动相机存储器中的所有影像。

# ▌注 \_\_\_\_\_\_

- 幻灯片显示正从一幅影像切换到另一幅影像时,所有操作均无效。
- 对于非本相机拍摄的影像,从一幅影像切换到另一幅影像所需的时间可能更长。
- 要恢复正常(单幅影像)显示,请点触屏幕。

### 防止删除文件(保护)

■ 步骤

#### 进入显示方式  $\rightarrow$  菜单  $\rightarrow$  保护

可以保护影像不会被删除。

• 受保护的影像以"因"表示。

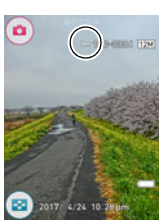

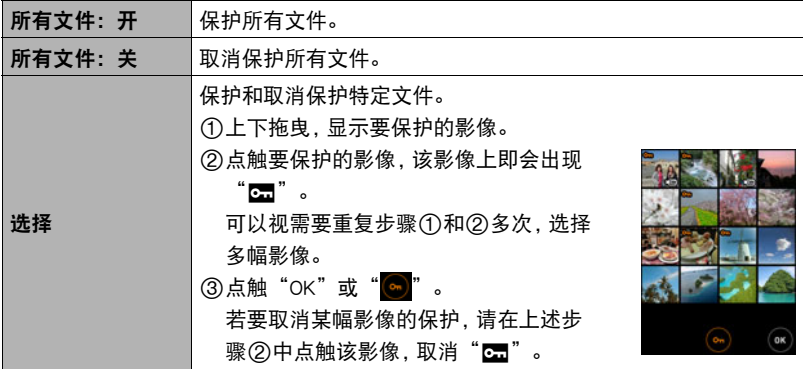

**卷** 重要!

• 请注意,即使对文件进行了保护,该文件也会在执行格式化操作时被删除(第[121](#page-120-0) 页)。

▌注 \_\_\_\_\_

• 也可以使用影像选单保护影像(第[76](#page-75-0)页)。

### 旋转影像(旋转)

小步骤

#### 进入显示方式 → 菜单 → 旋转

#### *1.* 左右拖曳,直至显示要旋转的影像。

### 2. 点触"<sup>●"。</sup>

即会向左旋转该影像90度。

### 3. 影像位于所需方向时,点触" ©"。

▌注 \_\_\_

- 请注意,本操作实际上并未更改影像数据。而只是改变了影像在相机显示屏上的显 示方式。
- 不能旋转受保护或放大的影像。

### 改变快照尺寸(尺寸变更)

小步骤

#### 进入显示方式  $\rightarrow$  菜单  $\rightarrow$  尺寸变更

您可以缩小快照的尺寸并将该结果保存为另外的快照。原来的快照也会保留。可以选 择将影像尺寸变更到两种尺寸之一:3M、 VGA。

### *1.* 左右拖曳,直至显示所要变更尺寸的影像。

### *2.* 点触一种尺寸。

即会将影像尺寸改为所选的尺寸,并将结果保存为新照片。

▌注 \_\_\_\_\_

- 快照尺寸变更后版本的拍摄日期与原快照的拍摄日期相同。
- 此功能无法与正方形影像共同使用(第[45](#page-44-0)页)。

小步骤

### 进入显示方式  $\rightarrow$  显示快照  $\rightarrow$  菜单  $\rightarrow$  裁剪

您可以剪修快照以裁剪掉多余的部分,并将结果保存为另外的文件。原来的快照也会保 留。

#### *1.* 左右拖曳,直至显示要剪切的影像。

#### *2.* 选择保存的影像的宽高比。

对于4:3宽高比影像,可以选择两种裁剪影像宽高比中的一种:4:3或1:1(正方形)。

• 如果原始影像的宽高比是1:1(正方形),宽高比选择画面不会显示。裁剪该影像 始终会获得方形影像。在这种情况下,跳过该操作的步骤2,直接执行步骤3。

#### *3.* 拖曳影像,直至显示要保存的部分。

• 若要放大影像,请用拇指和食指点触屏幕,然后将它们伸展开。若要缩小影像的 尺寸,请用拇指和食指点触屏幕,然后将两根手指相互合拢。

#### *4.* 点触"OK"。

便会剪切该影像,仅留下所显示的部分。

▌注  $□$ 

• 剪修影像的拍摄日期与原快照的拍摄日期相同。

# 将相机连接至智能手机(无线连接)

### 通过智能手机控制您的相机

相机具有内藏式Bluetooth®(蓝牙)无线技术和无线局域网功能。在与智能手机建立无 线连接后,可以执行下表中列出的操作。需要在智能手机上安装EXILIM Connect应用。

• 您的相机可以通过支持低耗能蓝牙技术 的智能手机的蓝牙无线技术进行连接。

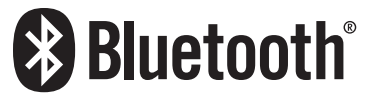

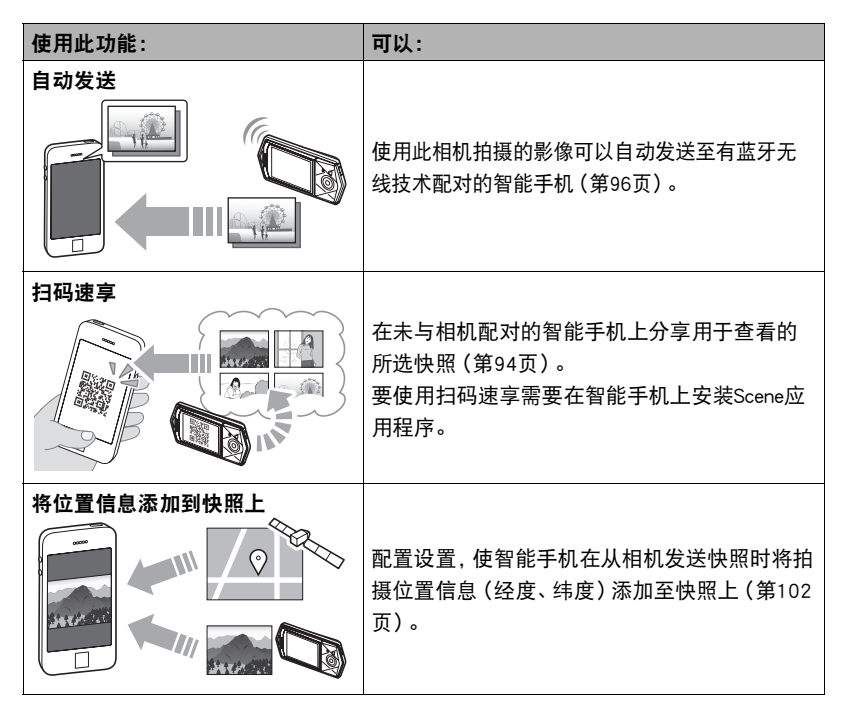

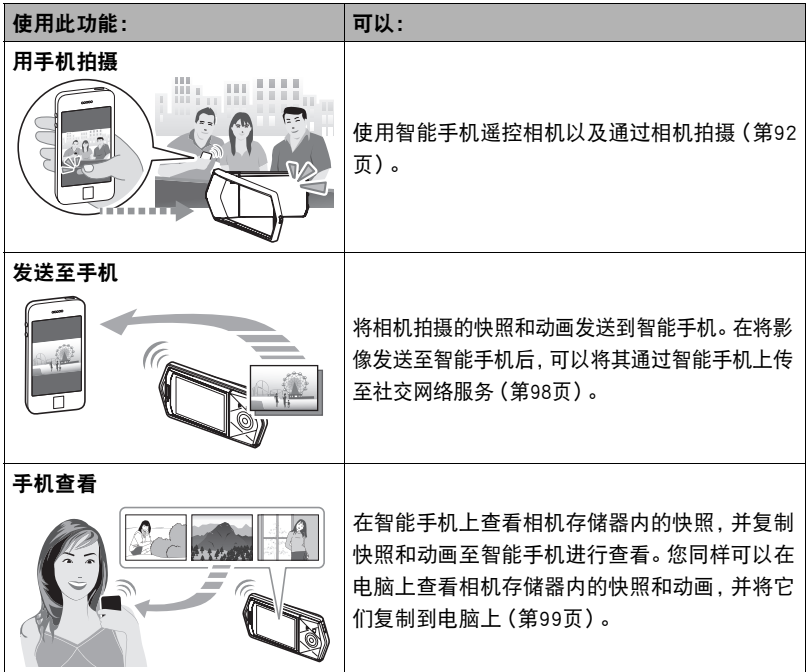

- 卷 重要!
- 在飞机上或其他限制或禁止无线传输的地点时,将相机设为飞行模式。
- 某些智能手机的型号不能播放来自相机的动画文件。
- 视智能手机型号、操作系统版本和/或剩余存储容量而异,可能造成动画或快照存 储失败。收到相机文件后,请在智能手机上执行必要的操作以检查文件是否能正常 储存。
- 未将位置信息添加到相机存储器的快照数据中。
- 在Android终端上接收的动画:

– 您可能无法播放某些动画和/或音频,视您的动画播放器而定。

• 无法使用此功能发送其他生产商生产的相机所拍摄的影像。

注

- 请注意,使用无线功能需要的电池电量比正常要多。开始无线局域网操作之前,请确 认相机电池电量充足。
- 操作范围取决于本地通信环境和连接的智能手机的类型。

### <span id="page-85-0"></span>■ 有关EXILIM Connect

有关EXILIM Connect的详情,请参阅EXILIM Connect用户说明书(可以从以下网址下 载)。

### http://www.exilim.com/manual/

- 请注意,阅读EXILIM Connect用户说明书之前必须安装Adobe Reader。如果无法打开 显示PDF格式的用户说明书,请咨询CASIO授权的服务中心。
- 请注意,EXILIM Connect用户说明书可能并不适用于所有语言。如果您不能找到自己 本国语言的EXILIM Connect用户说明书,请使用其他语言的版本。

## 使用无线方式

相机具有多种不同的无线方式。选择适合您特定需求的无线方 式。

- 1. 点触" $00000$ " (显示图标)。
- 2. 点触" (第)" (无线)图标。 便会显示无线方式画面。
- *3.* 点触需要的无线方式。

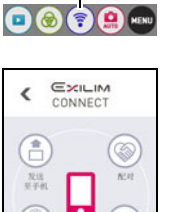

"(三)" (无线)

#### 发送至手机

选择可在智能手机上查看使用相机拍摄的影像([第98](#page-97-0)[、99页](#page-98-0))。

配对

选择此方式在相机与智能手机之间建立蓝牙无线技术连接([第90](#page-89-0)页)。

#### 用手机拍摄

选择此方式对智能手机拍摄的影像进行远程控制([第92](#page-91-0)页)。

#### 无线设定

选择此方式配置无线设定([第100页](#page-99-0))。

### ■ 无线连接图标

在配置了相机与智能手机连接设定后,以下图标会出现在相机画面上,指示当前通信状 态。

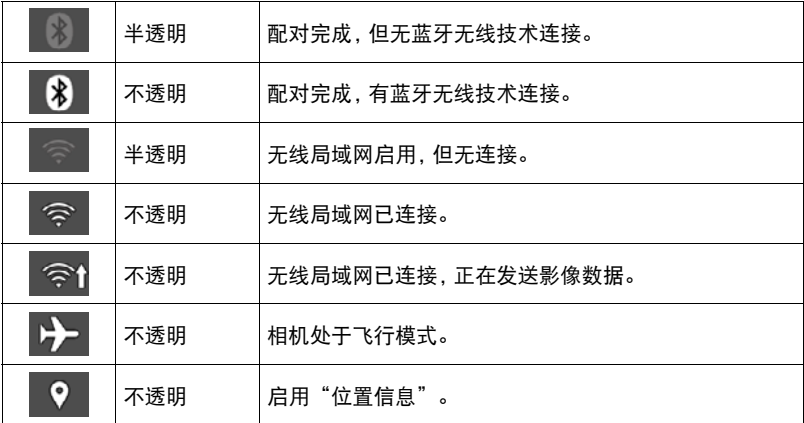

## 准备在智能手机和相机之间建立连接

在智能手机上安装EXILIM Connect智能手机应用后,可以在智能手机上遥控相机并将相 机拍摄的影像发送到智能手机。请至以下EXILIM应用网站连接专用应用EXILIM Connect,并在智能手机上安装。

http://www.casio.com.cn/dc/app/

### ■ 应用运行保证

对于任何特定的智能手机或平板电脑,我们均不保证能够运行EXILIM Connect应用。

### 重要!

- 有关应用所支持的操作系统的版本信息,请查阅EXILIM应用网站。
- 应用功能和必须的操作环境如有变更,恕不另行通知。

## 在智能手机上安装EXILIM Connect应用

#### ■ Android终端

请至上述EXILIM应用网站安装EXILIM Connect。

### **De** iPhone (iOS)

请至上述EXILIM应用网站安装EXILIM Connect。

### <span id="page-89-1"></span>首次建立无线连接

首次在相机和智能手机之间建立无线连接时,需使用以下程序配置无线设定。仅首次连 接时需要该操作。

### <span id="page-89-0"></span>■ 支持低耗能蓝牙技术的智能手机

使用蓝牙无线技术(与相机配对)将相机连接到智能手机,使其简单配置无线连接设 定。

#### ▲ 重要!

- 执行此操作可自动配置智能手机无线局域网连接设定(第[91](#page-90-0)页)。
- 相机能同时与一部智能手机进行配对。
- 某些智能手机的型号不能兼容本相机。
- 如果要相机与已配对的智能手机重新配对,首先先解除它们的配对然后再进行配 对。重新配对智能手机与相机会导致所有未发送的影像保持未发送。

#### 相机操作

### 1. 点触" (e)" (无线)图标。

便会显示无线方式画面。

- *2.* 点触"配对"。
- *3.* 点触"开始"。

#### 智能手机操作

- 4. 启动"EXILIM Connect"应用。
- *5.* 点触"与相机配对"。
- *6.* 根据应用和您智能手机的指示执行所需的连接操作。

这将建立相机和智能手机之间的蓝牙无线技术连接。

• 关于如何配置无线连接的设定,请参阅EXILIM Connect用户说明书(第[86](#page-85-0)页)。

#### 相机操作

*7.* 点触"下一步"。

*8.* 使用自动发送设定启用或禁用自动发送。

#### *9.* 若要启动自动发送,选择"全部"或"首先确认"。

▌注.

- 相机配对后, 蓝牙无线技术操作会消耗电池电量即使相机已将它关闭。因此,建议在 使用前对相机电池进行充电。
- 取出相机电池将中断蓝牙无线技术连接。然而,当电池装入相机并再次打开相机电 源时,将重新建立连接。

#### <span id="page-90-0"></span>■ 不支持低耗能蓝牙技术的智能手机

配置智能手机无线局域网连接设定(输入相机SSID和密码)。

### 1. 点触" (e)" (无线) 图标。

*2.* 点触"用手机拍摄"。

#### *3.* 点触"开始"。

这样能够启动与智能手机的连接,相机将显示用于输入 SSID和密码的屏幕。

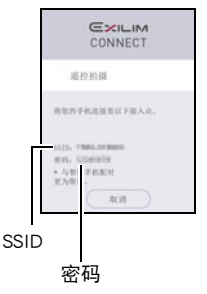

## *4.* 为了进行智能手机Wi-Fi设置,输入相机SSID和密码。

当消息"启动手机应用。"出现在相机显示屏上时,表示 智能手机已经与相机建立无线连接。

• 建立无线局域网连接所需的操作取决于您使用的智能手机的类型。有关如何建 立无线局域网连接的详情,请参阅智能手机所附带的用户文档。

### <span id="page-90-1"></span>■ 当无法在相机和智能手机之间建立无线局域网连接的操作。

当智能手机已与下方的一个网络或设备进行了无线连接后可能发生该问题。找到智能 手机Wi-Fi设定,并选择此相机的SSID。

- 家庭无线局域网
- 公共无线局域网
- 便携式无线局域网设备

## <span id="page-91-0"></span>使用智能手机作为相机遥控器(用手机拍摄)

该功能可以让您使用智能手机通过相机远程拍摄快照或动画。您还可以执行远程变焦、 自拍定时器和其他操作。

▌注 \_

• 当使用智能手机通过相机拍摄时,可以把通过智能手机获得的位置信息添加到影像 数据。有关如何操作的信息,请参阅EXILIM Connect用户说明书([第86](#page-85-0)页)。

### ■ 蓝牙无线技术连接

### *1.* 执行以下一种操作。

- 关闭相机电源。
- 显示无线方式画面。
	- (1) 点触"00000" (显示图标)。
	- ② 点触" (?)" (无线)图标。

*2.* 在智能手机上,启动"EXILIM Connect"应用。

### *3.* 在智能手机上,点触"遥控拍摄"。

### *4.* 拍摄时,对智能手机屏幕上的影像取景。

有关如何使用"用手机拍摄"的信息,请参阅EXILIM Connect用户说明书(第[86页](#page-85-0))。 • 对于快照,使用遥控拍摄进行拍摄时会自动选择极智模式PRO作为拍摄方式。

#### ■ 无法连接蓝牙无线技术。

1. 点触" (e)" (无线)图标。

### *2.* 点触"用手机拍摄"。

#### *3.* 点触"开始"。

• 如果在智能手机和相机中已经建立无线局域网连接,则进入此程序的步骤5。

### *4.* 对于智能手机的Wi-Fi设置,选择相机上显示的SSID并在相机和智能手机之间 建立无线局域网连接。

*5.* 在智能手机上,启动"EXILIM Connect"应用。

### *6.* 拍摄时,对智能手机屏幕上的影像取景。

有关如何使用"用手机拍摄"的信息,请参阅EXILIM Connect用户说明书(第[86页](#page-85-0))。

• 对于快照,使用遥控拍摄进行拍摄时会自动选择极智模式PRO作为拍摄方式。

## <span id="page-93-0"></span>与未配对的智能手机分享快照(扫码速享)

在未与相机配对的智能手机上分享用于查看的所选快照。使用扫码速享,可以将所选快 照发送到蓝牙配对的智能手机上,然后由手机将其上传到"Scene服务器"。要上传快 照到Scene服务器,需要在与相机配对的智能手机上安装有Scene应用。

• 要使用此功能,智能手机必须有互联网接入。如果相机与iPhone (iOS)配对,在使用 该功能前,还需使用iPhone访问EXILIM Connect设定画面,并与Scene应用链接。有关 如何配置设定的信息,请参阅EXILIM Connect用户说明书([第86](#page-85-0)页)。

1. 点触" <sup>(</sup> )" ( 无线 ) 图标。

*2.* 点触"发送至手机"。

*3.* 点触"扫码速享"。

### *4.* 点触要分享的快照。

选择一个影像会使影像的复选框中出现勾选标记。

### *5.* 选择完要分享的所有快照后,点触"OK"。

这将导致您所选的影像被发送到智能手机,然后手机会将 它们上传到Scene服务器。

- 开始向智能手机发送影像时,相机显示屏上将出现一个 QR码。
- 如果发送操作用时很长,QR码画面将变成发送进行中的 消息。要在显示此消息时停止发送操作,点触"完毕"。

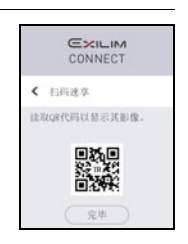

- 如果发送操作因某些原因失败,相机显示屏上将出现一 个错误信息。
- 出现QR码画面时,如果尝试关闭相机,显示屏上会显示一条确认信息。在发送操 作完成前请勿关闭电源。
- *6.* 使用要与其分享快照的智能手机读取相机显示屏上的QR码。
	- 要读取QR码,智能手机必须有QR码阅读器功能。
- *7.* 使用智能手机访问通过读取QR码产生的URL。 这样将显示创建QR码时上传的快照。

▌注 \_

- 最多可以选择100个文件,但是单次分享操作的总和不超过500MB。
- 当选择了大量影像时,发送到智能手机和/或上传到Scene服务器会需要一些时间。
- 若要中断一组影像的共享,使用Scene应用配置停止共享所需的设定。
- 如果存储卡上没有足够的可用空间,无法使用扫码速享。

## <span id="page-95-0"></span>将相机上的影像在拍摄时发送至智能手机(自动发送)

可配置相机设定,在拍摄了影像后通过无线连接自动将它们发送到智能手机。

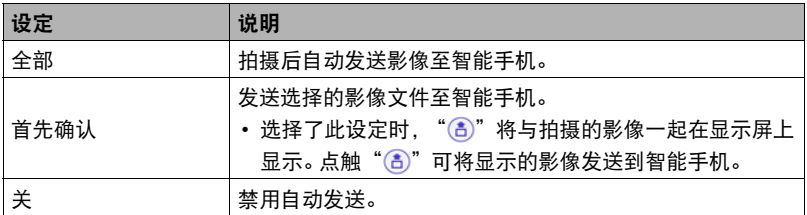

### 1. 点触" <sup>"</sup> (无线)图标。

### *2.* 点触"发送至手机"。

*3.* 点触"自动发送"。

### *4.* 点触要使用的自动发送功能设定。

• 已发送的影像将标记" "(影像发送)图标([第10](#page-9-0)页)。

### ▲ 重要!

• 要使用除"关"以外的任一自动发送设定,需要将相机与一部智能手机配对(第[90](#page-89-0)) 页)。

▌沣

- 自动发送仅在与支持低耗能蓝牙技术的智能手机一起使用时才能被使用。相机和智 能手机之间需要蓝牙和无线局域网连接才能自动发送相机影像。
- 在相机和智能手机连接时,相机画面上会显示以下图标。
	- 无线局域网连接: 图
	- 蓝牙无线技术连接: ■
- 您可以使用"发送前更改大小" 指定发送到智能手机的影像的尺寸([第101页](#page-100-0))。
- 发送之后,您可以使用以下智能手机应用查看快照。
	- iPhone:相机胶卷
	- Android终端:相册、照片或另一个照片浏览器应用
- 当相机飞行模式设定为"开"时, 会禁用自动发送(第[100页](#page-99-1))。当相机飞行模式设 定更改为"关"时,自动发送重新启用。
- 当"全部"或"首先确认"影像发送操作正在进行中时,即使将自动发送设定更改 为"关",所有影像也会发送至智能手机。
- 自动发送选择为"全部"时, 当您想要删除文件或关闭相机时会显示信息。
- 如果在存储器中有未发送的影像而试图关闭相机,会出现信息提示您。如果想要发 送影像,则保持相机开启直至发送操作完成。再次按[cb](电源)可关闭相机。
- 请注意,如果当存储器内有未发送的影像时相机和智能手机之间的连接断开,则相 机在约1分钟后会关闭。此时,在相机重新开启后会继续发送影像。

## <span id="page-97-0"></span>将快照或动画文件从相机存储器发送到智能手机(发送选中的影像)

您可以从相机存储器中选择一个或多个快照和/或动画文件并将其发送到智能手机。 最多可以选择100个文件,但是单次发送的总和不超过500MB。在将影像发送至智能手 机后,可以将其上传至社交网络服务。

### 1. 点触" <sup>(</sup> )" (无线)图标。

- *2.* 点触"发送至手机"。
- *3.* 点触"发送选中的影像"。
- *4.* 点触想要发送到智能手机的影像。

选择文件的影像后它的复选框将被勾选。

• 要退出发送所选影像操作,点触"取消"。

### 5. 选择想要发送到智能手机的所有文件的影像后,点触"OK"或"(A)"。

有关如何使用"发送选中的影像"的信息,请参阅EXILIM Connect用户说明书 ([第86](#page-85-0)页)。

## <span id="page-98-0"></span>查看智能手机上相机存储器内的快照和动画(手机查看)

可以使用无线局域网功能将相机连接至智能手机,并让最多八台智能手机访问相机存 储器内的快照和动画进行查看和下载。您同样可以在电脑上查看相机存储器内的快照 和动画,并将它们复制到电脑上。使用此功能访问相机影像时不需要在智能手机上安装 EXILIM Connect应用。

1. 点触" (e)" (无线)图标。

### *2.* 点触"发送至手机"。

#### *3.* 点触"手机查看"。

即在智能手机和相机之间建立了连接并显示URL。

- 如果消息 "将您的手机连接至以下接入点。"仍然显示在相机的显示屏上, 更改 智能手机的Wi-Fi设置,选择您的相机进行连接(第[91](#page-90-1)页)。
- 约60秒钟后,相机的显示屏变为空白。点触显示屏,影像会重新出现。

#### *4.* 在智能手机上,启动浏览器应用。

- 进入相机显示的URL将显示存储在相机存储器内的影像。
- 若要退出无线局域网功能,点触相机显示屏上的"退出"。

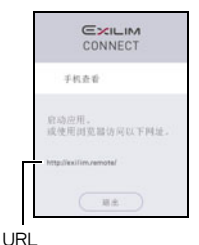

#### ▲ 重要!

• 某些智能手机的型号不能播放动画文件。

#### ▌注:

- 您还可以通过与电脑建立无线局域网连接在电脑浏览器上查看相机存储器内的影 像。
- 有关如何启用EXILIM Connect及查看影像的信息,请参阅EXILIM Connect用户说明书 (第[86](#page-85-0)页)。请注意,您需要执行的操作取决于智能手机是否具有蓝牙无线技术连 接。

## <span id="page-99-0"></span>配置无线连接设定

本节说明无线方式操作和设定项目。

### 1. 点触" <sup>(</sup> )" (无线)图标。

便会显示无线方式画面。

• 按快门钮可返回无线方式画面之前显示的画面。

### *2.* 点触"无线设定"。

便会显示无线设定画面。

### *3.* 点触要配置的项目。

### *4.* 更改所选项目的设定。

• 更改设置返回将造成无线模式画面消失。

## <span id="page-99-1"></span>进入相机飞行模式(飞行模式)

步骤

### $\hat{m}$  (无线)  $\rightarrow$  无线设定  $\rightarrow$  飞行模式

当飞行方式设定选择为"开"时,相机的无线连接被禁用。当处于医疗机构中、飞机上 等情况下,输入飞行模式可防止相机产生无线电波。

### 将相机上的影像在拍摄时发送至智能手机(自动发送)

小步骤

 $\hat{m}$  (无线)  $\rightarrow$  无线设定  $\rightarrow$  自动发送

有关详情,请参阅[第96](#page-95-0)页。

### 指定通过自动发送发送的影像(自动发送文件设定)

■步骤

 $\hat{m}$ " (无线)  $\rightarrow$  无线设定  $\rightarrow$  自动发送文件设定

指定需要通过自动发送发送至智能手机的文件。

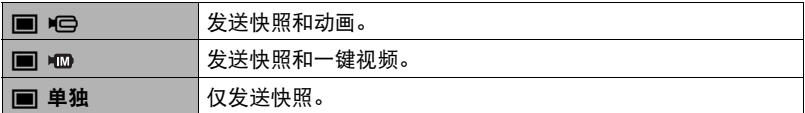

▲ 重要!

• 自动发送功能可发送动画文件的最大尺寸是100MB。

### <span id="page-100-0"></span>发送到智能手机之前变更快照尺寸(发送前更改大小)

■步骤

#### " $\textcircled{\tiny{\textcircled{\tiny\textcirc}}}$ " (无线)  $\rightarrow$  无线设定  $\rightarrow$  发送前更改大小

该功能可以在使用"用手机拍摄"或"发送至手机"将快照发送到智能手机之前变更 快照尺寸。

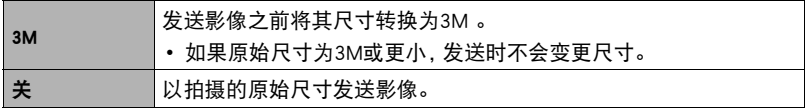

<span id="page-101-0"></span>小步骤

### $\hat{m}$  (无线)  $\rightarrow$  无线设定  $\rightarrow$  位置信息

可以启用下面的设定,在用相机拍摄快照时让智能手机获取并记录位置信息(经度和纬 度)。然后当您将快照发送到智能手机时,位置信息将会加到快照上。注意,位置信息 不会添加到动画中。

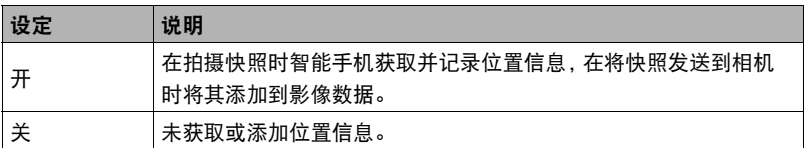

卷 重要!

- 只有当相机和智能手机之间有蓝牙无线技术连接时,才能记录位置信息。
- 要将相机的"位置信息"设定选为"开",请将相机与一台智能手机配对(第[90](#page-89-0) 页)。
- 当将"位置信息"选为"开"时,智能手机会在每次用相机拍摄快照时获取并记录 位置信息。
- 位置信息不添加到相机存储器中保存的快照数据中,而是在快照被发送到智能手机 时添加。
- 若要使用该功能,必须启用智能手机的位置服务,且必须处在可以接收到位置信息 的位置。如果智能手机收不到位置信息,则位置信息无法添加到影像。
- 可以在智能手机的影像接收画面上检查位置信息是否添加成功。
- 智能手机最多可以保存10,000个位置记录。如果已有10,000个位置记录,拍摄一幅新 快照将导致最老的位置记录被删除,为新的记录腾出空间。
- 启用基于位置服务将导致位置信息和其他个人验证信息包含在快照数据中。利用网 络服务等途径共享或发布这些影像时应该小心。
- 本相机不是设计用于进行导航、勘探或其他需要精密仪器的用途的。

### 无线局域网连接时更改相机密码(WLAN密码)

■ 步骤■

#### $\hat{m}$  (无线)  $\rightarrow$  无线设定  $\rightarrow$  WLAN密码

建立相机和智能手机之间的无线局域网连接时,使用本步骤更改您使用的密码。

#### ▲ 重要!

• 更改无线局域网密码前,取消智能手机与相机的配对(第[104页](#page-103-0))。

*1.* 点触想要更改的密码数字。

2. 点触 " ( )" 或 " ( )" 更改当前所选的数字。

### *3.* 设好密码后,点触"OK"。

▌注 \_\_\_\_

- 更改无线局域网密码会中断与智能手机的连接。若要重新连接智能手机,请配置无 线连接设定(第[90](#page-89-1)页)。如果智能手机不支持低耗能蓝牙技术,执行以下操作更改智 能手机的Wi-Fi设定。
	- iPhone:

点触Wi-Fi设置中显示相机SSID的字段的右箭头,删除网络设置。删除后,再次选 择相机SSID,输入新密码。

– Android终端:

点触Wi-Fi设置中显示相机SSID的字段,选择忘记。再次选择相机SSID,输入新密 码。

<span id="page-103-0"></span>■ 步骤

### " $\textcircled{\tiny{\textcircled{\tiny\textcirc}}}$ " (无线)  $\rightarrow$  无线设定  $\rightarrow$  解除配对

取消智能手机与相机的配对。

若要使用其他智能手机与相机配对,先取消当前智能手机的配对。

▌注 \_\_\_\_\_

- 取消配对时,务必也在智能手机上执行取消配对操作。更多详情,请参阅EXILIM Connect用户说明书(第[86页](#page-85-0))。
- 取消智能手机上相机的配对会导致所有未发送的影像保持未发送。

# 打印

### 专业打印服务

可以将含有想要打印的影像的存储卡送到专业打印服务公司,由 其将影像打印出来。

### 在家用打印机上打印

可以使用配有存储卡槽的打印机直接打印存储卡上的影 像。有关详情,请参阅打印机附带的用户文档。

#### 用电脑打印

将影像传输到电脑后,用市售的软件进行打印。

### 用电脑打印

有多种不同方法可以打印保存在电脑上的影像。本节介绍一种标准打印实例。

- 在Windows电脑上打印
- *1.* 使用"[在电脑上查看和储存影像](#page-106-0)"(第[107](#page-106-0)页)下的步骤保存要打印的影像, 然后在电脑屏幕上显示该影像。
- 2. 单击"打印",然后单击"打印"。
- *3.* 配置所需的打印设定,然后单击"打印"。
- 在Macintosh上打印
- *1.* 使用"[将相机连接到电脑并保存文件](#page-109-0)"(第[110页](#page-109-0))下的步骤保存要打印的影 像,然后在Macintosh屏幕上显示该影像。
- 2. 单击"文件",然后单击"打印"。
- *3.* 配置打印设定,然后单击"打印"。 即会打印所选影像。

m mm

# 将相机与电脑配合使用

## 使用电脑可以执行的操作...

当相机连接至电脑时,可以执行以下操作。

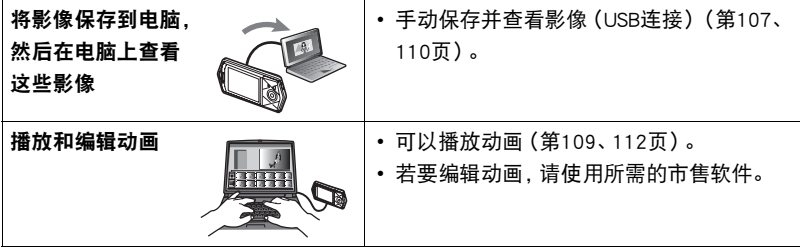

Windows和Macintosh所需执行的步骤有所不同。

- Windows用户请参阅["与Windows电脑搭配使用相机"](#page-105-0)(第[106](#page-105-0)页)。
- Macintosh用户请参阅"[与Macintosh电脑搭配使用相机"](#page-109-1)(第[110页](#page-109-1))。

## <span id="page-105-0"></span>与Windows电脑搭配使用相机

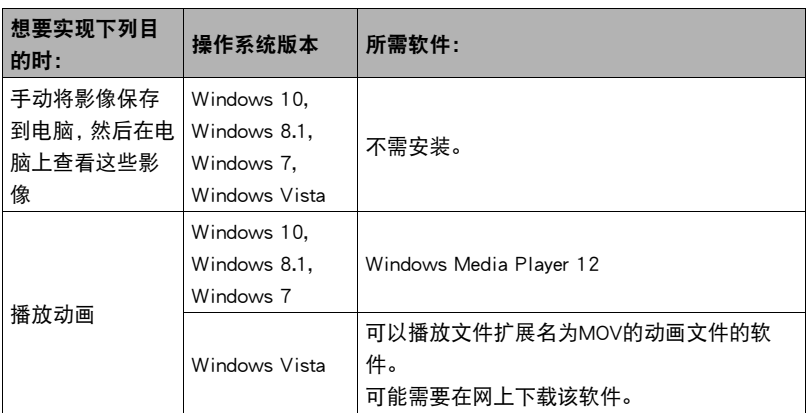

• 以上建议的电脑系统环境不保证正常运行。

• 使用的电脑类型、某些设置和其他安装软件可能干扰到正常运行。

### <span id="page-106-0"></span>在电脑上查看和储存影像

您可以将相机连接到电脑上来查看和储存影像(快照和动画文件)。

切勿使用电脑对相机内藏存储器或存储卡中的任何影像文件进行修改、删除、移动 或重命名。

否则会导致相机的影像管理数据出现问题,从而无法在相机上播放影像并严重影响 剩余存储量。需要修改、删除、移动或重命名影像时,只能对电脑上存储的影像进行 此类操作。

#### 重要!

• 杳看或储存影像时, 切勿拔出USB电缆或操作相机。否则会导致数据受损。

▌注

• 您也可以使用电脑的卡槽(如有) 或市售读卡器直接存取相机存储卡中的影像文件。 有关详情,请参阅电脑附带的用户文档。

#### ■ 将相机连接到电脑并保存文件

- *1.* 关闭相机电源,然后用相机附带 的Micro USB电缆连接相机和电 脑。
	- 有关连接相机的详情以及连接时 的注意事项,请参阅第[24页](#page-23-0)。

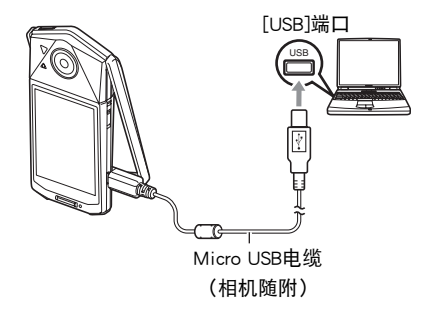

### 2. 按[(<sup>t</sup>)](电源)打开相机电源。

打开相机电源后,请确认相机的操作灯从红色灯切换成绿色灯或棕黄色灯([第25](#page-24-0) 页)。请注意,此时显示屏会保持空白。

• 第一次使用USB电缆将相机连接至电脑时,电脑上可能会出现一条错误讯息。如 果发生这种情况,请断开USB电缆后再重新连接。

**3. Windows 10用户: 单击"开始", 然后单击"资源管理器"。接下来, 在侧** 边栏中单击"计算机"。 Windows 8.1用户: 单击"桌面", 然后单击"资源管理器"。 Windows 7, Windows Vista用户: 单击"开始",然后单击"计算机"。

- *4.* 双击"可移动磁盘"。
	- 电脑会将相机中装入的存储卡(或在未装入存储卡时的相机的内藏存储器)识别 为可移动磁盘。
- *5.* 右键单击"DCIM"文件夹。
- 6. 在出现的快捷方式菜单中,单击"复制"。
- *7.* Windows 10,Windows 8.1用户:单击"文档"。 Windows 7, Windows Vista用户: 单击"开始", 然后单击"文档"。
	- 如果"文档"中已经有"DCIM"文件夹,下一步将会覆盖此文件夹。如果要保 留现有"DCIM"文件夹,则需要在进行下一步之前更改文件夹名称或将其移到 其他位置。
- *8.* Windows 10,Windows 8.1用户:在"文档"选单中,单击"主页",然后单 击"粘贴"。
	- Windows 7, Windows Vista用户: 在"文档"选单中, 单击"组织"或 "编辑",然后单击"粘贴"。

便会将"DCIM"文件夹(及包含的所有影像文件)粘贴到"文档"文件夹。现在, 您的电脑上就有相机存储器所含文件的备份了。

- 完成影像复制后,建议右键单击DCIM文件夹并更改文件名。
- *9.* 完成影像复制后,从电脑断开相机。

在相机上,按[ch](电源)关闭相机电源。检查确认操作灯熄灭或呈红色点亮后,断 开USB电缆。
#### ■ 查看复制到电脑的影像

*1.* 双击复制的"DCIM"文件夹将其打开。

### *2.* 双击包含所要查看的影像的文件夹。

### *3.* 双击所要查看的影像文件。

• 有关文件名的详情, 请参阅第[114](#page-113-0)页的["存储器的文件夹结构](#page-113-0)"。

#### ■ 动画播放注意事项

- 要播放动画,先将动画储存到电脑上,然后双击动画文件。通过网络访问数据或访问 存储卡上的数据时,可能无法正常播放动画。
- 某些电脑可能无法正常播放动画。如果遇到问题,请尝试以下操作。
	- 使用"STD"画质设定拍摄动画。
	- 退出正在运行的其他应用程序,并终止驻留程序。

# 与Macintosh电脑搭配使用相机

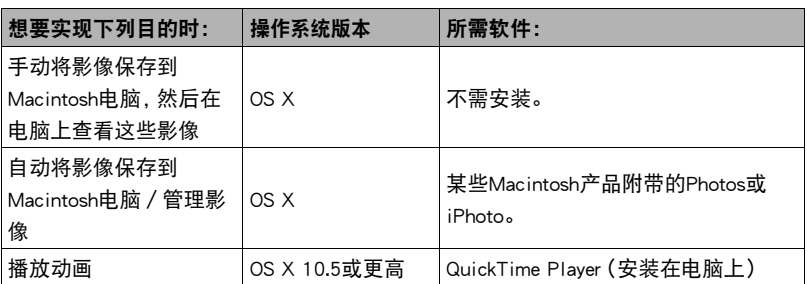

• 以上建议的电脑系统环境不保证正常运行。

• 正常运行取决于您使用的电脑的性能水平。

# ┃将相机连接到电脑并保存文件

切勿使用电脑对相机内藏存储器或存储卡中的任何影像文件进行修改、删除、移动 或重命名。

否则会导致相机的影像管理数据出现问题,从而无法在相机上播放影像并严重影响 剩余存储量。需要修改、删除、移动或重命名影像时,只能对电脑上存储的影像进行 此类操作。

## 重要!

- 查看或储存影像时,切勿拔出USB电缆或操作相机。 否则会导致数据受损。
- 相机不支持在Mac OS X 10.0至10.4上操作。仅支持在Mac OS 10.5或更高版本(使用 OS标准USB驱动程序)上操作。

┃注:

• 您也可以使用电脑的卡槽(如有)或市售读卡器直接存取相机存储卡中的影像文件。 有关详情,请参阅电脑附带的用户文档。

## ■ 将相机连接到电脑并保存文件

- *1.* 关闭相机电源,然后用相机附带 的Micro USB电缆连接相机和 Macintosh电脑。
	- 有关连接相机的详情以及连接时 的注意事项,请参阅第[24页](#page-23-0)。

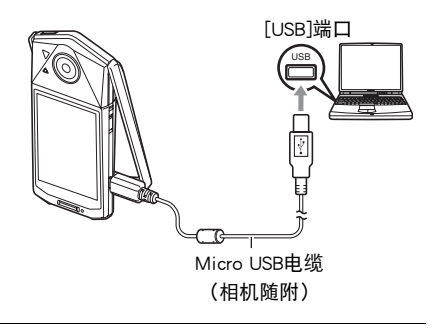

## 2. 按[(<sup>b</sup>)(电源)打开相机电源。

- 打开相机电源后,请确认相机的操作灯从红色灯切换成绿色灯或棕黄色灯(第[25](#page-24-0) 页)。在此方式中,Macintosh电脑会将相机中装入的存储卡(或在未装入存储卡 时的相机的内藏存储器)识别为驱动器。是否出现驱动器图标取决于所用的 Mac OS版本。
- 第一次使用USB电缆将相机连接至Macintosh电脑时,电脑上可能会出现一条错误 讯息。如果发生这种情况,请断开USB电缆后再重新连接。

## *3.* 双击相机的驱动器图标。

相机的操作灯便会点亮绿色。在此方式中,Macintosh电脑会将相机中装入的存储卡 (或在未装入存储卡时的相机的内藏存储器)识别为驱动器。是否出现驱动器图标 取决于所用的Mac OS版本。

- *4.* 将"DCIM"文件夹拖到要复制至的文件夹。
- *5.* 完成复制操作后,将驱动器图标拖到垃圾箱。

## *6.* 从电脑断开相机。

在相机上,按[cb](电源)关闭相机电源。检查确认操作灯熄灭或呈红色点亮后,断 开USB电缆。

### ■ 查看复制的影像

- *1.* 双击相机的驱动器图标。
- *2.* 双击"DCIM"文件夹将其打开。
- *3.* 双击包含所要查看的影像的文件夹。

## *4.* 双击所要查看的影像文件。

- 有关文件名的详情, 请参阅第[114](#page-113-0)页的["存储器的文件夹结构](#page-113-0)"。
- 在相机上旋转过的影像会以其原来(未旋转之前)的方向显示在Macintosh电脑 屏幕上。

## ■ 动画播放注意事项

- 要播放动画,先将动画储存到电脑上,然后双击动画文件。通过网络访问数据或访问 存储卡上的数据时,可能无法正常播放动画。
- 某些型号的Macintosh电脑可能无法正常播放动画。如果遇到问题,请尝试以下操 作。
	- 使用"STD"画质设定拍摄动画。
	- 关闭正在运行的其他应用程序。

# 文件和文件夹

每次拍摄快照、动画或进行其他储存数据的操作时,相机会创建一个文件。文件被分组 保存在文件夹中。每个文件和文件夹均有自己唯一的名称。

• 关于存储器内文件夹的组成方式,请参阅"[存储器的文件夹结构"](#page-113-0)(第[114页](#page-113-0))。

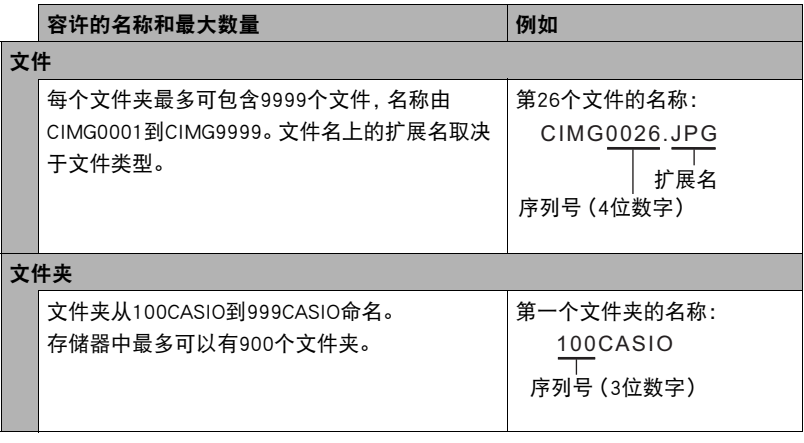

• 您可以在电脑上查看文件夹和文件名称。关于如何在相机的显示屏上显示文件名的 详情,请参阅第[10](#page-9-0)页。

• 容许的文件夹和文件的总数量取决于影像尺寸和像质,以及当前用于存储文件的存 储卡的容量。

# 存储卡数据

本相机按照相机文件系统设计规则(DCF)存储您拍摄的影像。

## ■ 关于DCF

支持对DCF兼容影像进行以下操作。但是,请注意,CASIO不保证这些操作的性能。

- 将本相机的DCF兼容影像传输到其他生产商的相机并进行查看。
- 在其他生产商的打印机上打印本相机的DCF兼容影像。
- 将其他相机的DCF兼容影像传输到本相机并进行查看。

## <span id="page-113-0"></span>■ 存储器的文件夹结构

#### 存储器

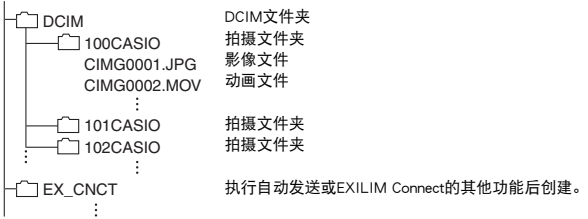

• 除上述之外,同样有"EXILIM"文件夹用于储存拍摄信息。

## ■ 支持的影像文件

- 本相机拍摄的影像文件
- DCF兼容影像文件

即使某个影像是DCF兼容影像,本相机仍可能无法播放该影像。显示其他相机拍摄的影 像时,该影像可能需要较长时间才能出现在相机的显示屏上。

## ■ 内藏存储器和存储卡数据操作注音事项

- 将存储器内容复制到电脑上时,务必复制DCIM文件夹和其中的所有内容。将DCIM文 件夹复制到电脑后,最好将其名称改为某个日期或类似名称,以便于查找多个DCIM 文件夹。但是,以后将DCIM文件夹移回相机时,请务必将其名称重新改回DCIM。相 机的设计只能识别名称带DCIM的根文件。请注意,如果DCIM文件夹内文件夹的名称 与最初将它们从相机复制到电脑时的名称不一致,相机也无法识别它们。
- 文件夹和文件必须按照[第114](#page-113-0)页的["存储器的文件夹结构](#page-113-0)"进行存储, 以便于相机可 以正确识别文件夹和文件。

# 其他设定(设置)

本节说明可用于在拍摄方式和显示方式中配置设定和进行其他操作的选单项目。

关于选单操作的信息,请参阅[第62页](#page-61-0)。

## 调节显示屏的亮度(显示屏设定)

■步骤 ●

#### 菜单  $\rightarrow$  设定  $\rightarrow$  显示屏设定

可以使用以下步骤更改显示屏的亮度。

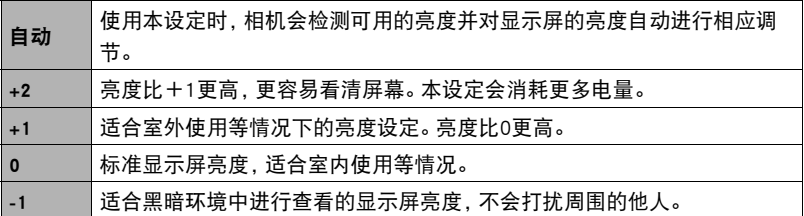

# 选择显示信息(信息)

■ 步骤

#### $\ddot{x}$ 单  $\rightarrow$  设定  $\rightarrow$  信息

选择"开"显示设置状态和其他信息。

▌注 \_\_\_

- 在显示方式下"信息"启用(开)时,如果当前所显示影像的自动曝光(AE)不正 确,则当前显示的影像的曝光、快门速度和ISO敏感度设定值显示为红色。
- 使用美颜功能拍摄影像时,不受此设定所限,可显示当前的美颜级别(第[72](#page-71-0)页)。

# 锁定画面(画面锁定)

■ 步骤

#### 菜单  $\rightarrow$  设定  $\rightarrow$  屏锁

一般情况下,相机显示屏上图标的位置和影像的显示会根据相机的朝向而自动改变。将 "屏锁"设置选择为"开"可锁定画面,以使其内容不会重新调整以适应相机朝向。

# 指定快门音

■步骤

#### 菜单  $\rightarrow$  设定  $\rightarrow$  快门音

可从三种快门音中选择一种。

# 配置相机的声音设定(操作音)

■ 步骤■

### 菜单  $\rightarrow$  设定  $\rightarrow$  操作音

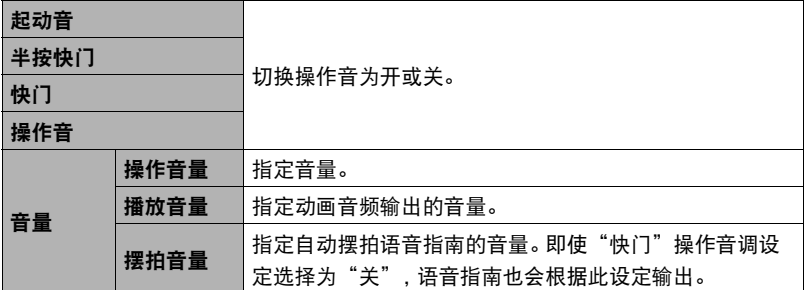

• 将音量设为0会关闭声音输出。

# 时间印快照(时间印)

■ 步骤

#### 菜单  $\rightarrow$  设定  $\rightarrow$  时间印

可以配置相机在每幅快照的右下角只标记拍摄日期,或标记日期和时间。

例如:2017年7月10日,下午1:25

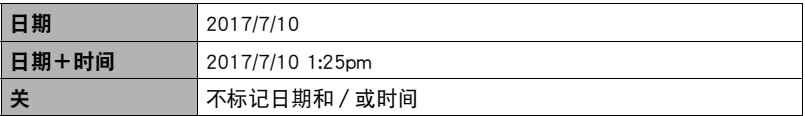

• 快照内一旦标记了日期和时间信息,便无法编辑或删除该信息。

• 即使没有使用时间印标记日期和/或时间,您仍然可以稍后使用某些打印软件进行 标记。

• 根据日期和时间设定(第[119页](#page-118-0))和显示样式设定(第[119](#page-118-1)页)添加时间印。

# <span id="page-117-0"></span>配置世界时间设定(世界时间)

■ 步骤■

#### 菜单  $\rightarrow$  设定  $\rightarrow$  世界时间

## 设定旅行目的地

在您外出旅行时或在类似情况下,您可以用世界时间画面查看与您本地城市不同时区 的当前时间。世界时间可以显示全球32个时区162个城市的当前时间。

#### *1.* 点触"旅行地"。

• 要更改使用相机常在地区和城市的时间, 请选择"本地"。

### *2.* 点触"城市"。

• 若要指定旅行地的夏令时,请选择"夏令时",然后选择"开"设定。(在夏 季,某些地区采用夏令时将当前的时间设定提前一小时。)

#### *3.* 上下拖曳直至显示目的城市的地区,然后点触此地区。

#### *4.* 上下拖曳直至找到所需城市,然后点触选择此城市。

#### ▲ 重要!

• 配置世界时间设定前,请确认本地城市设定与您居住或常用相机的地方一致。如果 不一致,请在步骤1的画面中选择"本地",然后根据需要配置本地城市、日期和时 间设定(第[119页](#page-118-0))。

## 选择时间显示

使用本步骤指定相机显示本地或旅行地的时间。

*1.* 点触"时间显示"。

#### *2.* 点触"本地"或"旅行地"。

即会配置上一步中所点触地方的时间设定。

# <span id="page-118-0"></span>设定相机的时钟设定(调节时间)

十 步骤

#### 菜单  $\rightarrow$  设定  $\rightarrow$  调节时间

*1.* 点触要更改的值(年、月、日、小时、分钟)。

## 2. 点触 " ( · )" 或 " ( · )" 更改当前所选的值。

- 可以指定2001年到2049年之间的日期。
- 在设定时间和日期之前,务必选择本地城市(第[118](#page-117-0)页)。 如果在选择了错误的本地城市后设定时间和日期,则所有 世界时间城市的时间和日期(第[118](#page-117-0)页)均错误。
- 要切换12小时和24小时格式,请点触12/24小时切换图 标。

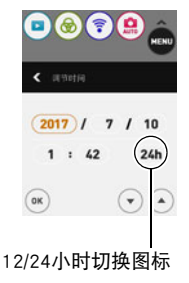

•触按"→?"或"→?"会快速滚动。

## *3.* 点触"OK"。

## <span id="page-118-1"></span>指定日期样式(日期样式)

步骤 )

#### 菜单  $\rightarrow$  设定  $\rightarrow$  日期样式

您可以选择三种不同的日期样式。

#### 例如:2017年7月10日

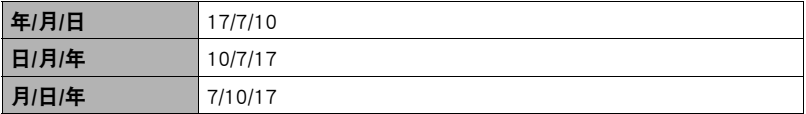

# 更改显示语言(Language)

■ 步骤

菜单  $\rightarrow \mathcal{B} \times \rightarrow$  Language

- 指定所需的显示语言。
- *1.* 在选单画面中,点触"设定"。
- *2.* 点触"Language"。
- *3.* 上下拖曳直至找到所需语言,然后点触选择此语言。

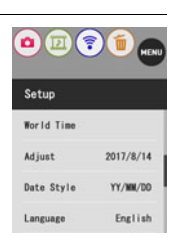

• 在某些地区销售的相机型号可能不支持显示语言选择。

# 开机时显示启动画面(启视频面)

■ 步骤■

#### 菜单  $\rightarrow$  设定  $\rightarrow$  启视频面

启动时选择"开"将导致相机每次开机内藏启动画面都会出现在显示屏上。

## 格式化内藏存储器或存储卡(格式化)

■ 步骤

#### 菜单  $\rightarrow$  设定  $\rightarrow$  格式化

如果相机中装有存储卡,此操作将格式化存储卡。如果相机中未装有存储卡,此操作将 格式化内藏存储器。

- 格式化操作将删除存储卡或内藏存储器中的所有内容。此操作无法撤消。在格式化 存储卡或内藏存储器之前,请确认您不再需要其中的所有数据。
- 格式化内藏存储器或存储卡会删除保存在其中的所有受保护影像。
- 开始格式化操作前,请检查电池电量,确保电量充足。如果在进行格式化时相机电量 耗尽,则可能无法正确进行格式化操作,相机也可能会停止正常运行。

# 将相机重设为初始出厂缺省设定(复位)

十 步骤

#### 菜单  $\rightarrow$  设定  $\rightarrow$  复位

关于相机出厂缺省设定的详情,请参阅[第146](#page-145-0)页。 不会重设以下设定。 世界时间设定、时钟设定、日期样式、画面语言、WLAN密码

▌注 \_\_\_

- 复位相机不会使其与智能手机取消配对(第[90](#page-89-0)页)。
- •复位相机会使飞行模式设定(第[100页](#page-99-0))变为"关"。

## 检查当前相机固件版本(版本)

步骤

#### 菜单  $\rightarrow$  设定  $\rightarrow$  版本

选择此选单项目可显示相机机型名称,安装在相机上的固件版本,相机的MAC地址以及 相机的序列号。

- 请注意,MAC地址是固定的编号,作为相机的网络设备识别器使用。
- 查看升级相机固件后的此画面可确认实际执行的更新。

# 附录

# 安全注意事项

八危险

此标志表示,如果忽略或错误处理此信息,将导致死亡或严重人身伤害。

# \*警告

表示忽略此标志而错误操作本产品时有致死亡或严重伤害的危险。

# 八 注意

表示仅在忽略此标志而错误操作本产品时,有受到伤害的危险以及可能发生身体损 伤。

#### 标志示例

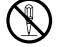

 $\bigcap_{i=1}^{\infty}$  圆圈中带一横线 ( $\bigcirc$ ) 表示不得进行所述操作。此标志内部或旁边的指示为 特别禁止的操作。(左图的示例表示禁止拆解。)

\$ 黑圈 (0)表示必须进行所述操作。此标志内的指示为特别要求进行的操 作。(左图中的示例表示必须从电源插座上拔下电源插头。)

\*危险 . 充电电池 • 为电池充电时,只能使用本说明书中特别说明的方法。尝试使用其他未经 认可的手段对电池充电会导致电池过热、火灾和爆炸。 • 请勿将电池暴露于或浸入淡水或海水中。否则会损坏电池,造成电池性能 下降以及减少电池的使用寿命。 • 该电池是CASIO数码相机的专用电池。用于任何其他设备会导致电池损 坏,或降低电池的性能和使用寿命。 + % +

### • 如不遵守下列注意事项,会导致电池过热、火灾和爆炸。 – 切勿在明火附近使用或存放电池。 – 切勿加热或用火烘烤电池。 – 充电时,确认电池方向正确。 – 切勿将电池与导电物体(项链、铅笔芯等)一起携带或存放。 – 切勿拆解电池、用针戳电池、或使其受到强烈碰撞(用锤子敲打、用脚踩等), 切勿焊接电池。切勿将电池放置在微波炉、除湿器、高压设备等物品内。 – 切勿撕除电池外面的标签。 • 如果在电池在使用、充电或存放期间出现泄漏、异味、发热、变色、变形、 或任何其他异常状况,请立即从相机中取出电池,并使其远离明火。同 时,在异常状况消失后切勿使用受影响的电池。 • 请勿在直射的阳光下、阳光下停泊的汽车内、或容易产生高温的任何其他 位置使用或放置电池。否则会损坏电池,造成电池性能下降以及减少电池 的使用寿命。同时,这些情况会导致电池膨胀到无法取出的程度。 • 电池液会损害您的眼睛。如果电池液不慎进入您的眼睛,请立即用清洁的 自来水冲洗,然后向医生咨询。 八 危险  $\bigcirc$  $\mathbf{I}$  $\bigcirc$  $\bullet$

# $\bigwedge$  警告

## ■ 冒烟、异味、过热以及其他异常状况

• 在相机冒烟或发出异味、或出现过热现象时继续使用相机会导致火灾或触 电。出现上述现象时,请立即执行下列步骤。

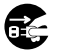

 $\bigcirc$ 

 $\bigcirc$ 

 $\bigcirc$ 

 $\bigcirc$ 

 $\bigcirc$ 

- 1. 关闭相机电源。
- 2. 正在使用USB-AC适配器为相机供电时,请将其从电源插座上拔下电源插头。同 时从相机中取出电池,同时注意保护自己不要被烫伤。
- 3. 请与您的销售商或最近的CASIO授权服务中心联系。

## ■ 远离火源

• 切勿将相机暴露于火中,否则会导致相机爆炸以及造成火灾和人身伤害。

## ■ 避免在运动状态下使用

• 驾驶汽车或其它车辆时,或在行走过程中,切勿使用相机拍摄或播放影 像。在运动状态下观看显示屏会造成严重事故。

#### ■ LED灯

• 切勿对着驾驶机动车辆的人使用LED灯。否则会影响驾驶人员的视力,导 致交通事故。

### ■ USB-AC话配器

- 错误使用USB-AC适配器会导致火灾或触电。务必遵守以下注意事项。
	- 仅使用指定的USB-AC适配器。
	- 切勿将USB-AC适配器用于其他设备。
	- 使用与USB-AC适配器指定电源匹配的电源插座。
	- 切勿将USB-AC适配器或电源线插入与其它设备共用的墙壁插座或共用的延长 线。
	- 切勿将USB-AC适配器放在火炉或其他加热设备的附近。
- 错误使用USB-AC适配器可能会导致其损坏,从而导致火灾或触电。务必遵守以下 注意事项。
	- 切勿在USB-AC适配器上放置物体或使其接触高热。
	- 切勿改装、损坏或用力折弯USB-AC适配器。
	- 切勿扭曲或拉拔电源线。
	- 使用USB-AC适配器时,将线缆放在不会绊倒人的地方。

# \*警告

- 切勿用湿手接触电源插头。否则会导致触电。
- 如果电源线或电源插头损坏,请与您的经销商或最近的CASIO授权服务中 心联系。
- 切勿在可能泼溅到液体\*的地方使用USB-AC适配器。液体会导致火灾和触 电。
	- \* 液体:水、运动饮料、海水、动物或宠物尿液等。
- 切勿将花瓶或任何其他液体容器放置在USB-AC适配器上。水会导致火灾 和触电。
- 切勿在发生闪电时接触相机或USB-AC适配器。

### 若相机随附电源线

- 相机随附的电源线设计用于购买相机时所在的国家。如果在其他国家使用 本相机,务必使用符合该国功率和电源电压的电源线。使用错误的电源线 会导致火灾或触电。
- 外出前,务必从电源插座上拔下USB-AC适配器,然后放置在远离动物和 宠物的地方。动物或宠物咬电源线会使其短路,导致火灾。

## ■ 水和异物

- 相机内进入水、其他液体或异物(尤其是金属物体)会导致火灾或触电。 出现上述现象时,请立即执行下列步骤。在雨天或雪天、大海或其他水体 附近、或在浴室内使用相机时,应特别小心。
	- 1. 关闭相机电源。
	- 2. 正在使用USB-AC适配器为相机供电时,请将其从电源插座上拔下电源插头。同 时从相机中取出电池,同时注意保护自己不要被烫伤。
	- 3. 请与您的销售商或最近的CASIO授权服务中心联系。

### ■ 拆解和改装

• 切勿以任何方式拆解和改装相机。否则会导致触电、烧伤以及其他人身伤 害。请务必让您的销售商或就近的CASIO授权服务中心进行内部检查、维 护和修理工作。

 $\mathbb{S}$ 

 $\bullet$ 

 $\mathcal{L}$ 

 $\circledS$ 

**19** 

 $\mathbf{I}$ 

 $\mathbf{I}$ 

 $\boxtimes$ 

 $\bigcirc$ 

# 八 警告

## ■ 掉落和粗暴处置

- 在相机掉落或受到其他粗暴处置而受损后继续使用相机会导致火灾和触 电。出现上述现象时,请立即执行下列步骤。
	- 1. 关闭相机电源。
	- 2. 正在使用USB-AC适配器为相机供电时,请将其从电源插座上拔下电源插头。同 时从相机中取出电池,同时注意保护自己不要被烫伤。
	- 3. 请与您的销售商或最近的CASIO授权服务中心联系。

## ■ 存储卡

• 存储卡体积小,存在被婴儿和幼儿意外吞下的危险。将存储卡放置在远离 婴儿和幼儿处。一旦发生存储卡被吞食的危险,请立即向医生咨询。

## ■ 相机开机时的注意事项

• 切勿在相机电源打开时长时期接触相机。相机电源打开时会变热,长时间 的接触会导致低温灼伤。

## ■ 干扰其他数码设备

- 在使用相机时如果发现无线电干扰或导致其他设备上出现问题,请停止使 用此相机的无线功能(遥控拍摄、影像传输、无线影像查看等),或关闭相 机。使用无线功能可能产生无线电干扰,导致其他设备异常运行。
- 在医疗机构或飞机中时,请遵守负责人员的指导。相机无线功能发射的电 磁波和其他信号可能导致意外事故。
- 在高精度数码设备或使用弱信号的数码设备附近不要使用相机无线功能。 否则,可能干扰这些数码设备的正确运行,导致意外事故。
- 使用相机无线功能时, 必须远离任何佩戴起搏器的人员。相机发射的磁性 可能影响心脏起搏器和其他医学设备。如果发现任何异常,请立即远离此 产品并联系医生。
- 在可能接近佩戴心脏起搏器的人员的拥挤列车上或任何其他拥挤场所, 请 停止使用相机的无线功能(遥控拍摄、影像传输、无线影像查看等)或关 闭相机。相机的无线功能发射的无线电波可能影响起搏器运行。

 $\bigcirc$ 

 $\mathbf{I}$ 

 $\mathbf{I}$ 

 $\bigcirc$ 

 $\mathbf{I}$ 

 $\bigcirc$ 

 $\mathbf{I}$ 

 $\bullet$ 

# 八 注意

#### ■ USB-AC适配器

- 错误使用USB-AC适配器会导致火灾或触电。务必遵守以下注意事项。
	- 切勿在使用期间用被子、毯子或其他覆盖物盖住USB-AC适配器或电源 线,并且切勿在加热器附近使用。否则会影响热辐射,导致周围变热。
	- 清洁电源线、USB-AC适配器或USB电缆(尤其插头和插孔)时,切勿使 用清洁剂。
	- 尽量将电源插头插入墙壁插座。
	- 长时间不使用相机(如外出旅行)时,从墙壁插座上拔下电源插头。
	- 至少每年一次,用布或真空吸尘器清洁电源插座插脚及其周围积聚的 灰尘。
	- (相机随附的电源线)从墙壁插座拔下插头时,切勿拉拔电源线。抓住电源插头 后拔出。

#### ■ 充申申池

- 如果电池未在规定充电时间内正常完成充电,请停止充电并与CASIO授权 服务中心联系。继续充电会导致电池过热、火灾和爆炸。
- 使用电池或对电池充电之前,请务必阅读相机附带的用户文档。
- 将电池存放在婴儿和幼儿无法接触到的地方。在有婴儿和幼儿的地方使用 电池时,务必确保他们不可能从相机上取出电池。
- 切勿将电池放在宠物能够接触到的地方。宠物咬电池会导致电池泄漏、过 热或爆炸等事故。
- 如果电池液不慎沾到衣服或皮肤上,请立即用清洁的自来水冲洗。长时间 接触电池液会导致皮肤发炎。

### ■ 连接

• 除指定用于本相机的设备外,切勿在接口上插入其它设备。连接非指定设 备会导致火灾或触电。

### ■ 不平稳的地方

• 切勿将相机放置在不稳定的表面上、高架子等物品上面,否则会导致相机 掉落,造成人身伤害。

 $\bigcirc$ 

 $\mathbf{I}$ 

 $\mathbf{I}$ 

 $\mathbf 0$ 

 $\overline{\mathbf{0}}$ 

 $\bigcirc$ 

0

 $\bigcirc$ 

 $\bigcirc$ 

## ■ 应避免的位置 • 切勿将相机放置在下列种类的任何位置。否则会导致火灾和触电。 – 水分或灰尘含量过大的地方 – 准备食物的地方或散发油烟的其他地方 – 加热器附近、加热的毯子上、阳光直射的地方、停泊在阳光下关闭的车 辆内、或其他受高温影响的地方 ■ 显示屏 • 切勿对LCD板施加过大的压力或使其受到强烈碰撞。否则会导致显示板的 玻璃破裂并导致人身伤害。 • 如果显示屏破裂,切勿接触屏内液体。否则会导致皮肤发炎。 • 如果显示屏的液体进入口中,请立即漱口并与医生咨询。 • 如果显示屏的液体进入眼睛或落到皮肤表面上,请立即用清水冲洗至少 15分钟, 然后就医。 ■ 备份重要数据 • 请务必对相机内重要数据进行备份,将其传输到电脑或其它存储设备上。 请注意,在相机出现故障、进行维修等情况下,数据会被删除。 ■ 存储器保护 • 更换由池时,请务必遵守相机所附文档中说明的正确步骤。 电池更换不当 会导致相机存储器内数据的损坏或丢失。 ■ LED灯 八 注意  $\bigcirc$  $\bigcirc$  $\mathbb{S}% _{n}^{X,\left. \mathcal{N}\right) }$  $\overline{\mathbf{0}}$  $\mathbf{0}$  $\mathbf{I}$  $\mathbf{I}$  $\bigcirc$

• 如果LED灯朝向过于接近人脸,请不要打开摄影灯或使用其他发光功能。 否则会导致拍摄对象瞬间失明。

# 使用时的注意事项

#### ■ 数据错误注意事项

本数码相机采用精密的数码元件制作而成。任何下列操作都会损坏相机存储器中的数 据。

- 相机正在进行操作时,取出电池或存储卡
- 在相机电源关闭后,操作灯正在呈绿色闪烁时,取出电池或存储卡
- 正在进行通信时,断开USB电缆的连接
- 使用电池拍摄时,电池在充电后电量消耗很快
	- 使用电池拍摄时,电池在充电后电量消耗很快也会导致相机故障。请立即更换新 电池。
- 其他不规范操作

上述任何条件都会导致显示屏上出现错误信息 ([第152](#page-151-0)页)。请按照出现的信息的指 示进行操作。

## ■ 操作环境

- 作业温度要求· 0至40℃
- 作业湿度:10到85%(无结露)
- 请勿将相机放置在下列任何位置。
	- 阳光直射的地方,或存在大量湿气、灰尘或沙砾的地方
	- 加热或冷却设备附近或温度或湿度过高的地方
	- 热天机动车内,或受到强烈震动的地方

### ■ 结露

温度发生急剧变化时,如在寒冷的冬天将相机由室外移动到温暖的房间内时,相机的 内部和外部会形成水珠,这种现象被称作"结露"。为了防止形成结露,请在移动相 机前将其封装在塑料袋中。然后保持塑料袋的封装,让里面的空气自然地改变到与新 地点空气相同的温度。然后,从塑料袋中取出相机,再打开电池盖,使其开启数小 时。

## ■ 镜头

- 清洁镜头表面时,切勿用力过猛。否则会划伤镜头表面,造成故障。
- 有时您可能会发现某些特定类型的影像出现一定程度的变形,如本来应比较直的线 条略有弯曲。这是由镜头的特性造成的,并不代表相机故障。

## ■ 相机的保养

- 切勿用手指触摸镜头。镜头上的指印、灰尘和其他异物会影响相机的正常操作。用吹 风机或其他方法吹掉镜头或闪光灯窗口上的灰尘或脏物,然后用柔软的干布轻拭。
- 要清洁相机,请用柔软的干布擦拭。

## ■ 旧充电电池操作注意事项

- 用胶带等绝缘正负极。
- 请勿剥除电池盖。
- 请勿尝试分拆电池。

## ■ 无线功能 (无线局域网、蓝牙无线技术) 使用注意事项

- 操作此产品可能影响附近使用无线功能的设备,或受到这些设备的影响。
- 根据美国出口管理条例 (EAR) 规定, 本产品不得出口或引进到美国禁运令和其他特 殊管制名单下的国家。

#### 无线电传输拦截

用于发送和接收数据的无线电波可以通过第三方进行拦截。

#### 未授权访问

如果产品曾经丢失或被盗,CASIO COMPUTER CO., LTD.对任何未授权访问和/或使用 此产品上配备的访问点概不负责。

#### 用作无线设备

此产品的无线功能只能用作本说明书特别说明的用途。任何其他用途都是非预期使 用,CASIO COMPUTER CO., LTD.对于因此产生的任何损坏概不负责。

#### 磁性、静电荷和无线电干扰

不要在微波炉或产生磁性、静电荷或无线电干扰的任何其他区域附近使用此产品。在 某些环境中,无线电波的拦截效果可能很差。

还请注意,与此产品一样使用2.4GHz波带的其他设备可能导致两种设备的处理速度都 下降。

#### 连接到公共局域网

此产品不支持在公共无线局域网环境下建立无线局域网连接。

#### 预期使用区域

相机的无线功能只提供在中国使用。CASIO COMPUTER CO., LTD.对在中国以外使用本 产品而造成侵犯其他国家无线电管理条例不承担任何责任。

#### ■ 其他注意事项

本相机在使用时会略微变热。这是正常现象,并不代表故障。

根据版权法,除个人欣赏外,未经权利持有者的许可,禁止擅自使用版权归属他人的 快照或动画影像。在某些情况下,有些公共演出、展示、展览等可能完全禁止拍摄, 即使用于个人欣赏也不例外。不论此类文件是通过自己购买还是免费获得,未经版权 持有者的许可,在网站、文件共享站点或任何其他互联网站上发布或以其他方式向第 三方传播此类文件均会受到版权法和国际公约的严格禁止。例如,在互联网上上传或 传播个人拍摄或录制的电视节目、现场音乐会、音乐视频等影像可能会侵犯他人的权 利。请注意,如因任何形式的本产品使用不当而侵犯他方版权或违反版权法,CASIO COMPUTER CO., LTD.概不负责。

#### 本说明书使用的下列用语是其各自所有者的注册商标或商标。

请注意,本说明书中未使用商标™和注册商标®等标志。

- microSDXC徽标是SD-3C, LLC的商标。
- Windows、Windows Vista、Windows7、Windows8.1和 Windows10是Microsoft Corporation在美国和其他国家的注册商标或商标。
- Macintosh、Mac OS、QuickTime、iPhoto和iPhone是Apple Inc.的商标。
- Adobe和Reader是Adobe Systems Incorporated在美国和其他国家的注册商标或商标。
- Android是Google Inc.的注册商标。
- iOS是美国Cisco Systems, Inc.的商标或注册商标。
- Wi-Fi是Wi-Fi Alliance的注册商标。
- The Bluetooth<sup>®</sup> word mark and logos are registered trademarks owned by Bluetooth SIG, Inc. and any use of such marks by CASIO COMPUTER CO., LTD. is under license. Other trademarks and trade names are those of their respective owners.

Bluetooth®文字和图形商标是Bluetooth SIG, Inc.拥有的注册商标,CASIO COMPUTER CO., LTD.所使用的任何此类商标均具有许可。其他商标和注册名称均属于其各自的 所有人。

- "QR码"是DENSO WAVE INCORPORATED在日本和其他国家的注册商标。
- EXILIM和EXILIM Connect是CASIO COMPUTER CO., LTD.的注册商标或商标。
- 本文提及的所有其他公司或产品名称是其各自公司的注册商标或商标。

对于CASIO为本产品提供的软件,严禁出于商业目的未经授权进行部分或全部复制、 传播以及转让。

## ■ 打开源软件

本产品包含以下许可条件下允许的软件。

#### **OpenVG 1.1 Reference Implementation**

Copyright (c) 2007 The Khronos Group Inc.

Permission is hereby granted, free of charge, to any person obtaining a copy of this software and /or associated documentation files (the "Materials "), to deal in the Materials without restriction, including without limitation the rights to use, copy, modify, merge, publish, distribute, sublicense, and/or sell copies of the Materials, and to permit persons to whom the Materials are furnished to do so, subject to the following conditions:

The above copyright notice and this permission notice shall be included in all copies or substantial portions of the Materials.

THE MATERIALS ARE PROVIDED "AS IS", WITHOUT WARRANTY OF ANY KIND, EXPRESS OR IMPLIED, INCLUDING BUT NOT LIMITED TO THE WARRANTIES OF MERCHANTABILITY, FITNESS FOR A PARTICULAR PURPOSE AND NONINFRINGEMENT. IN NO EVENT SHALL THE AUTHORS OR COPYRIGHT HOLDERS BE LIABLE FOR ANY CLAIM, DAMAGES OR OTHER LIABILITY, WHETHER IN AN ACTION OF CONTRACT, TORT OR OTHERWISE, ARISING FROM, OUT OF OR IN CONNECTION WITH THE MATERIALS OR THE USE OR OTHER DEALINGS IN THE MATERIALS.

#### **bluedroid 5.0.0\_r2**

Copyright (c) 2014 The Android Open Source Project Copyright (C) 1998-2014 Broadcom Corporation

 Licensed under the Apache License, Version 2.0 (the "License"); you may not use this file except in compliance with the License. You may obtain a copy of the License at

http://www.apache.org/licenses/LICENSE-2.0

 Unless required by applicable law or agreed to in writing, software distributed under the License is distributed on an "AS IS" BASIS, WITHOUT WARRANTIES OR CONDITIONS OF ANY KIND, either express or implied. See the License for the specific language governing permissions and limitations under the License.

> Apache License Version 2.0, January 2004 http://www.apache.org/licenses/

#### TERMS AND CONDITIONS FOR USE, REPRODUCTION, AND DISTRIBUTION

1. Definitions.

"License" shall mean the terms and conditions for use, reproduction,

and distribution as defined by Sections 1 through 9 of this document.

 "Licensor" shall mean the copyright owner or entity authorized by the copyright owner that is granting the License.

 "Legal Entity" shall mean the union of the acting entity and all other entities that control, are controlled by, or are under common control with that entity. For the purposes of this definition, "control" means (i) the power, direct or indirect, to cause the direction or management of such entity, whether by contract or otherwise, or (ii) ownership of fifty percent (50%) or more of the outstanding shares, or (iii) beneficial ownership of such entity.

 "You" (or "Your") shall mean an individual or Legal Entity exercising permissions granted by this License.

 "Source" form shall mean the preferred form for making modifications, including but not limited to software source code, documentation source, and configuration files.

 "Object" form shall mean any form resulting from mechanical transformation or translation of a Source form, including but not limited to compiled object code, generated documentation, and conversions to other media types.

 "Work" shall mean the work of authorship, whether in Source or Object form, made available under the License, as indicated by a copyright notice that is included in or attached to the work (an example is provided in the Appendix below).

 "Derivative Works" shall mean any work, whether in Source or Object form, that is based on (or derived from) the Work and for which the editorial revisions, annotations, elaborations, or other modifications represent, as a whole, an original work of authorship. For the purposes of this License, Derivative Works shall not include works that remain separable from, or merely link (or bind by name) to the interfaces of, the Work and Derivative Works thereof.

 "Contribution" shall mean any work of authorship, including the original version of the Work and any modifications or additions to that Work or Derivative Works thereof, that is intentionally submitted to Licensor for inclusion in the Work by the copyright owner or by an individual or Legal Entity authorized to submit on behalf of the copyright owner. For the purposes of this definition, "submitted" means any form of electronic, verbal, or written communication sent to the Licensor or its representatives, including but not limited to communication on electronic mailing lists, source code control systems, and issue tracking systems that are managed by, or on behalf of, the Licensor for the purpose of discussing and improving the Work, but excluding communication that is conspicuously marked or otherwise designated in writing by the copyright owner as "Not a Contribution."

 "Contributor" shall mean Licensor and any individual or Legal Entity on behalf of whom a Contribution has been received by Licensor and subsequently incorporated within the Work.

- 2. Grant of Copyright License. Subject to the terms and conditions of this License, each Contributor hereby grants to You a perpetual, worldwide, non-exclusive, no-charge, royalty-free, irrevocable copyright license to reproduce, prepare Derivative Works of, publicly display, publicly perform, sublicense, and distribute the Work and such Derivative Works in Source or Object form.
- 3. Grant of Patent License. Subject to the terms and conditions of this License, each Contributor hereby grants to You a perpetual, worldwide, non-exclusive, no-charge, royalty-free, irrevocable (except as stated in this section) patent license to make, have made, use, offer to sell, sell, import, and otherwise transfer the Work, where such license applies only to those patent claims licensable by such Contributor that are necessarily infringed by their Contribution(s) alone or by combination of their Contribution(s) with the Work to which such Contribution(s) was submitted. If You institute patent litigation against any entity (including a cross-claim or counterclaim in a lawsuit) alleging that the Work or a Contribution incorporated within the Work constitutes direct or contributory patent infringement, then any patent licenses granted to You under this License for that Work shall terminate as of the date such litigation is filed.
- 4. Redistribution. You may reproduce and distribute copies of the Work or Derivative Works thereof in any medium, with or without modifications, and in Source or Object form, provided that You meet the following conditions:
	- (a) You must give any other recipients of the Work or Derivative Works a copy of this License; and
	- (b) You must cause any modified files to carry prominent notices stating that You changed the files; and
	- (c) You must retain, in the Source form of any Derivative Works that You distribute, all copyright, patent, trademark, and attribution notices from the Source form of the Work, excluding those notices that do not pertain to any part of the Derivative Works; and
	- (d) If the Work includes a "NOTICE" text file as part of its distribution, then any Derivative Works that You distribute must include a readable copy of the attribution notices contained within such NOTICE file, excluding those notices that do not pertain to any part of the Derivative Works, in at least one of the following places: within a NOTICE text file distributed as part of the Derivative Works; within the Source form or documentation, if provided along with the Derivative Works; or,

 within a display generated by the Derivative Works, if and wherever such third-party notices normally appear. The contents of the NOTICE file are for informational purposes only and do not modify the License. You may add Your own attribution notices within Derivative Works that You distribute, alongside or as an addendum to the NOTICE text from the Work, provided that such additional attribution notices cannot be construed as modifying the License.

 You may add Your own copyright statement to Your modifications and may provide additional or different license terms and conditions for use, reproduction, or distribution of Your modifications, or for any such Derivative Works as a whole, provided Your use, reproduction, and distribution of the Work otherwise complies with the conditions stated in this License.

- 5. Submission of Contributions. Unless You explicitly state otherwise, any Contribution intentionally submitted for inclusion in the Work by You to the Licensor shall be under the terms and conditions of this License, without any additional terms or conditions. Notwithstanding the above, nothing herein shall supersede or modify the terms of any separate license agreement you may have executed with Licensor regarding such Contributions.
- 6. Trademarks. This License does not grant permission to use the trade names, trademarks, service marks, or product names of the Licensor, except as required for reasonable and customary use in describing the origin of the Work and reproducing the content of the NOTICE file.
- 7. Disclaimer of Warranty. Unless required by applicable law or agreed to in writing, Licensor provides the Work (and each Contributor provides its Contributions) on an "AS IS" BASIS, WITHOUT WARRANTIES OR CONDITIONS OF ANY KIND, either express or implied, including, without limitation, any warranties or conditions of TITLE, NON-INFRINGEMENT, MERCHANTABILITY, or FITNESS FOR A PARTICULAR PURPOSE. You are solely responsible for determining the appropriateness of using or redistributing the Work and assume any risks associated with Your exercise of permissions under this License.
- 8. Limitation of Liability. In no event and under no legal theory, whether in tort (including negligence), contract, or otherwise, unless required by applicable law (such as deliberate and grossly negligent acts) or agreed to in writing, shall any Contributor be liable to You for damages, including any direct, indirect, special, incidental, or consequential damages of any character arising as a result of this License or out of the use or inability to use the Work (including but not limited to damages for loss of goodwill, work stoppage, computer failure or malfunction, or any and all other commercial damages or losses), even if such Contributor has been advised of the possibility of such damages.

 9. Accepting Warranty or Additional Liability. While redistributing the Work or Derivative Works thereof, You may choose to offer, and charge a fee for, acceptance of support, warranty, indemnity, or other liability obligations and/or rights consistent with this License. However, in accepting such obligations, You may act only on Your own behalf and on Your sole responsibility, not on behalf of any other Contributor, and only if You agree to indemnify, defend, and hold each Contributor harmless for any liability incurred by, or claims asserted against, such Contributor by reason of your accepting any such warranty or additional liability.

END OF TERMS AND CONDITIONS

#### **bluedroid 5.0.0\_r2**

Copyright (c) 1998-2008, Brian Gladman, Worcester, UK. All rights reserved.

#### LICENSE TERMS

 The redistribution and use of this software (with or without changes) is allowed without the payment of fees or royalties provided that:

- 1. source code distributions include the above copyright notice, this list of conditions and the following disclaimer;
- 2. binary distributions include the above copyright notice, this list of conditions and the following disclaimer in their documentation;
- 3. the name of the copyright holder is not used to endorse products built using this software without specific written permission.

#### DISCLAIMER

 This software is provided 'as is' with no explicit or implied warranties in respect of its properties, including, but not limited to, correctness and/or fitness for purpose.

#### **libhardware 5.0.0\_r2**

Copyright (c) 2005-2014, The Android Open Source Project

 Licensed under the Apache License, Version 2.0 (the "License"); you may not use this file except in compliance with the License. You may obtain a copy of the License at

http://www.apache.org/licenses/LICENSE-2.0

 Unless required by applicable law or agreed to in writing, software distributed under the License is distributed on an "AS IS" BASIS, WITHOUT WARRANTIES OR CONDITIONS OF ANY KIND, either express or implied.  See the License for the specific language governing permissions and limitations under the License.

#### Apache License Version 2.0, January 2004 http://www.apache.org/licenses/

#### TERMS AND CONDITIONS FOR USE, REPRODUCTION, AND DISTRIBUTION

1. Definitions.

 "License" shall mean the terms and conditions for use, reproduction, and distribution as defined by Sections 1 through 9 of this document.

 "Licensor" shall mean the copyright owner or entity authorized by the copyright owner that is granting the License.

 "Legal Entity" shall mean the union of the acting entity and all other entities that control, are controlled by, or are under common control with that entity. For the purposes of this definition, "control" means (i) the power, direct or indirect, to cause the direction or management of such entity, whether by contract or otherwise, or (ii) ownership of fifty percent (50%) or more of the outstanding shares, or (iii) beneficial ownership of such entity.

 "You" (or "Your") shall mean an individual or Legal Entity exercising permissions granted by this License.

 "Source" form shall mean the preferred form for making modifications, including but not limited to software source code, documentation source, and configuration files.

 "Object" form shall mean any form resulting from mechanical transformation or translation of a Source form, including but not limited to compiled object code, generated documentation, and conversions to other media types.

 "Work" shall mean the work of authorship, whether in Source or Object form, made available under the License, as indicated by a copyright notice that is included in or attached to the work (an example is provided in the Appendix below).

 "Derivative Works" shall mean any work, whether in Source or Object form, that is based on (or derived from) the Work and for which the editorial revisions, annotations, elaborations, or other modifications represent, as a whole, an original work of authorship. For the purposes of this License, Derivative Works shall not include works that remain separable from, or merely link (or bind by name) to the interfaces of, the Work and Derivative Works thereof.

 "Contribution" shall mean any work of authorship, including the original version of the Work and any modifications or additions  to that Work or Derivative Works thereof, that is intentionally submitted to Licensor for inclusion in the Work by the copyright owner or by an individual or Legal Entity authorized to submit on behalf of the copyright owner. For the purposes of this definition, "submitted" means any form of electronic, verbal, or written communication sent to the Licensor or its representatives, including but not limited to communication on electronic mailing lists, source code control systems, and issue tracking systems that are managed by, or on behalf of, the Licensor for the purpose of discussing and improving the Work, but excluding communication that is conspicuously marked or otherwise designated in writing by the copyright owner as "Not a Contribution."

 "Contributor" shall mean Licensor and any individual or Legal Entity on behalf of whom a Contribution has been received by Licensor and subsequently incorporated within the Work.

- 2. Grant of Copyright License. Subject to the terms and conditions of this License, each Contributor hereby grants to You a perpetual, worldwide, non-exclusive, no-charge, royalty-free, irrevocable copyright license to reproduce, prepare Derivative Works of, publicly display, publicly perform, sublicense, and distribute the Work and such Derivative Works in Source or Object form.
- 3. Grant of Patent License. Subject to the terms and conditions of this License, each Contributor hereby grants to You a perpetual, worldwide, non-exclusive, no-charge, royalty-free, irrevocable (except as stated in this section) patent license to make, have made, use, offer to sell, sell, import, and otherwise transfer the Work, where such license applies only to those patent claims licensable by such Contributor that are necessarily infringed by their Contribution(s) alone or by combination of their Contribution(s) with the Work to which such Contribution(s) was submitted. If You institute patent litigation against any entity (including a cross-claim or counterclaim in a lawsuit) alleging that the Work or a Contribution incorporated within the Work constitutes direct or contributory patent infringement, then any patent licenses granted to You under this License for that Work shall terminate as of the date such litigation is filed.
- 4. Redistribution. You may reproduce and distribute copies of the Work or Derivative Works thereof in any medium, with or without modifications, and in Source or Object form, provided that You meet the following conditions:
	- (a) You must give any other recipients of the Work or Derivative Works a copy of this License; and
	- (b) You must cause any modified files to carry prominent notices stating that You changed the files; and
	- (c) You must retain, in the Source form of any Derivative Works that You distribute, all copyright, patent, trademark, and

 attribution notices from the Source form of the Work, excluding those notices that do not pertain to any part of the Derivative Works; and

 (d) If the Work includes a "NOTICE" text file as part of its distribution, then any Derivative Works that You distribute must include a readable copy of the attribution notices contained within such NOTICE file, excluding those notices that do not pertain to any part of the Derivative Works, in at least one of the following places: within a NOTICE text file distributed as part of the Derivative Works; within the Source form or documentation, if provided along with the Derivative Works; or, within a display generated by the Derivative Works, if and wherever such third-party notices normally appear. The contents of the NOTICE file are for informational purposes only and do not modify the License. You may add Your own attribution notices within Derivative Works that You distribute, alongside or as an addendum to the NOTICE text from the Work, provided that such additional attribution notices cannot be construed as modifying the License.

 You may add Your own copyright statement to Your modifications and may provide additional or different license terms and conditions for use, reproduction, or distribution of Your modifications, or for any such Derivative Works as a whole, provided Your use, reproduction, and distribution of the Work otherwise complies with the conditions stated in this License.

- 5. Submission of Contributions. Unless You explicitly state otherwise, any Contribution intentionally submitted for inclusion in the Work by You to the Licensor shall be under the terms and conditions of this License, without any additional terms or conditions. Notwithstanding the above, nothing herein shall supersede or modify the terms of any separate license agreement you may have executed with Licensor regarding such Contributions.
- 6. Trademarks. This License does not grant permission to use the trade names, trademarks, service marks, or product names of the Licensor, except as required for reasonable and customary use in describing the origin of the Work and reproducing the content of the NOTICE file.
- 7. Disclaimer of Warranty. Unless required by applicable law or agreed to in writing, Licensor provides the Work (and each Contributor provides its Contributions) on an "AS IS" BASIS, WITHOUT WARRANTIES OR CONDITIONS OF ANY KIND, either express or implied, including, without limitation, any warranties or conditions of TITLE, NON-INFRINGEMENT, MERCHANTABILITY, or FITNESS FOR A PARTICULAR PURPOSE. You are solely responsible for determining the appropriateness of using or redistributing the Work and assume any risks associated with Your exercise of permissions under this License.
- 8. Limitation of Liability. In no event and under no legal theory, whether in tort (including negligence), contract, or otherwise, unless required by applicable law (such as deliberate and grossly negligent acts) or agreed to in writing, shall any Contributor be liable to You for damages, including any direct, indirect, special, incidental, or consequential damages of any character arising as a result of this License or out of the use or inability to use the Work (including but not limited to damages for loss of goodwill, work stoppage, computer failure or malfunction, or any and all other commercial damages or losses), even if such Contributor has been advised of the possibility of such damages.
- 9. Accepting Warranty or Additional Liability. While redistributing the Work or Derivative Works thereof, You may choose to offer, and charge a fee for, acceptance of support, warranty, indemnity, or other liability obligations and/or rights consistent with this License. However, in accepting such obligations, You may act only on Your own behalf and on Your sole responsibility, not on behalf of any other Contributor, and only if You agree to indemnify, defend, and hold each Contributor harmless for any liability incurred by, or claims asserted against, such Contributor by reason of your accepting any such warranty or additional liability.

END OF TERMS AND CONDITIONS

# ■正在充电

### ■ 如果相机的操作灯开始呈红色闪烁...

如果操作灯在充电期间开始呈红色闪烁,即表示将无法继续充电,原因如下。执行下 述措施解决问题,再尝试充电。

#### 环境温度或电池温度过高或过低

从相机上拔下USB电缆,等待至相机温度达到15℃到35℃,再尝试充电。

#### 安全计时器启用

如果电池已经长时间未使用或者在某些类型的电脑和连接条件下,充电时间会长于正 常情况。如果充电已超过五小时左右,即使电池未充满电,安全计时器也会自动终止 充电。如果电池已经很长时间未使用,则仅在约60分钟后就会自动终止充电。

1) 使用长时间未使用的电池。

断开USB电缆,然后重新连接恢复充电。

2) 连接至电脑时电量不足

仅可以通过USB 2.0标准的USB端口为相机充电。直接连接至提供500mA电流的USB 端口。

有关电脑USB端口电流容量的详情,请联系电脑厂商。虽然断开并重新连接USB电缆可 以恢复充电,但如果电脑的电流容量太低,则可能需要反复如此操作。

如果执行上述步骤后仍继续出现故障,或者电池无法在5小时后充电,则可能是电 池出现故障。请与最近的CASIO授权服务中心联系。

## ││申池注意事项

#### ■ 使用时的注意事项

- 低温条件下电池提供的操作一般少于常温条件下所提供的操作。这是由电池的特性 所致,并非相机的原因。
- 请在15℃到35℃的温度范围内对电池充电。在此范围之外对电池充电会导致充电时 间延长,甚至无法充电。
- 请勿撕除电池外层标签。
- 如果电池在完全充电之后所提供的操作极为有限, 则可能是电池已达到其使用寿 命。请更换新电池。

### ■ 存储注意事项

- 电池充电后长期存储会导致电池性能的下降。如果在一段时间内不打算使用电池, 请将电池电量完全耗尽之后再进行存放。
- 不使用相机时,请务必取出相机中的电池。将电池留在相机内会导致电池放电而使 电量枯竭,因而在使用相机时需要更长的充电时间。
- 请在凉爽、干燥处 (20℃或更低)存放电池。
- 为了防止闲置电池的过度放电,请每隔六个月一次,将其完全充电后装入相机,然后 用完电量。

## 在其他国家使用相机

#### ■ 使用时的注意事项

- 附带的USB-AC适配器适用于100V到240V AC、50/60Hz范围内的任何电源。但请注 意,电源插头的形状因国家或地区而异。携带相机和USB-AC适配器旅行之前,请向 旅行社查询旅行目的地的电源要求。
- 请勿通过电压转换器或类似设备将USB-AC适配器连接到电源。否则会导致故障。

## ■ 备用电池

• 为避免因电池耗尽而无法拍摄影像,建议在旅行时携带完全充电的备用电池 (NP-150)。
# 使用存储卡

关于支持的存储卡以及如何装入存储卡,请参阅[第28](#page-27-0)页。

#### ■ 使用存储卡

- 存储卡在播放影像期间开始出现异常时,您可以通过格式化来恢复其正常操作(第 [121页](#page-120-0))。不过,在离家或办公室比较远的地方使用相机时,建议您务必携带多张存 储卡。
- 在存储卡上多次记录和删除数据之后, 存储卡会丧失其保存数据的能力。因此, 建议 对存储卡定期进行格式化。
- 静电荷、电气噪音、以及其他现象都会造成数据损坏甚至丢失。请务必在其他媒体上 备份重要数据(CD-R、CD-RW、硬盘等)。

#### ■ 存储卡操作注意事项

某些类型的存储卡的处理速度较慢。尽可能使用超高速存储卡。但请注意,即使使用 超高速存储卡,也不保证一定能进行所有操作。某些动画像质设置可能需要花太多时 间记录数据,这会导致播放过程中影像和/或声音出现断续。如果发生这种情况,显 示屏上的动画图标会变为黄色。

#### ■ 丢弃存储卡或相机或者转让其所有权

格式化相机和删除相机的功能并不会真正删除存储卡中的文件。原始数据仍保留在卡 中。请注意,您需要对存储卡中的数据负责。丢弃存储卡或相机或者将其所有权转让 给他人时,建议按照以下步骤操作。

- 丢弃存储卡时,请以物理方法销毁存储卡,或者使用市售的数据删除软件彻底删除 存储卡中的数据。
- 将存储卡的所有权转让给他人时,请使用市售的数据删除软件彻底删除其中的数 据。
- 在丢弃相机或转让其所有权时,请使用格式化功能(第[121页](#page-120-0))彻底删除内藏存储器 中的数据。

# 复位初始缺省设定

本节的图表列出了在您重置相机后 ([第122](#page-121-0)页)在拍摄方式和显示方式中所显示选单 的初始缺省设定。

• 破折号(-)表示项目的设定未被复位或者项目无复位设定。

### 重要!

• 某些选单项目可能不可用,视所用的拍摄方式而异。

## ■ 拍摄选单

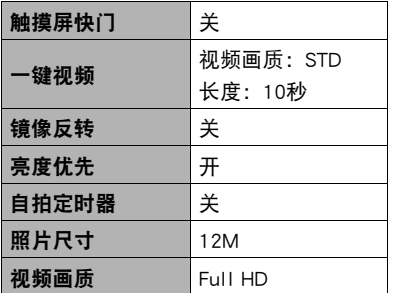

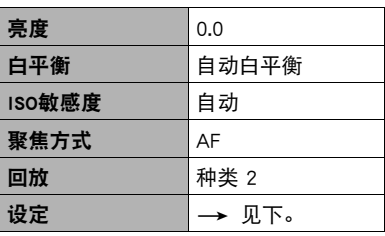

\* 默认设定视所在国家或地区而异。

#### ■ 播放选单

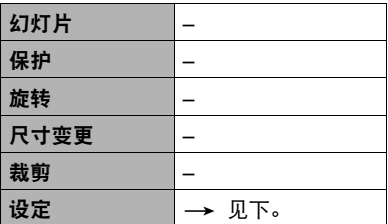

## ■ 设定选单

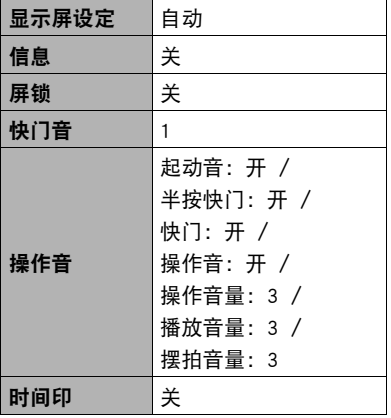

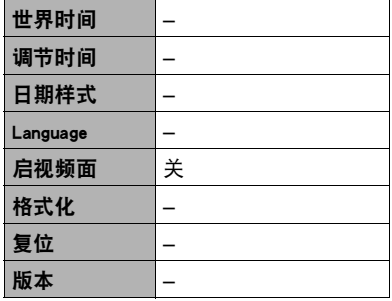

## ■ 无线设定

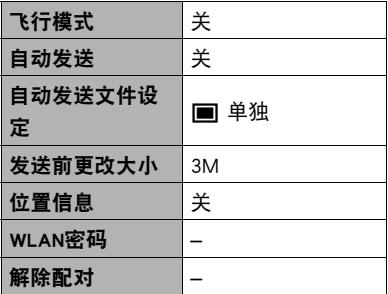

# 出现问题时...

# 故障排除

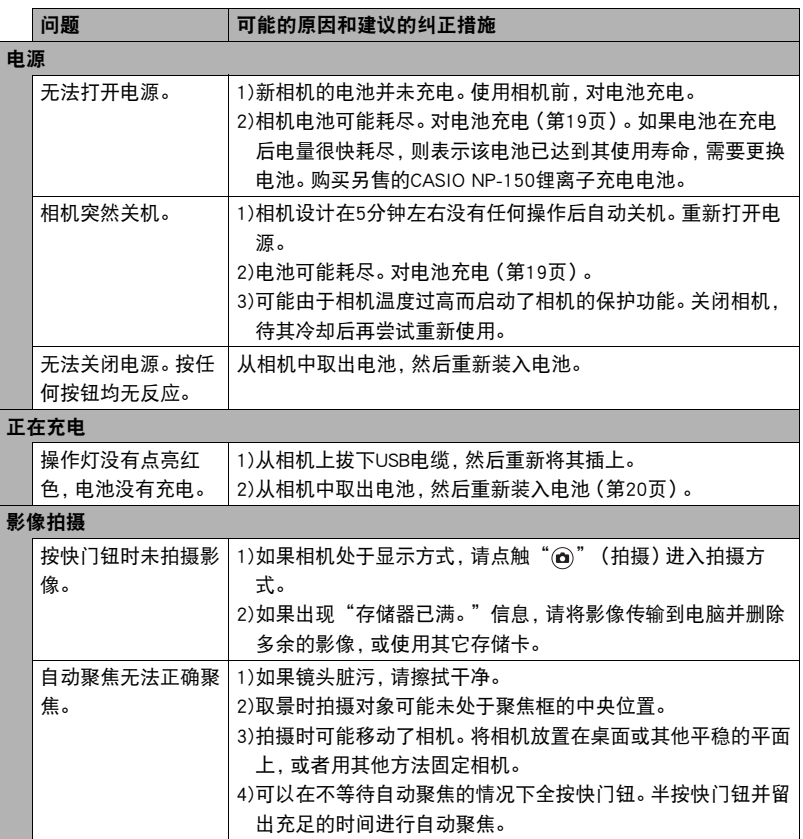

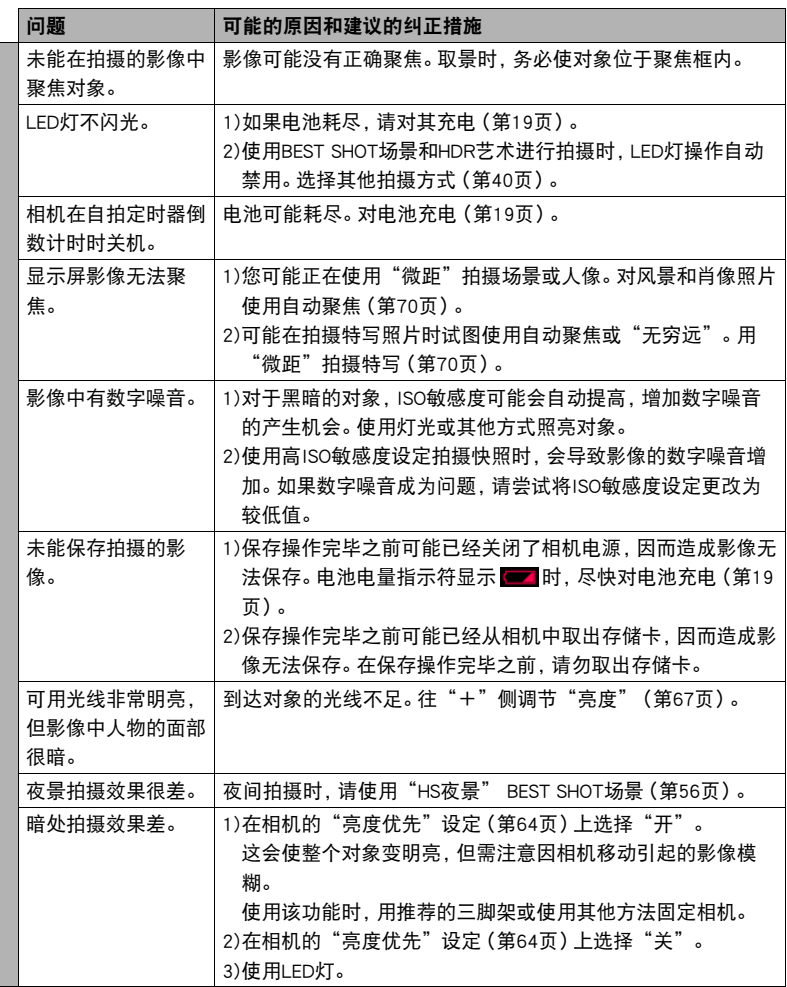

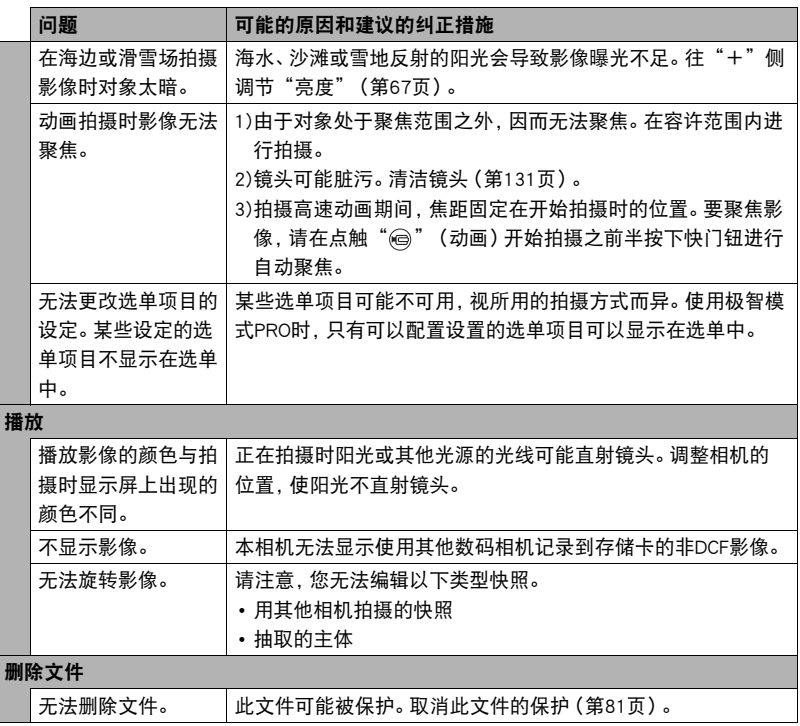

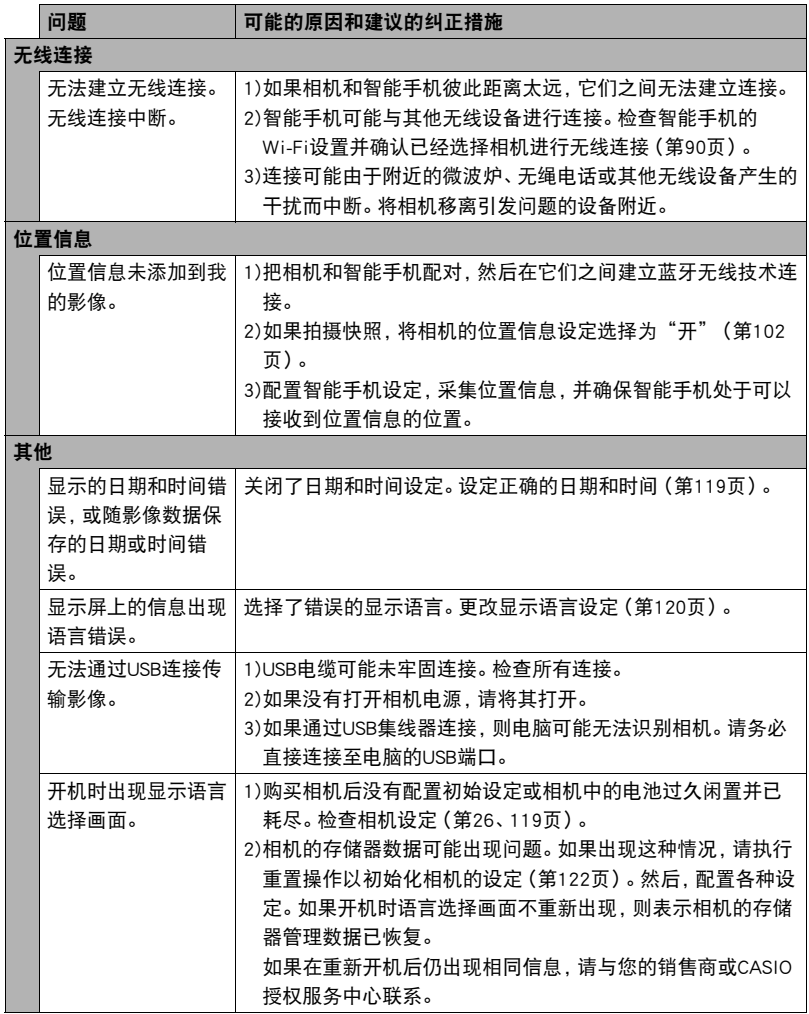

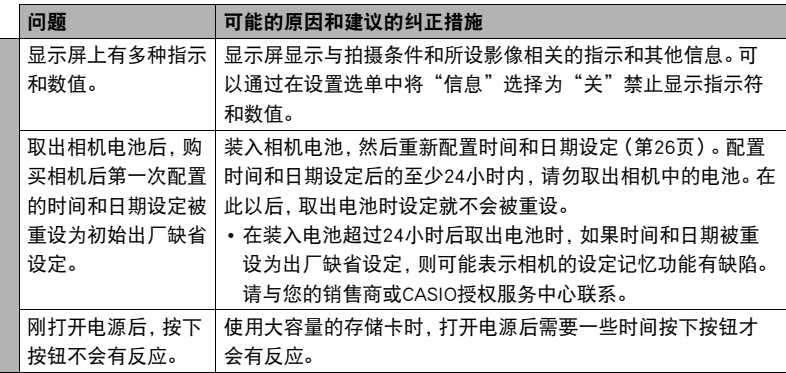

# 显示信息

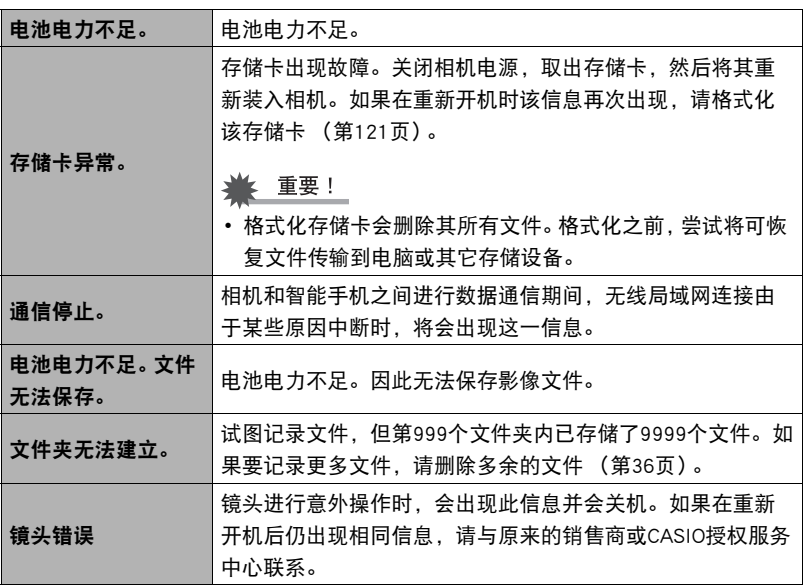

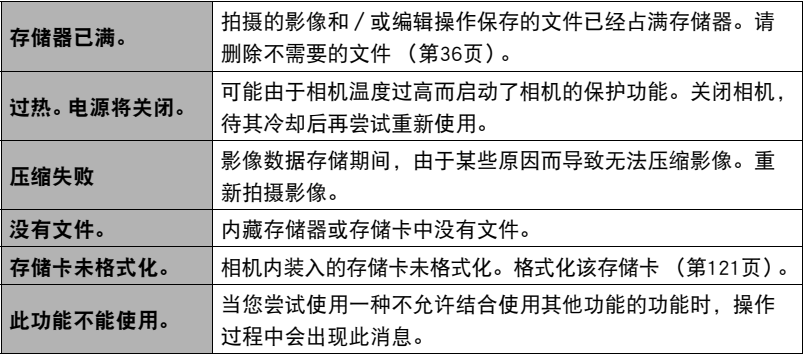

# 快照数量/动画拍摄时间

## 快照

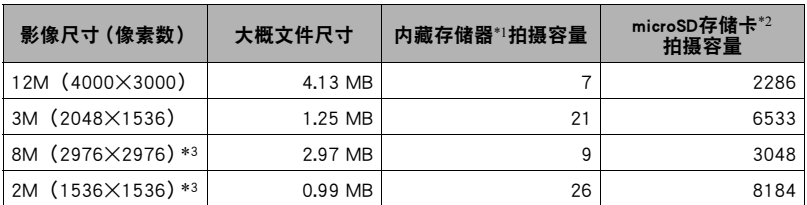

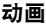

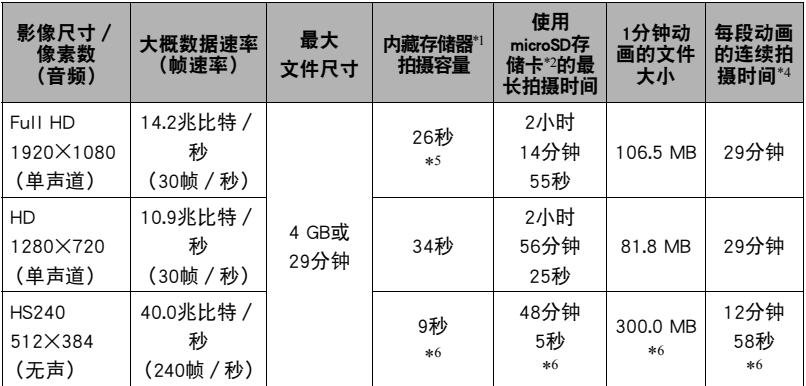

\*1 格式化后的内藏存储器容量(约49.9MB)

\*2 使用16GB microSDHC存储卡(SanDisk Corporation)时。影像数量和拍摄时间数值取决于 所用的存储卡。

\*3 拍摄方形影像时的值。

- \*4 如果所用microSD存储卡的容量小于单个文件的最大容量,则允许的拍摄时间会更短。
- \*5 内藏存储器的数据传输速率不足以支持全Full HD动画。尽可能使用超高速存储卡 ([第28](#page-27-1)[、52](#page-51-0)页)。
- $*6$  以30 fps拍摄整幅动画时的可拍摄时间。 若在拍摄时将帧速率从30 fps切换到240 fps, 拍 摄时间减短。
- 快照和动画拍摄容量为近似值,仅供参考。实际容量取决于影像内容。
- 文件大小和数据速率为近似值,仅供参考。实际值取决于所拍摄影像的类型。
- 使用容量不同的存储卡时,请按照16GB的百分比计算影像数量。
- •播放高速动画所需的时间不同于拍摄所需的时间。例如,如果拍摄了10秒钟的高速动画, 则播放该动画需要80秒钟。
- 每段动画最长可达29分钟。拍摄29分钟后,动画拍摄自动停止。

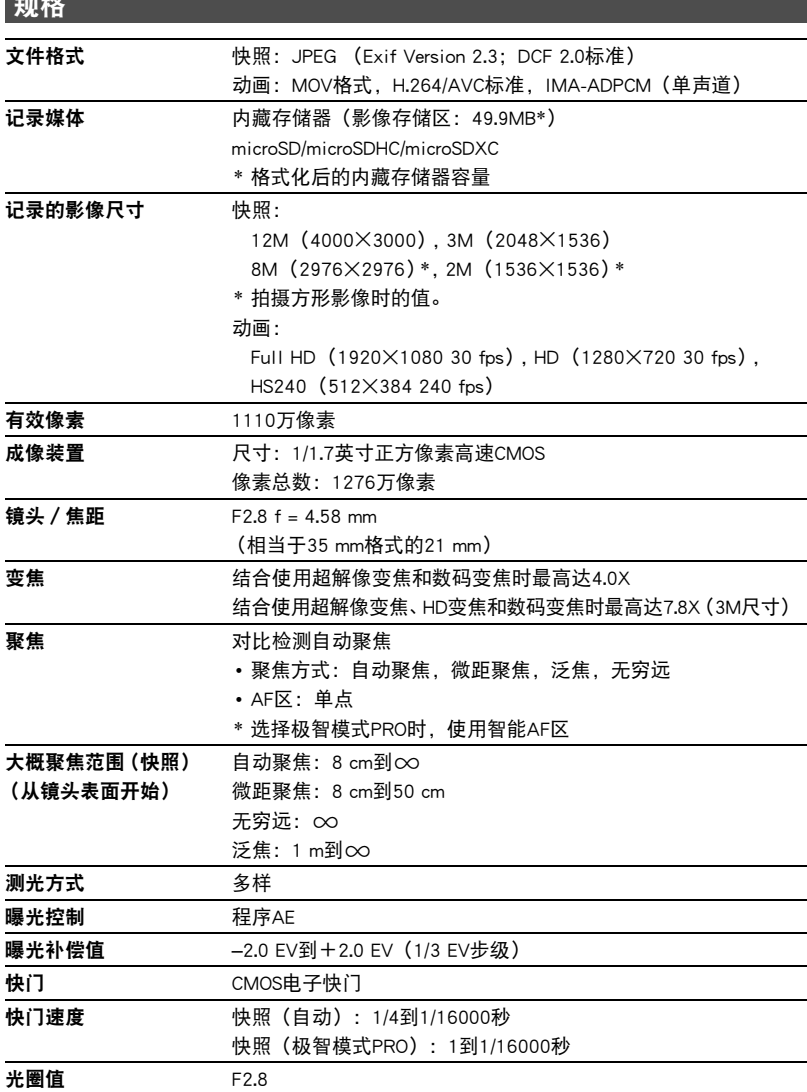

AM AM

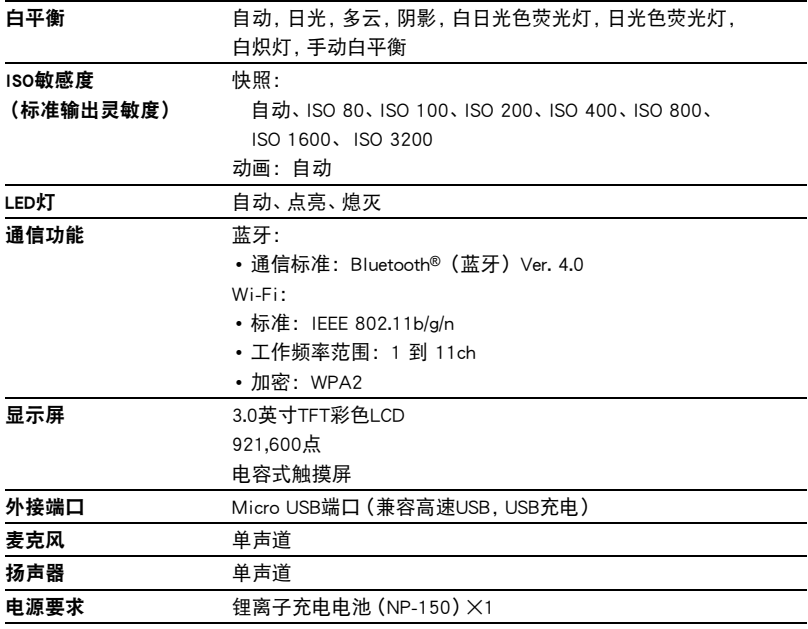

#### 大概电池使用时间

下面提供的所有数值代表常温 (23℃)环境下相机关闭电源之前的大概时间。无法保 证可以达到这些数值。低温会缩短电池使用时间。

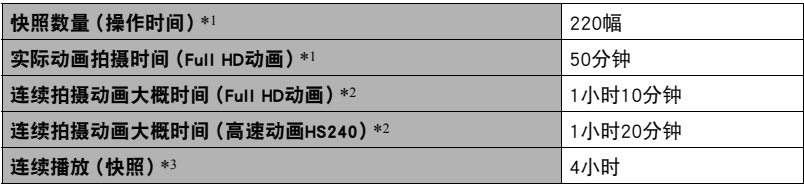

• 温度: 23℃

• 电池:NP-150(额定容量:950 mAh)

• 记录媒体:16GB microSDHC存储卡(SanDisk Corporation UHS-I系列)

\*1 依据CIPA(相机和影像产品协会)标准

\*2 依据CASIO标准

\*3 约每10秒钟滚动一幅影像

- 上述数值基于充足电的新电池测定。反复充电会缩短电池使用时间。
- 以上数值仅供参考。不保证在实际工作条件下可以达到指定的电池寿命。
- 自动聚焦和高速连拍的使用频率,配置的设定、相机的开启时间以及相机使用场所 的环境温度均会在很大程度上影响拍摄时间和拍摄次数值。

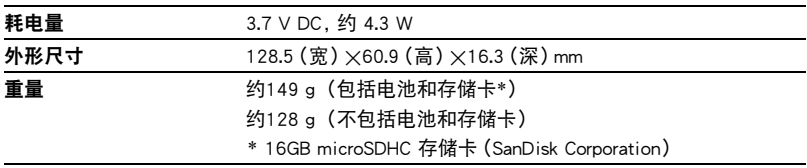

## ■ 锂离子充电电池 (NP-150)

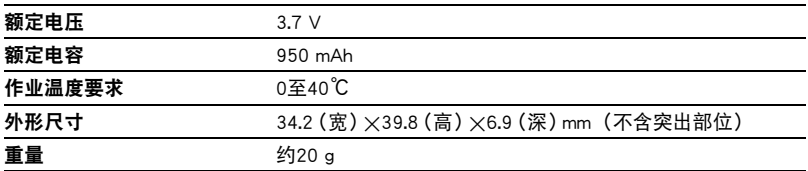

## ■ USB-AC适配器 (AD-C54UC)

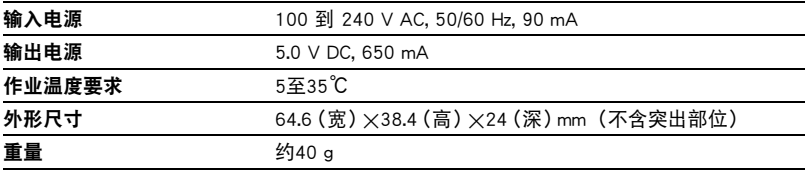

# **CASIO.**

### **CASIO COMPUTER CO., LTD.**

6-2, Hon-machi 1-chome Shibuya-ku, Tokyo 151-8543, Japan

M29 MA1612-A

© 2016 CASIO COMPUTER CO., LTD.